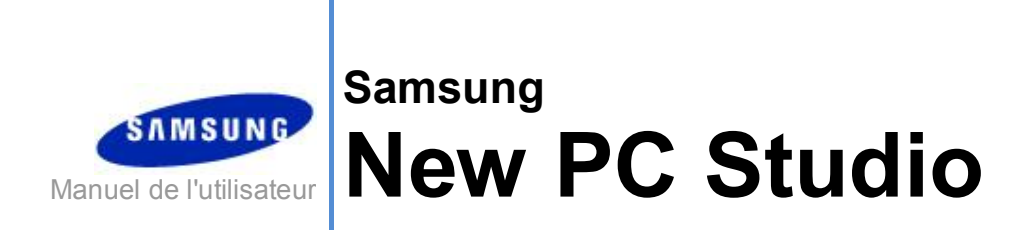

Copyright © 2008-2009 Samsung Electronics Co., Ltd.

Manuel de l'utilisateur de New PC Studio

# **Table des matières**

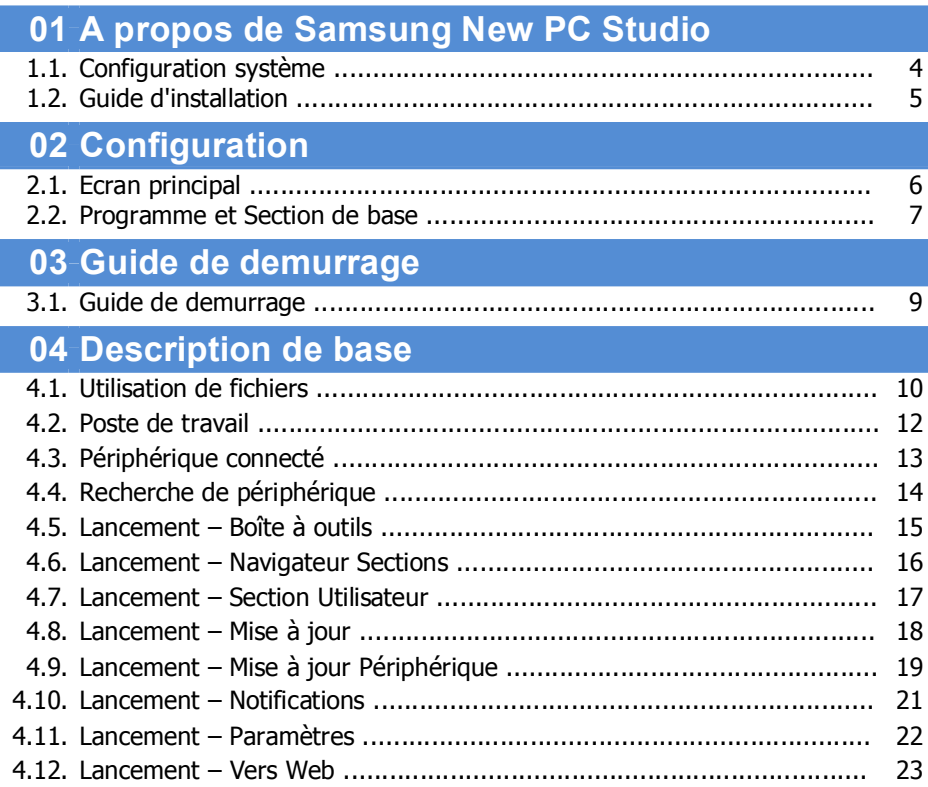

Manuel de l'utilisateur de New PC Studio

# **Contents**

# 05 Description du programme

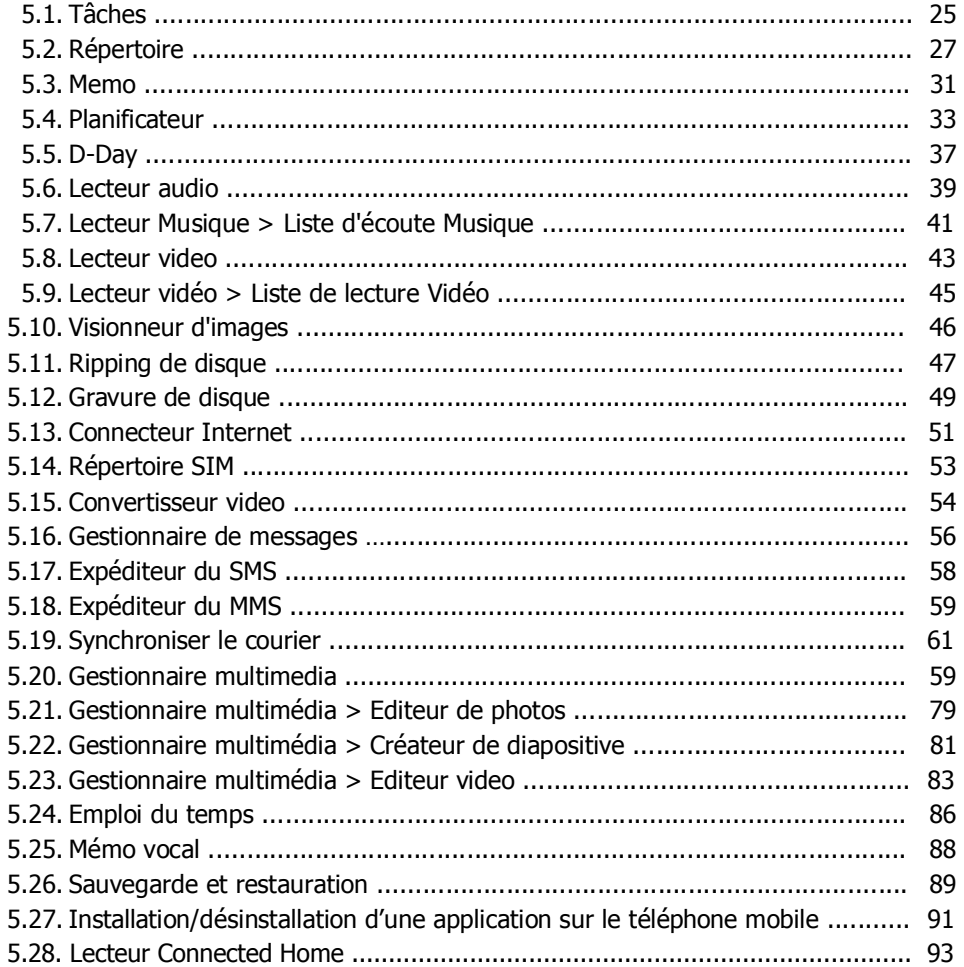

# **01 A propos de Samsung New PC Studio**

# **1.1. Configuration système**

- ▶ Système d'exploitation : Windows 2000, XP, Vista
- ▶ UC : Pentium 600 MHz ou supérieur
- ▶ RAM : 512 Mo ou supérieur
- ▶ Disque : 200 Mo d'espace disque libre minimum
- ▶ Port USB ou périphérique Bluetooth
- ▶ Microsoft DirectX 9.0 ou supérieur
- ▶ Veuillez installer un des logiciels suivants pour vous connecter à Bluetooth.
- Pile Microsoft : Windows XP Service Pack 2 ou supérieur
- Pile Widcomm : v. 1.4.2.10 SP5 ou supérieur
- Pile Bluesoleil : v. 1.6.0 ou supérieur
- Pile Toshiba : v. 3.0 ou supérieur

▶ Veuillez vérifier si les éléments suivants sont installés afin d'utiliser les fonctionnalités supplémentaires.

- Microsoft Outlook 2002 ou ultérieur
- Internet Explorer 5.0 ou ultérieur
- Lecteur Windows Media 11 ou supérieur

**Remarque** : Un compte administrateur est requis pour installer le programme.

# **01 A propos de Samsung New PC Studio**

# **1.2. Guide d'installation**

1) Si vous insérez le CD New PC Studio dans le lecteur de CD-ROM, le programme d'installation de New PC Studio apparaît automatiquement.

2) Sélectionnez une langue, puis cliquez sur Installation.

3) Sélectionnez Etape suivante conformément aux informations du programme d'installation ou connectez votre mobile à l'ordinateur.

4) Exécutez l'icône New PC Studio créée sur l'écran d'arrière-plan après exécution.

# **02 Configuration**

# **2.1. Ecran principal**

L'écran principal de Samsung New PC Studio ressemble à ceci.

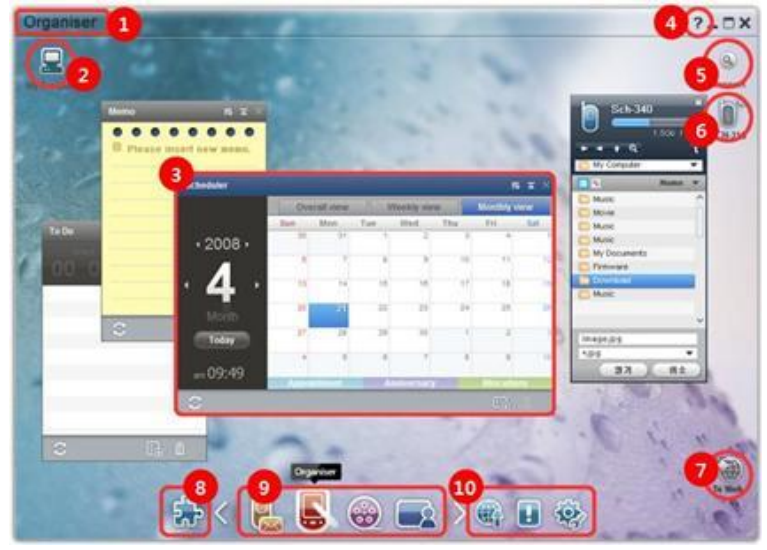

- Titre Section
- Poste de travail
- Programme
- Aide
- Rechercher périphérique
- Périphérique connecté
- Lancement Vers Web
- Lancement Boîte à outils
- Lancement Navigateur Sections
- Lancement Mise à jour / Notifications / Paramètres

# **02 Configuration**

# **2.2. Programme et Section de base**

Les Sections de base fournies par Samsung New PC Studio ainsi que les programmes des sections correspondantes sont présentés.

### **Section Communications**

Fournit des fonctions relatives à la communication, notamment Répertoire.

#### ▶ **Programme**

■ **Répertoire :** Le répertoire vous permet d'ajouter, de modifier et de supprimer des contacts et des groupes, ainsi que des synchroniser les contacts enregistrés dans Samsung New PC Studio avec votre téléphone mobile et inversement. ■ **Répertoire SIM :** Le répertoire SIM permet d'ajouter, de modifier ou de supprimer en temps réel les contacts enregistrés sur la carte SIM.

■ **Connecteur Internet :** Le connecteur Internet vous permet de vous connecter à Internet ou à un réseau de communication d'entreprise via un modem comme un téléphone mobile.

■ **Gestionnaire de messages :** Le Gestionnaire de messages permet d'importer des SMS et des MMS de votre téléphone mobile et de les gérer sur votre PC.

■ **Envoyer le SMS :** Envoyez un SMS rédigé sur votre PC à votre téléphone mobile connecté.

■ **Envoyer le MMS :** Envoyez un MMS rédigé sur votre PC à votre téléphone mobile connecté.

■ **Synchroniser le courrier :** Cette fonction de synchronisation des e-mails synchronise la boîte de réception d'un téléphone mobile connecté au PC avec celle d'Outlook.

## **Section Organisateur**

Fournit des fonctions relatives au calendrier personnel, notamment Planificateur.

#### ▶ **Programme**

■ **Planificateur :** Le Planificateur vous permet d'ajouter, de modifier et de supprimer des éléments planifiés entre Samsung New PC Studio et votre téléphone mobile.

■ **Mémo :** Mémo vous permet d'ajouter, de modifier et de supprimer des mémos, ainsi que de synchroniser les mémos enregistrés dans Samsung New PC Studio et dans votre mobile entre Samsung New PC Studio et votre mobile.

■ **Tâches :** Tâches vous permet d'ajouter, de modifier et de supprimer des tâches à effectuer, ainsi que de synchroniser les tâches à effectuer enregistrées dans New PC Studio et dans votre mobile entre New PC Studio et votre mobile.

■ **D-Day :** D-Day vous permet d'ajouter, de modifier et de supprimer des D-Days.

■ **Emploi du temps :** La fonction Emploi du temps permet aux utilisateurs d'ajouter, modifier et supprimer le contenu de l'emploi du temps sur un téléphone portable en temps réel.

■ **Mémo vocal :** Le mémo vocal permet aux utilisateurs d'importer des fichiers d'un téléphone portable vers un PC, mais également de les gérer et de les lire dans New PC Studio.

#### **Section Gestionnaire multimédia**

Fournit des fonctions de gestion et de lecture des fichiers multimédia.

※ L'utilisation de la Boîte à outils est limitée pour la Section Gestionnaire multimédia.

#### ▶ **Programme**

■ **Gestionnaire de musique :** Permet aux utilisateurs de gérer, stocker, partager et lire des fichiers musicaux sur le PC, mais également de les exporter et de les importer vers et depuis des téléphones mobiles et des lecteurs MP3 Samsung. ■ **Gestionnaire de photos :** Le Gestionnaire de photos permet aux utilisateurs de gérer, stocker, partager, lire et retoucher des fichiers photo sur leur PC, ainsi que d'importer et d'exporter des fichiers de/vers des téléphones mobiles Samsung.

■ **Gestionnaire de vidéos :** Le Gestionnaire de vidéos permet aux utilisateurs de gérer, stocker, partager, lire et retoucher des fichiers vidéo sur leur PC, ainsi que d'importer et d'exporter des fichiers de/vers des téléphones mobiles Samsung.

#### **Application multimédia**

Vous pouvez ouvrir et utiliser l'application multimédia dans n'importe quelle section à l'aide de la boîte à outils.

#### ▶ **Programme**

■ **Visionneur d'images :** Permet d'afficher les photos prises à l'aide de votre téléphone mobile ou appareil photo numérique, ainsi que divers types d'images PC.

■ **Lecteur audio :** Permet de lire divers formats de fichiers musicaux, ainsi que les fichiers musicaux pris en charge par les téléphones mobiles et lecteurs MP3 Samsung et les fichiers audio enregistrés.

■ **Lecteur vidéo :** Permet de lire des vidéos réalisées avec votre téléphone mobile et caméscope numérique, ainsi que divers types de vidéos PC.

■ **Convertisseur vidéo :** Permet de convertir le format des fichiers vidéo, le cas échéant, en vue de leur transfert via le téléphone mobile, et optimise l'environnement de lecture.

■ **Ripping de disque :** Pour extraire les sources audio de CD musicaux et importer des informations musicales du Web afin de les appliquer avec davantage de précision et de simplicité.

■ **Gravure de disque :** Permet de graver vos fichiers sur des disques audio ou sur des disques de données.

#### **Autres applications**

Fournit d'autres fonctions destinées aux téléphones mobiles.

#### ▶ **Programme**

■ **Sauvegarde et restauration :** Vous pouvez sauvegarder sur votre PC les données stockées sur votre téléphone mobile ou restaurer sur celui-ci les données que vous avez sauvegardées.

(Uniquement disponible pour les téléphones mobiles sur lesquels Symbian ou Windows Mobile est installé.) ■ **Installation/désinstallation d'une application sur le téléphone mobile :** Vous pouvez installer et désinstaller des programmes sur votre téléphone mobile.

(Uniquement disponible pour les téléphones mobiles sur lesquels Symbian ou Windows Mobile est installé.)

# **03 Guide de démarrage**

# **3.1. Guide de démarrage rapide**

Vous permet de visualiser en un seul coup d'œil les détails de base relatifs à l'utilisation de Samsung New PC Studio.

- Dispositif de connexion **[4.4. Recherche de périphérique]**
- Transfert de fichiers **[4.1. Utilisation de fichiers]**
- Affichage de la description du Navigateur Sections **[4.6. Lancement – Navigateur Sections]**
- Création d'une Section Utilisateur à l'aide de la Boîte à outils **[4.7. Lancement – Section Utilisateur]**

# **4.1. Utilisation de fichiers**

#### **Aperçu**

Samsung New PC Studio vous permet d'envoyer librement des fichiers vers le Poste de travail, le Périphérique connecté, etc. en les faisant glisser.

#### **Transfert de fichiers**

Vous pouvez transférer des fichiers entre le Poste de travail et des Périphériques connectés affichés en haut de Samsung New PC Studio. Cliquez sur l'icône Poste de travail et sur l'icône Périphérique connecté pour afficher la liste des fichiers et envoyer des fichiers de diverses façons.

#### **■ Envoi (Copie) de fichiers**

La copie permet de transférer des fichiers entre le Poste de travail et un Périphérique connecté.

- 1) Ouvrez une fenêtre en cliquant sur l'icône **Poste de travail** ou **Périphérique connecté**.
- 2) Sélectionnez un fichier dans la liste des fichiers.
- 3) Pour envoyer le fichier sélectionné, utilisez l'une des méthodes suivantes :

▶ A l'aide de la souris, sélectionnez un fichier et faites-le glisser jusqu'à l'endroit où vous souhaitez le transférer. (Pour copier le fichier dans le Poste de travail ou dans un Périphérique connecté, faites-le glisser en maintenant la touche **Ctrl**  enfoncée.)

▶ Sélectionnez un fichier et cliquez avec le bouton droit de la souris.

Dans le menu, cliquez sur **Copier**.

Accédez à l'endroit où vous souhaitez le transférer et cliquez avec le bouton droit de la souris.

Dans le menu, cliquez sur **Coller**.

▶ Copiez le fichier sélectionné en appuyant sur **Ctrl**+**c**, la touche de raccourci.

Ensuite, collez-le à l'endroit où vous souhaitez le transférer en appuyant sur **Ctrl+v**, la touche de raccourci.

#### **■ Suppression de fichiers**

- 1) Ouvrez une fenêtre en cliquant sur l'icône **Poste de travail** ou **Périphérique connecté**.
- 2) Sélectionnez un fichier dans la liste des fichiers.
- 3) Sélectionnez un fichier et cliquez avec le bouton droit de la souris. Dans le menu, cliquez sur **Supprimer**.
- ※ Ou sélectionnez le fichier et appuyez sur la touche **Suppr** du clavier.

#### **■ Modification du nom d'un fichier**

1) Ouvrez une fenêtre en cliquant sur l'icône **Poste de travail** ou **Périphérique connecté**.

2) Sélectionnez un fichier dans la liste des fichiers et cliquez avec le bouton droit de la souris.

3) Dans le menu, cliquez sur **Renommer** .

4) Spécifiez le nom de fichier souhaité dans l'espace de saisie vierge et cliquez sur une zone vide dans la liste des fichiers.

### **■ Conversion de fichiers**

Lorsque vous envoyez un fichier multimédia depuis le Poste de travail vers un Périphérique connecté, New PC Studio vous permet de convertir un type de fichier non pris en charge au format de fichier du Périphérique connecté et de l'envoyer.

1) Si le type du fichier n'est pas pris en charge au moment du transfert de fichier, une fenêtre contextuelle apparaît et vous invite à convertir le fichier.

2) Cliquez sur **Oui** dans la fenêtre contextuelle. Une fois converti, le fichier est automatiquement envoyé.

### **Utilisation de fichiers**

Vous pouvez utiliser Samsung New PC Studio pour manipuler des fichiers de différentes façons.

### **■ Exportation vers un programme**

1) Ouvrez une fenêtre en cliquant sur l'icône **Poste de travail** ou **Périphérique connecté**.

2) Si vous faites glisser un fichier pris en charge par Samsung New PC Studio jusqu'au programme, le fichier s'ouvre. (Cette fonction a le même effet que Parcourir Fichier.)

#### **Se connecter avec le Lecteur Media (MTP)**

※ Disponible lorsque le périphérique est connecté à l'ordinateur via le Lecteur Media.

#### **■ Actualiser**

- Met à jour la liste d'écoute ainsi que la liste de fichiers et affiche les informations mises à jour dans la zone de liste.

#### **Envoyer un fichier**

■ **Envoyer les listes et fichiers de musique ajoutés au Gestionnaire multimédia**

- 1) Cliquez sur l'icône **Poste de travail** ou **Périphérique connecté** pour ouvrir la fenêtre.
- 2) Cliquez sur le bouton **Envoyer** en dessous de l'icône du périphérique.
- 3) Les fichiers de musique et listes d'écoute ajoutés au Gestionnaire multimédia sont envoyés au périphérique connecté.
- ※ Disponible uniquement au niveau du Gestionnaire multimédia.
- ※ Les fichiers et listes d'écoute enregistrés dans le périphérique ne sont ni modifiés, ni supprimés.
- ※ Le transfert s'interrompt si le périphérique ne dispose pas de suffisamment d'espace.

#### ■ **Glisser-déposer**

- 1) Cliquez sur l'icône **Poste de travail** ou **Périphérique connecté** pour ouvrir la fenêtre.
- 2) Sélectionnez le fichier de votre choix et faites-le glisser jusqu'à sa destination.
- 3) Le fichier de musique est envoyé à sa destination.

#### **Liste d'écoute**

#### ■ **Sélectionner la liste d'écoute**

1) Cliquez sur l'icône **Poste de travail** ou **Périphérique connecté** pour ouvrir la fenêtre.

2) Dans la zone des listes d'écoute, sélectionnez les listes par défaut (Tous, Ajoutés récemment, Podcast) et les listes d'écoute que vous avez ajoutées.

3) Les fichiers de musique contenus dans les listes d'écoute sélectionnées s'affichent dans la zone de la liste de fichiers.

#### ■ **Ajouter une liste d'écoute**

- 1) Cliquez sur l'icône **Poste de travail** ou **Périphérique connecté** pour ouvrir la fenêtre.
- 2) Cliquez sur le bouton **Ajouter une liste d'écoute** en haut de la zone des listes d'écoute.
- 3) Une nouvelle liste d'écoute est créée dans la partie inférieure de la zone.

#### ■ **Renommer la liste d'écoute**

- 1) Cliquez sur l'icône **Poste de travail** ou **Périphérique connecté** pour ouvrir la fenêtre.
- 2) Sélectionnez la liste d'écoute à renommer.
- 3) Cliquez sur le bouton **Renommer la liste d'écoute** en haut de la zone des listes d'écoute.
- 4) Saisissez un nouveau nom dans le champ prévu à cet effet et cliquez sur une zone vide dans la liste de fichiers.

#### ■ **Supprimer la liste d'écoute**

- 1) Cliquez sur l'icône **Poste de travail** ou **Périphérique connecté** pour ouvrir la fenêtre.
- 2) Sélectionnez la liste d'écoute à supprimer.
- 3) Cliquez sur le bouton **Supprimer la liste d'écoute** en haut de la zone des listes d'écoute.
- 4) La liste d'écoute est supprimée.

# **4.2. Poste de travail**

# **Aperçu**

Vous pouvez gérer les répertoires et fichiers de votre ordinateur via le Poste de travail. Cliquez sur l'icône Poste de travail pour ouvrir une fenêtre affichant la liste des fichiers et répertoires présents sur l'ordinateur. Pour plus de détails sur l 'utilisation des fichiers, voir **[4.1. Utilisation de fichiers]**.

# **4.3. Périphérique connecté**

# **Aperçu**

Vous pouvez gérer les répertoires et fichiers de votre ordinateur via le Périphérique connecté. Cliquez sur l'icône Périphérique connecté pour ouvrir une fenêtre affichant la liste des fichiers et répertoires présents sur l'ordinateur. Pour plus de détails sur l 'utilisation des fichiers, voir **[4.1. Utilisation de fichiers]**.

# **4.4. Recherche de périphérique**

#### **Aperçu**

Vous pouvez récupérer un nouveau périphérique et le connecter afin de pouvoir l'utiliser dans Samsung New PC Studio .

Si le câble USB est connecté, Samsung New PC Studio s'y connecte automatiquement sans processus de récupération d'un nouveau périphérique.

※ Les modes de connexion pris en charge peuvent varier selon le pays choisi ou le système d'exploitation du téléphone mobile sélectionné lors de l'installation.

## **Recherche de périphérique via USB / Rechercher un périphérique série**

1) Cliquez sur l'icône **Rechercher périphérique** située dans le coin supérieur droit de Samsung New PC Studio .

2) La fenêtre contextuelle Rechercher périphérique apparaît et affiche la liste des périphériques récupérés .

3) Sélectionnez un périphérique que vous souhaitez connecter et cliquez sur le bouton **Connecter**.

4) Lorsque le message « Connexion du périphérique… » apparaît et lorsque la connexion est établie avec succès, l'icône du périphérique connecté à la section apparaît.

## **Recherche de périphérique via Bluetooth**

1) Activez Bluetooth depuis l'appareil auquel vous souhaitez vous connecter et vérifiez que ce dernier est sous tension.

- 2) Connectez votre ordinateur et la fonction Bluetooh.
- 3) Cliquez sur **Rechercher** dans le menu **Rechercher périphérique**.
- 4) Sélectionnez un périphérique que vous souhaitez connecter et cliquez sur le bouton **Connecter** .
- 5) S'il s'agit de votre première connexion au périphérique,
- ▶ Saisissez un numéro aléatoire dans la zone de saisie conformément aux informations, puis saisissez également le même numéro dans le périphérique.
- ▶ Cliquez sur le bouton **OK** lorsque vous avez terminé.
- 6) La connexion est établie.

#### ※ Informations pour connexion de périphériques

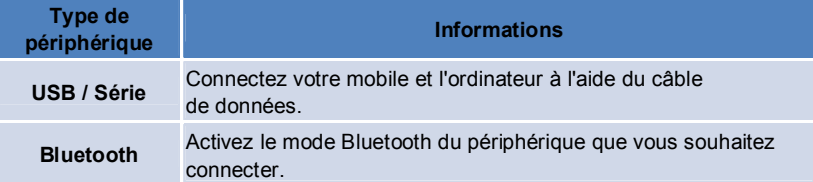

# **4.5. Lancement – Boîte à outils**

#### **Aperçu**

La Boîte à outils vous permet d'ouvrir et de fermer différents programmes dans une Section. Vous pouvez configurer la section comme il vous convient grâce à la Boîte à outils.

Pour plus de détails sur la section, voir **[4.6. Lancement – Navigateur Sections]**.

※ Certains programmes exigent la connexion d'un périphérique pour fonctionner.

※ Les programmes exécutables peuvent varier selon les fonctions du périphérique connecté.

### **■ Ouverture d'un programme dans une section**

1) Ouvrez la fenêtre Boîte à outils en cliquant sur l'icône **Boîte à outils** dans le Lancement.

- 2) Pour ouvrir un programme dans la section, exécutez l'une des procédures suivantes :
- ▶ Faites glisser l'icône de programme de la Boîte à outils dans la section.
- ▶ Cliquez sur l'icône du programme.

## **■ Fermeture d'un programme dans une section**

Pour fermer un programme dans la section :

- Cliquez sur le bouton **Fermer programme**.

# **4.6. Lancement – Navigateur Sections**

#### **Aperçu**

Une section peut comporter plusieurs programmes et vous permet de modifier les noms et apparences. Dans la section, les derniers paramètres tels que l'emplacement de la configuration d'un programme, un programme en cours d'exécution, etc. sont automatiquement enregistrés après utilisation. La Section de base fournie au moment de l'installation de Samsung New PC Studio vous permet d'utiliser efficacement Samsung New PC Studio, car elle offre des programmes relatifs au Titre de la Section. Si vous cliquez sur chaque icône de Section, vous accédez à la section correspondante.

Le Navigateur Sections regroupe en quelque sorte les sections et correspond à la zone au bas de l'écran où les sections sont rassemblées.

#### **Modification des propriétés de Section**

Vous pouvez modifier les propriétés, telles que le titre de la section, la couleur du texte, la couleur d'arrière-plan et l'apparence.

Pour modifier les propriétés de la Section, utilisez l'une des méthodes suivantes :

# ■ **A l'aide de la zone inférieure de la section**

1) Sélectionnez la zone inférieure de la section et cliquez avec le bouton droit de la souris.

- 2) Cliquez sur **Paramètres Section** dans le menu.
- 3) Après modification de la propriété souhaitée dans la fenêtre contextuelle, cliquez sur le bouton **OK** pour terminer.

#### ■ **Utilisation de l'icône dans le Lancement**

- 1) Cliquez sur l'icône **Paramètres** dans le Lancement.
- 2) Cliquez sur l'onglet **Section** dans la fenêtre contextuelle.
- 3) Sélectionnez la section à configurer et modifiez la propriété souhaitée, puis cliquez sur le bouton **OK** pour terminer.

#### **Initialisation d'une section entière**

Vous pouvez initialiser ou supprimer une section en fonction de son type. Vous pouvez uniquement initialiser une Section de base et uniquement supprimer une Section ajoutée via Section Utilisateur ou Mise à jour.

1) Sélectionnez la zone inférieure de la section appropriée et cliquez avec le bouton droit de la souris.

- 2) Cliquez sur **Initialiser l'intégralité de la section** dans le menu.
- 3) Cliquez sur **Oui** dans la fenêtre contextuelle afin d'initialiser l'intégralité de la section.

# **4.7. Lancement – Section Utilisateur**

#### **Aperçu**

La Section Utilisateur est une section dans laquelle les utilisateurs peuvent placer des programmes en fonction de leurs besoins.

L'exécution de cette commande entraîne la création d'une section vide. Les utilisateurs peuvent créer une section en fonction de leurs besoins en ouvrant les programmes de la Boîte à outils dans cette section. Pour plus de détails sur la Boîte à outils, voir **[4.5 . Lancement – Boîte à outils]**

#### **Création de la Section Utilisateur**

1) Cliquez sur l'icône **Ajouter une section utilisateur** dans le Lancement.

2) Saisissez le nom de la section à créer dans la fenêtre contextuelle de section, puis cliquez sur le bouton **OK**. Une nouvelle icône Section est créée dans le Navigateur Sections.

3) Cliquez sur l'icône **Nouvelle Section** et exécutez la Boîte à outils pour créer une section conformément à vos besoins.

# **Suppression d'une section**

1) Cliquez avec le bouton droit de la souris au bas de la section.

2) Lorsque le menu apparaît, cliquez sur **Supprimer la section**.

3) Cliquez sur la section configurée dans l'onglet Section afin de la sélectionner.

# **4.8. Lancement – Mise à jour**

#### **Aperçu**

Mise à jour Samsung New PC Studio offre des fonctions améliorées grâce au tout dernier Samsung New PC Studio et les mises à jour de versions des programmes. En outre, vous pouvez installer une section récemment ajoutée, à condition qu'une mise à jour du programme à ajouter soit automatiquement exécutée dans la Boîte à outils.

# **Mise à jour de Samsung New PC Studio**

1) Cliquez sur l'icône **Mise à jour** dans le Lancement.

- 2) Cliquez sur le bouton **Mise à jour** en regard des informations détaillées de Mise à jour Samsung New PC Studio.
- 3) Après exécution d'une mise à jour, cliquez sur le bouton **OK** pour terminer la mise à jour.

# **4.9. Lancement – Mise à jour Périphérique**

#### **Aperçu**

Mise à jour Périphérique permet aux utilisateurs de mettre à jour le logiciel de leur téléphone mobile à l'aide de la version la plus récente pour profiter des améliorations fonctionnelles, sans se rendre à leur centre de service. Lisez convenablement les avertissements ci-dessous avant d'utiliser Mise à jour Périphérique.

### **Avertissements**

1) Veillez à réaliser une copie de sauvegarde des données critiques stockées sur votre téléphone mobile avant de procéder à la mise à jour.

2) Veillez à ce que le câble reste connecté à votre téléphone mobile pendant le déroulement de la mise à jour du périphérique. Disconnecting the cable may cause a fatal error.

3) Laissez le couvercle du téléphone mobile ouvert et évitez d'appuyer sur les touches pendant le déroulement de Mise à jour Périphérique.

4) N'exécutez pas Mise à jour Périphérique quand la connexion Internet est instable. Otherwise, the update may terminate.

5) Une mémoire et des ressources UC suffisantes sont nécessaires pour exécuter correctement Mise à jour Périphérique. Exit other applications running on the PC while Device update is in progress.

6) N'oubliez pas d'exécuter Mise à jour Périphérique quand la batterie est complètement chargée. Device update may run from 10 minutes to 1 hour, depending on battery capacity. If the battery is running low while Device update is in progress, a fatal error may occur.

7) Ne redémarrez ni votre PC, ni votre téléphone mobile pendant que l'exécution de Mise à jour Périphérique est en cours, car cela risque de provoquer une erreur irrécupérable.

#### **Exécutez Mise à jour Périphérique**

1) Cliquez sur l'icône **Mise à jour** dans le Lancement.

2) Cliquez sur l'icône **Mise à jour Périphérique** dans la fenêtre Mise à jour.

3) L'écran de sélection du modèle à mettre à jour apparaît si celui-ci nécessite une mise à jour (pour autant que le téléphone mobile soit préalablement connecté).

4) Si une mise à jour est requise, cliquez sur le bouton **Mise à jour** pour afficher l'« **Assistant Mise à jour Périphérique** ».

#### **Assistant Mise à jour Périphérique**

Suivez les étapes ci-dessous pour utiliser l'Assistant Mise à jour Périphérique. En cas de problème, suivez les messages affichés à l'écran.

#### **Etape 1) Avertissements**

- Cette étape reprend des avertissements relatifs à Mise à jour Périphérique. Read the warnings thoroughly, click the 'I have read all of the information' tick box at the bottom, and click the **Next** button.

#### **Etape 2) Téléchargement des fichiers binaires**

- Au cours de cette étape, les fichiers binaires requis pour la mise à jour du périphérique sont téléchargés à partir du serveur de mise à jour. This step is executed automatically and goes on to the next step.

#### **Etape 3) Exécutez Mise à jour Périphérique**

- Au cours de cette étape, les fichiers binaires sont utilisés pour la mise à jour du téléphone mobile. This step is also executed automatically. After this step, the mobile phone is rebooted and the next step begins.

#### **Etape 4) Terminez Mise à jour Périphérique**

- Au cours de cette étape, l'exécution de Mise à jour Périphérique prend fin. Click the Finish button to complete Device update.

#### **Mode de restauration**

Si vous déconnectez votre téléphone mobile ou si une erreur se produit pendant la mise à jour du périphérique, le téléphone risque de ne plus fonctionner correctement. Dans ce cas, restaurez-le à l'aide du mod de restauration. Si le téléphone n'est pas complètement restauré en mode de restauration, contactez le centre de service Samsung Electronics le plus proche pour obtenir de l'aide.

#### **Exécutez le mode de restauration**

1) Si une erreur se produit pendant la mise à jour du périphérique, l'écran qui apparaît alors vous demande d'exécuter le mode de restauration. Sélectionnez le mode de restauration et cliquez sur le bouton **Suivant** pour exécuter le mode de restauration.

2) Même si vous avez la possibilité de ne pas exécuter le mode de restauration et de terminer une mise à jour quand une erreur s'est produite, vous pouvez exécuter le mode de restauration à tout moment en exécutant Mise à jour Périphérique dans New PC Studio et en suivant les étapes ci-dessous.

- Si un message affiché au bas de la fenêtre Mise à jour Périphérique vous signale que la restauration est requise, cliquez sur le bouton **Détails** pour exécuter le mode de restauration.

3) L'écran qui s'affiche vous demande de sélectionner le modèle du téléphone mobile à restaurer. Tous les modèles de téléphone mobile que vous n'êtes pas parvenu à mettre à jour s'affichent à l'écran. Sélectionnez un modèle à restaurer et cliquez sur le bouton **Restaurer**.

#### **Assistant Mise à jour Périphérique (mode de restauration)**

Suivez les étapes ci-dessous pour utiliser l'Assistant Mise à jour Périphérique (mode de restauration). If any issues should arise, please follow the messages displayed on the screen.

#### **Etape 1) Avertissements**

- Cette étape reprend les avertissements relatifs à la restauration. Read the warnings thoroughly, click the 'I have read all of the information' tick box at the bottom and click the **Next** button.

#### **Etape 2) Placez le téléphone mobile en mode de restauration**

- Cette étape vous explique comment mettre votre téléphone mobile en mode de restauration. Follow the instructions to change the phone to restore mode and click the **Restore** button to move to the next step.

#### **Etape 3) Exécutez le mode de restauration**

- Au cours de cette étape, le téléphone mobile est restauré. This step is executed automatically. After this step, the mobile phone is rebooted and the next step begins.

#### **Etape 4) Terminez le mode de restauration**

- Au cours de cette étape, le mode de restauration prend fin. Click the Finish button to complete restore mode.

# **4.10. Lancement – Notifications**

#### **Aperçu**

Notifications signale des informations telles que des mises à jour, des événements, des ajouts de programme, etc. Chaque fois que des informations doivent être signalées, elles le sont par le biais d'une fenêtre contextuelle dans le coin inférieur droit qui disparaît après quelques secondes.

### **Affichage de l'Archive Notifications**

Archive Notifications présente des informations qui n'ont pas encore été affichées d'un coup d'œil. Si vous cliquez sur Notifications, les opérations suivantes sont exécutées en fonction du type d'informations. Dans le cas d'un événement ou d'une annonce, une nouvelle fenêtre Internet Explorer apparaît et accède au site Web correspondant ; dans le cas d'une mise à jour ou d'un ajout de programme, on accède respectivement à la phase d'exécution ou à Samsung New PC Studio.

1) Cliquez sur l'icône **Notifications** dans le Lancement. Vous pouvez voir les informations détaillées dans la fenêtre contextuelle Archive Notifications.

2) Pour exécuter Notifications, double-cliquez sur l'élément correspondant.

3) Pour terminer, cliquez sur le bouton **Fermer**.

# **4.11. Lancement – Paramètres**

#### **Aperçu**

Dans ce chapitre, vous pourrez définir les parties et propriétés générales de la Section au sein de Samsung New PC Studio.

# **Paramètres généraux**

1) Cliquez sur l'icône **Paramètres** dans le Lancement.

2) Sélectionnez les paramètres souhaités dans l'onglet **Général** après vous être reporté à la description suivante et cliquez sur le bouton **OK**.

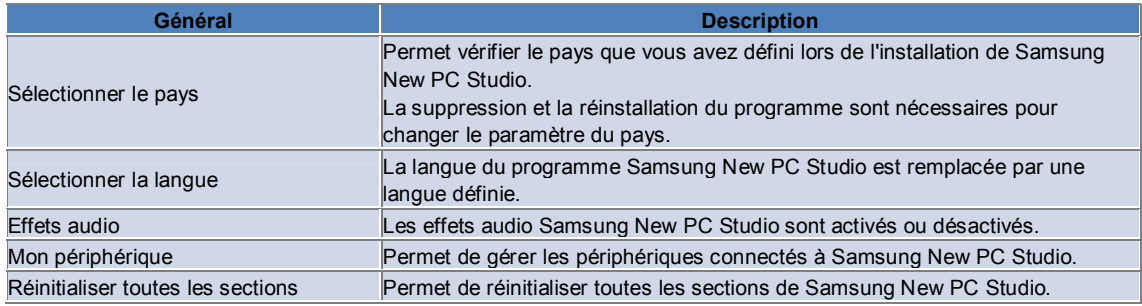

## **Paramètres de section**

1) Cliquez sur l'icône **Paramètres** dans le Lancement.

2) Cliquez sur l'onglet **Section**.

3) Cliquez sur la **section** configurée dans l'onglet **Section** afin de la sélectionner.

4) Modifiez les paramètres conformément aux informations ci-dessous et cliquez sur le bouton **OK**.

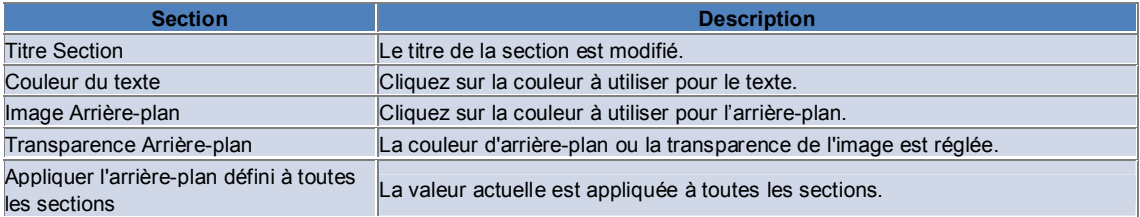

### **Options**

1) Cliquez sur l'icône **Paramètres** dans le Lancement.

2) Sélectionnez les paramètres souhaités dans l'onglet **Options** après vous être reporté à la description suivante et cliquez sur le bouton **OK**.

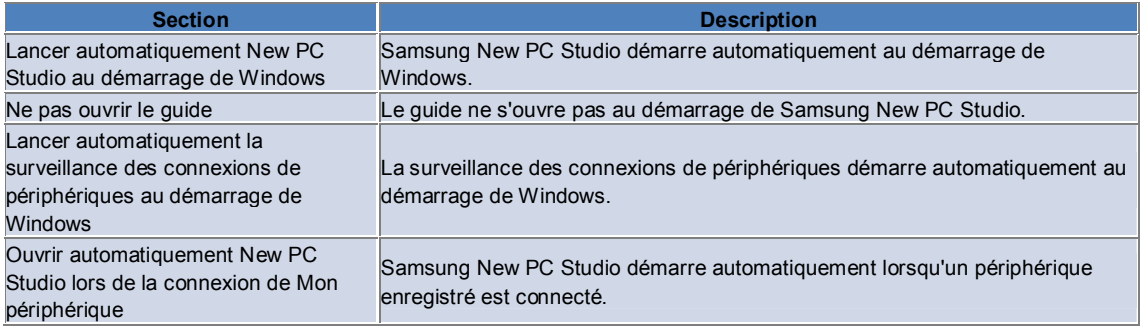

# **4.12. Lancement – Vers Web**

#### **Aperçu**

New PC Studio de Samsung propose la fonction Vers Web qui permet aux utilisateurs d'envoyer des images, des vidéos et d'autres fichiers multimédia facilement à des sites Web.

Vous pouvez utiliser l'application Vers Web sur un PC connecté à Internet afin d'enregistrer les sites prenant en charge la publication et de publier les fichiers multimédia disponibles dans New PC Studio sur le Web.

#### **Accord de licence à la première exécution**

※ Dans Vers Web, l'accord de licence est nécessaire car des informations personnelles, y compris l'adresse et les données du téléphone, peuvent être transmises aux fournisseurs de service Web pendant l'utilisation de l'application.

1) A la première exécution de Vers Web, l'accord de licence s'affiche lorsque vous cliquez sur l'icône **Vers Web**. 2) Lors de la première exécution de Vers Web, le fait de glisser et déposer un ou plusieurs fichiers affichera également l'accord de licence.

3) Lors de la première exécution de Vers Web, si un utilisateur n'accepte pas l'accord de licence, le menu contextuel du site enregistré sera désactivé lors de la procédure glisser-déposer d'un fichier multimédia et la fenêtre « Accord de licence » apparaîtra à nouveau la prochaine fois. Si un utilisateur accepte l'accord de licence, la fenêtre n'apparaîtra plus.

#### **Authentification du compte**

※ Dans Vers Web, l'accord de licence est nécessaire car des informations personnelles, y compris l'adresse et les données du téléphone, peuvent être transmises aux fournisseurs de service Web pendant l'utilisation de l'application. ※ Votre compte peut être authentifié par New PC Studio ou sur un site Web.

#### ■ **Authentification dans New PC Studio**

1) Cliquez sur l'icône **Vers Web** pour afficher la fenêtre Paramètres.

2) Cliquez sur le site souhaité de la liste des sites Web.

3) Affichez la fenêtre « Authentifier le compte » et saisissez l'ID et le mot de passe pour vous connecter.

4) Le message « Connexion… » s'affiche. Lorsque votre compte est authentifié dans la fenêtre « Paramètres Vers Web », la case s'affiche avant le nom du site.

5) Pour modifier le compte authentifié, cliquez sur le bouton **Modifier le compte** et saisissez l'ID et le mot de passe pour vous connecter.

6) Le message « Connexion… » s'affiche. Lorsque votre compte est authentifié dans la fenêtre « Paramètres Vers Web », la case en regard du nom du site reste sélectionnée.

7) Lorsque votre compte est authentifié, les boutons « Supprimer le compte » et « Modifier le compte » apparaissent en regard du nom du site.

8) Pour désactiver le compte authentifié, désélectionnez la case.

#### ■ **Authentification sur le site Web**

1) Cliquez sur l'icône **Vers Web** pour afficher la fenêtre Paramètres.

2) Cliquez sur le site souhaité de la liste des sites Web.

3) Affichez la fenêtre « Authentifier le compte » et cliquez sur **OK** pour accéder au site

4) Connectez-vous directement au site.

5) Le message « Connexion… » s'affiche. Lorsque votre compte est authentifié dans la fenêtre « Paramètres Vers Web », la case en regard du nom du site reste sélectionnée.

6) Pour modifier le compte, cliquez sur **Modifier le compte** et suivez la procédure d'authentification sur le site.

7) Pour désactiver le compte authentifié, désélectionnez la case.

### **Publication de fichiers sur le Web**

1) Le fait de glisser et déposer un fichier pris en charge par le site sur l'icône Vers Web affiche le site dans le menu contextuel. Cliquez sur le menu contextuel pour charger le fichier.

2) La taille de fichier disponible pour le chargement est inférieure à 10 Mo. Vous pouvez charger plusieurs fichiers restant dans la limite de taille.

3) En cas d'échec d'une procédure glisser-déposer, un message s'affichera Si « Navigation automatique » est sélectionné lors de la publication sur le site dans la fenêtre Paramètres, un échec de glisser-déposer entraînera l'affichage de l'Aide du site.

4) La taille de fichier vidéo disponible pour le chargement dans New PC Studio est inférieure à 100 Mo. Sur la majorité des sites, il est recommandé de charger les fichiers un par un.

# **05 Description du programme**

# **5.1. Tâches**

#### **Aperçu**

Tâches vous permet d'ajouter, de modifier et de supprimer des tâches à effectuer, ainsi que de synchroniser les tâches à effectuer enregistrées dans Samsung New PC Studio et dans votre mobile entre Samsung New PC Studio et votre mobile.

※ Selon le pays sélectionné, il se peut que certaines applications ne soient pas disponibles.

#### **Sélection du modèle de champs**

Pour n'activer que les champs pris en charge par le téléphone mobile de l'utilisateur.

1) Connectez votre téléphone mobile à **New PC Studio**.

2) La liste modifiable située en haut de l'application est remplacée par le numéro de modèle et le numéro de téléphone du téléphone mobile connecté dans **Tous les champs**.

3) Cliquez sur le bouton **Ajouter Tâche** pour vérifier les champs activés dans la fenêtre Modifier.

※ Lors du premier démarrage de **New PC Studio**, les champs des **Tâches** sont configurés pour afficher l'ensemble des champs disponibles dans New PC Studio.

Cependant, même si vous entrez des données dans tous les champs, les champs non pris en charge par un téléphone mobile à synchroniser sont exclus de la synchronisation.

※ Seuls les champs disponibles dans le téléphone mobile sont activés lors de sa connexion initiale à **New PC Studio**. ※ Si vous modifiez le modèle de champs dans les **Tâches**, les modèles de champs des applications basées sur la synchronisation (**Répertoire, Planificateur, Tâches**) sont modifiés de la même manière.

#### **Ajout d'une Tâche**

1) Pour ajouter une Tâche, utilisez l'une des méthodes suivantes :

- ▶ Cliquez sur l'icône **Ajouter** au bas des Tâches.
- ▶ Double-cliquez dans la liste vierge des Tâches.
- ▶ Après avoir cliqué avec le bouton droit de la souris, cliquez sur l'élément de menu **Ajouter**.

2) Lorsque la fenêtre **Ajouter Tâche** apparaît, saisissez les détails et cliquez sur le bouton **OK**. Ils sont alors ajoutés dans la liste des Tâches.

#### **Modification d'une Tâche**

1) Double-cliquez sur un élément à modifier dans la liste des Tâches.

※ Ou cliquez avec le bouton droit de la souris sur le curseur de l'élément correspondant et cliquez sur l'élément de menu **Modifier**.

2) Lorsque la fenêtre **Modifier Tâches** apparaît, éditez les détails et cliquez sur le bouton **OK**. La Tâche a été modifiée.

#### **Suppression d'une Tâche**

1) Sélectionnez un élément à supprimer dans la liste des Tâches et cliquez sur l'icône **Supprimer** au bas des Tâches. ※ Ou cliquez avec le bouton droit de la souris avec le curseur sur l'élément correspondant et cliquez sur l'élément de menu **Supprimer**.

2) Lorsque la fenêtre contextuelle vous invitant à confirmer la suppression apparaît, cliquez sur **Oui**. La Tâche est supprimée de la liste.

3) Lorsque vous supprimez plusieurs éléments, sélectionnez-les en maintenant la touche **Ctrl** enfoncée ou placez le curseur sur une liste vierge, faites-y glisser les éléments à supprimer, puis sélectionnez-les. Ensuite, cliquez sur l'icône **Supprimer** au bas de la liste.

## **Fin d'une tâche**

1) Si vous terminez une Tâche, activez la case à cocher en regard de celle-ci.

2) Si vous activez la case à cocher, cela indique que la Tâche est terminée.

#### **Importation**

1) Cliquez sur l'élément de menu **Importer** dans le menu en haut des Tâches.

2) Lorsque la fenêtre **Importer** apparaît, cliquez sur le bouton **Suivant**.

3) Cliquez sur le bouton **Rechercher Fichier** et sélectionnez le fichier à importer, puis cliquez sur le bouton **Ouvrir**.

4) Le fichier à importer est enregistré. Cliquez sur le bouton **Suivant**.

5) Le fichier Tâche enregistré est importé dans Samsung New PC Studio et, une fois l'importation terminée, le bouton

**Terminer** est activé.

6) Si vous cliquez sur le bouton **Terminer**, la fenêtre se ferme et le fichier Tâche importé dans New PC Studio est ajouté à la liste des Tâches.

※ Format d'importation pris en charge : NPF

## **Exportation**

1) Cliquez sur l'élément de menu **Exporter** dans le menu en haut des Tâches.

2) Lorsque la fenêtre **Exporter** apparaît, cliquez sur le bouton **Suivant**.

3) Cliquez sur le bouton **Rechercher Emplacement** et sélectionnez l'emplacement approprié, puis cliquez sur le bouton **Enregistrer**.

4) L'emplacement approprié est enregistré. Cliquez sur le bouton **Suivant**.

5) Le fichier Tâche est exporté dans le Poste de travail et, une fois l'exportation terminée, le bouton **Terminer** est activé.

6) Si vous cliquez sur le bouton **Terminer**, la fenêtre se ferme et le fichier Tâche est créé à l'emplacement indiqué.

※ Format d'exportation pris en charge : NPF

### **Synchronisation**

Des données récemment ajoutées sont synchronisées, modifiées et supprimées en comparant les données des Tâches de Samsung New PC Studio et celles des Tâches de votre mobile.

#### ■ **Exécution de la synchronisation**

1) Cliquez sur l'icône **Synchroniser** au bas des **Tâches**.

2) Vérifiez les données susceptibles d'être perdues lors de la synchronisation dans la fenêtre de comparaison des champs.

3) Vérifiez si vous avez perdu des données. Si vous ne constatez aucun problème, cliquez sur le bouton **OK**.

4) La fenêtre de synchronisation s'affiche, le téléphone mobile est connecté et la procédure de synchronisation démarre. 5) Une fois la synchronisation terminée, la fenêtre de synchronisation se referme.

### ■ **Résoudre le conflit de synchronisation**

Un conflit peut survenir lors de la synchronisation si les mêmes données ont été modifiées différemment dans le programme et dans le mobile. La synchronisation peut reprendre une fois les données à appliquer sélectionnées dans la fenêtre contextuelle du conflit de synchronisation.

1) Lorsque la fenêtre du conflit de synchronisation s'affiche, vérifiez les données modifiées dans chaque appareil et sélectionnez-les en cliquant sur l'élément à synchroniser.

2) Appuyez sur le bouton **Synchroniser** pour synchroniser les données avec l'élément sélectionné.

※ Si les mêmes données ont été modifiées d'un côté avec l'option de suppression et de l'autre avec l'option de mise à jour, la synchronisation procède à la suppression.

### ■ **Vérifier les données synchronisées**

Les champs non pris en charge par un téléphone mobile à synchroniser sont exclus de la synchronisation et seules les autres données sont synchronisées.

### ■ **Arrêter la synchronisation**

Si vous cliquez sur le bouton **Stop** pendant la synchronisation, l'opération est interrompue.

### ■ **Synchronisation d'Outlook**

1) Cliquez sur l'élément de menu **Paramètres de synchronisation** dans le menu en haut des Tâches.

2) Activez la case à cocher en regard de l'élément '**Synchronisation entre Outlook et les Tâches**'.

3) Une fois la synchronisation exécutée conformément au paramètre de synchronisation, Outlook est également synchronisé.

#### ■ **Si plusieurs mobiles sont connectés**

1) Cliquez sur l'élément de menu **Paramètres de synchronisation** dans le menu en haut des Tâches.

2) Cliquez sur **OK** lorsque vous avez sélectionné la liste de mobiles à synchroniser parmi les téléphones connectés.

# **05 Description du programme**

# **5.2. Répertoire**

#### **Aperçu**

Répertoire vous permet d'ajouter, de modifier et de supprimer des contacts et des groupes, ainsi que des synchroniser les contacts enregistrés dans Samsung New PC Studio et dans votre mobile entre Samsung New PC Studio et votre mobile.

※ Selon le pays sélectionné, il se peut que certaines applications ne soient pas disponibles.

#### **Sélection du modèle de champs**

Pour n'activer que les champs pris en charge par le téléphone mobile de l'utilisateur.

1) Connectez votre téléphone mobile à **New PC Studio**.

2) La liste modifiable située en haut de l'application est remplacée par le numéro de modèle et le numéro de téléphone du téléphone mobile connecté dans **Tous les champs**.

3) Cliquez sur le bouton **Ajouter Contact** pour vérifier les champs activés dans la fenêtre Modifier.

※ Lors du premier démarrage de **New PC Studio**, les champs du **Répertoire** sont configurés pour afficher l'ensemble des champs disponibles dans New PC Studio.

Cependant, même si vous entrez des données dans tous les champs, les champs non pris en charge par un téléphone mobile à synchroniser sont exclus de la synchronisation.

※ Seuls les champs disponibles dans le téléphone mobile sont activés lors de sa connexion initiale à **New PC Studio**. ※ Si vous modifiez le modèle de champs dans le **Répertoire**, les modèles de champs des applications basées sur la synchronisation (**Répertoire, Planificateur, Tâches**) sont modifiés de la même manière.

#### **Ajout de contact**

1) Cliquez sur l'icône **Ajouter** au bas du Répertoire.

※ Ou double-cliquez sur une liste de contacts vierge ou cliquez avec le bouton droit de la souris et cliquez sur l'élément de menu **Ajouter**.

2) Lorsque la fenêtre Ajouter un contact apparaît, saisissez les détails et cliquez sur le bouton **OK**. Les Contacts sont ajoutés à la liste.

#### **Enregistrement de photo**

1) Cliquez avec le bouton droit de la souris sur l'enregistrement de photo dans la fenêtre Ajouter un contact. 2) Sélectionnez l'emplacement de la photo à rechercher. (L'emplacement indique le Poste de travail et le Mobile connecté.)

3) Si vous recherchez et sélectionnez la photo, puis si vous cliquez sur le bouton **Ouvrir**, la photo est enregistrée.

※ Ou faites glisser l'image à enregistrer dans fenêtre **Ajouter un contact** pour enregistrer la photo.

※ Formats d'enregistrement de photo pris en charge : \*.BMP, \*.JPG, \*.JPEG, \*.PNG, \*.GIF, \*.WBMP, \*.TIF

#### **Modification d'un Contact**

1) Double-cliquez sur un élément à modifier dans la liste des contacts.

※ Ou cliquez avec le bouton droit de la souris sur le curseur de l'élément correspondant et cliquez sur l'élément de menu **Modifier**.

2) Lorsque la fenêtre **Editer Contact** apparaît, modifiez les détails et cliquez sur le bouton **OK**. Le Contact a été modifié.

#### **Supprimer un Contact**

1) Sélectionnez un élément à supprimer dans la liste des contacts et cliquez sur l'icône **Supprimer** au bas du Répertoire.

※ Ou cliquez avec le bouton droit de la souris avec le curseur sur l'élément correspondant et cliquez sur l'élément de menu **Supprimer**.

2) Lorsque la fenêtre contextuelle vous invitant à confirmer la suppression apparaît, cliquez sur **Oui**. Le Contact est supprimé de la liste.

3) Lorsque vous supprimez plusieurs éléments, sélectionnez-les en maintenant la touche **Ctrl** enfoncée ou placez le curseur sur une liste vierge, faites-y glisser les éléments à supprimer, puis sélectionnez-les. Ensuite, cliquez sur l'icône **Supprimer** au bas de la liste.

## **Ajout d'un groupe**

1) Cliquez sur l'icône **Ajouter un groupe** au bas du Répertoire.

※ Ou cliquez avec le bouton droit de la souris avec le curseur sur l'élément de groupe dans la liste des contacts et cliquez sur l'élément de menu **Ajouter un groupe**.

2) Un champ dans lequel vous pouvez saisir un groupe est créé au bas de la liste des contacts.

3) Saisissez le nom du groupe à ajouter dans le champ de saisie du groupe.

4) Si vous cliquez dans la liste des contacts ou dans une liste vierge, l'ajout du groupe est terminé.

## **Modification du nom d'un Groupe**

1) Après avoir cliqué avec le bouton droit de la souris avec le curseur sur le groupe à renommer, cliquez sur l'élément de menu **Renommer le groupe** .

2) Saisissez le nom du groupe à renommer.

3) Si vous cliquez dans la liste des contacts ou dans une liste vierge, la modification du nom du groupe est terminée.

#### **Suppression d'un groupe**

1) Sélectionnez le groupe à supprimer et cliquez sur l'icône **Supprimer** au bas du Répertoire.

※ Ou cliquez avec le bouton droit de la souris avec le curseur sur le groupe à supprimer et cliquez sur l'élément de menu **Supprimer le groupe**.

2) Lorsque la fenêtre contextuelle vous invitant à confirmer la suppression apparaît, cliquez sur **Oui**. Tous les contacts du groupe sont changés en Groupe indéfini et le groupe est supprimé.

#### **Importation**

### ■ **Importation d'un fichier vCard**

1) Cliquez sur l'élément de menu **Importer** dans le menu en haut du Répertoire.

2) Lorsque la fenêtre Importer apparaît, sélectionnez l'élément '**Importer le fichier vCard standard dans le dossier Répertoire**' et cliquez sur le bouton **Suivant**.

3) Cliquez sur le bouton **Rechercher Fichier** et sélectionnez le fichier vCard à importer, puis cliquez sur le bouton **Ouvrir**.

4) Le fichier à importer est enregistré. Cliquez sur le bouton **Suivant**.

5) Le fichier vCard enregistré est importé dans le répertoire et, une fois l'importation terminée, le bouton **Terminer** est activé.

6) Si vous cliquez sur le bouton **Terminer**, la fenêtre se ferme et le fichier vCard importé est ajouté à la liste des contacts.

※ Format d'importation de fichier vCard pris en charge : \*.VCF

#### ■ **Importation d'un fichier de contacts du Répertoire**

1) Cliquez sur l'élément de menu **Importer** dans le menu en haut du Répertoire.

2) Lorsque la fenêtre Importer apparaît, sélectionnez l'élément '**Importer un fichier de contact dans le dossier Répertoire**' et cliquez sur le bouton **Suivant**.

3) Cliquez sur le bouton **Rechercher Fichier** et sélectionnez le fichier de contact à importer, puis cliquez sur le bouton **Ouvrir**.

4) Le fichier à importer est enregistré. Cliquez sur le bouton **Suivant**.

5) Le fichier de contact enregistré est importé dans Répertoire et, une fois l'importation terminée, le bouton **Terminer** est activé.

6) Si vous cliquez sur le bouton **Terminer**, la fenêtre se ferme et le fichier de contact importé est ajouté à la liste des fichiers de contacts.

※ Formats d'importation de fichier de contacts pris en charge : \*.npf, \*.lef, \*.wab, \*.mdb

#### ■ **Importer un fichier CSV**

1) Cliquez sur **Importer** dans le **Menu** en haut du **Répertoire**.

2) Lorsque la fenêtre **Importer** apparaît, cliquez sur « **Importer un fichier de contacts dans le dossier Répertoire** ». Cliquez sur le bouton **Suivant**.

3) Cliquez sur le bouton **Parcourir** pour sélectionner un fichier CSV, puis cliquez sur le bouton **Ouvrir**.

4) Le fichier à importer est alors ajouté. Cliquez sur le bouton **Paramètre CSV** lorsqu'il apparaît.

5) Sélectionnez une **méthode d'encodage** et un s**éparateur**, puis cliquez sur **OK**.

6) Lorsque la fenêtre **Mappage de champs** apparaît, sélectionnez les champs du fichier que vous souhaitez importer dans le Répertoire. Cliquez sur le bouton **OK**.

※ Vous n'avez pas besoin d'un mappage de champs pour les fichiers CSV exportés depuis **New PC Studio**.

※ Pour les fichiers CSV qui n'ont pas été exportés depuis **New PC Studio**, vous devez sélectionner un type de numéro de téléphone pris en charge par **New PC Studio** (par exemple **Type : Téléphone mobile**) dans la liste.

Les fichiers pour lesquels vous n'avez pas défini de type de numéro de téléphone sont tous enregistrés comme « Autres ».

7) Une fois le mappage de champs terminé, cliquez sur le bouton OK.

8) L'importation du fichier CSV dans l'ordinateur commence. Lorsque la tâche se termine, le bouton Terminer est activé.

9) Cliquez sur le bouton **Terminer** pour fermer la fenêtre et le fichier CSV est ajouté à la liste des contacts.

※ Formats de fichiers pris en charge par la fonction Importer un fichier CSV : \*. csv

## **Exportation**

#### ■ **Exportation vers un fichier vCard**

1) Cliquez sur l'élément de menu **Exporter** dans le menu en haut du Répertoire.

2) Lorsque la fenêtre Exporter apparaît, sélectionnez la case d'option de l'élément '**Exporter un contact du Répertoire vers le fichier vCard standard**' et cliquez sur le bouton **Suivant**.

3) Sélectionnez un dossier à exporter en cliquant sur le bouton **Rechercher Dossier**, puis cliquez sur le bouton **Enregistrer**.

4) Le dossier à exporter est enregistré. Cliquez sur le bouton **Suivant**.

5) Le fichier vCard est exporté dans le Poste de travail et, une fois l'exportation terminée, le bouton **Terminer** est activé.

6) Si vous cliquez sur le bouton **Terminer**, la fenêtre se ferme et le fichier vCard est créé dans le dossier indiqué.

※ Format d'exportation de fichier vCard pris en charge : \*.VCF

#### ■ **Exportation vers un fichier de contacts du Répertoire**

1) Cliquez sur l'élément de menu **Exporter** dans le menu en haut du Répertoire.

2) Lorsque la fenêtre Exporter apparaît, sélectionnez la case d'option de l'élément 'Exporter un Contact New PC Studio dans le fichier' et cliquez sur le bouton **Suivant**.

3) Cliquez sur le bouton **Rechercher Emplacement** et sélectionnez l'emplacement approprié, puis cliquez sur le bouton **Enregistrer**.

4) L'emplacement approprié est enregistré. Cliquez sur le bouton **Suivant**.

5) Le fichier de contacts est exporté dans le Poste de travail et, une fois l'exportation terminée, le bouton **Terminer** est activé.

6) Si vous cliquez sur le bouton **Terminer**, la fenêtre se ferme et le fichier Contact est créé à l'emplacement indiqué. ※ Formats d'exportation de fichier de contacts pris en charge : \*.NPF

### ■ **Exporter un fichier CSV**

1) Cliquez sur **Exporter** dans le **Menu** en haut du **Répertoire**.

2) Lorsque la fenêtre **Exporter** apparaît, cliquez sur « **Exporter des informations de contacts dans le fichier Répertoire** ». Cliquez sur le bouton **Suivant**.

3) Cliquez sur le bouton **Parcourir** pour sélectionner un fichier CSV, puis cliquez sur le bouton **Ouvrir**.

4) Le chemin de destination est ensuite ajouté. Cliquez sur le bouton **Paramètre CSV** lorsqu'il apparaît.

5) Sélectionnez une **méthode d'encodage** et un **séparateur**, puis cliquez sur **OK**.

6) Le fichier CSV commence l'exportation depuis l'ordinateur. Lorsque la tâche se termine, le bouton **Terminer** est activé.

7) Cliquez sur le bouton **Terminer** pour fermer la fenêtre et le fichier CSV est créé dans le chemin spécifié.

※ Formats de fichiers pris en charge par la fonction Exporter un fichier CSV : \*.csv

### **Synchronisation**

Les données récemment ajoutées, modifiées ou supprimées sont synchronisées en comparant les données de Samsung New PC Studio et celles de votre téléphone mobile.

### ■ **Exécution de la synchronisation**

1) Cliquez sur l'icône **Synchroniser** au bas du **Répertoire**.

2) Vérifiez les données susceptibles d'être perdues lors de la synchronisation dans la fenêtre de comparaison des champs.

3) Vérifiez si vous avez perdu des données. Si vous ne constatez aucun problème, cliquez sur le bouton **OK**.

4) La fenêtre de synchronisation s'affiche, le téléphone mobile est connecté et la procédure de synchronisation démarre. 5) Une fois la synchronisation terminée, la fenêtre de synchronisation se referme.

#### ■ **Résoudre le conflit de synchronisation**

Un conflit peut survenir lors de la synchronisation si les mêmes données ont été modifiées différemment dans le programme et dans le mobile. La synchronisation peut eprendre une fois les données à appliquer sélectionnées dans la fenêtre contextuelle du conflit de synchronisation.

1) Lorsque la fenêtre du conflit de synchronisation s'affiche, vérifiez les données modifiées dans chaque appareil et

sélectionnez-les en cliquant sur l'élément à synchroniser.

2) Appuyez sur le bouton **Synchroniser** pour synchroniser les données avec l'élément sélectionné. ※ Si les mêmes données ont été modifiées d'un côté avec l'option de suppression et de l'autre avec l'option de mise à jour, la synchronisation procède à la suppression.

#### ■ **Vérifier les données synchronisées**

Les champs non pris en charge par un téléphone mobile à synchroniser sont exclus de la synchronisation et seules les autres données sont synchronisées.

#### ■ **Arrêter la synchronisation**

Si vous cliquez sur le bouton Stoppendant la synchronisation, l'opération est interrompue.

#### ■ **Synchronisation d'Outlook**

1) Cliquez sur l'élément de menu **Paramètres de synchronisation** dans le menu en haut du Répertoire.

2) Sélectionnez le formulaire vierge de confirmation de l'élément ' **Synchronisation entre Outlook et le Répertoire** ' . 3) Une fois la synchronisation exécutée conformément au paramètre de synchronisation, Outlook est également synchronisé.

## ■ **Si plusieurs mobiles sont connectés**

1) Cliquez sur l'élément de menu **Paramètres de synchronisation** dans le menu en haut du Répertoire.

2) Cliquez sur **OK** lorsque vous avez sélectionné la liste de mobiles à synchroniser parmi les téléphones connectés.

# **05 Description du programme**

# **5.3. Mémo**

#### **Aperçu**

Mémo vous permet d'ajouter, de modifier et de supprimer des mémos, ainsi que de synchroniser les mémos enregistrés dans Samsung New PC Studio et dans votre mobile entre Samsung New PC Studio et votre mobile. ※ Selon le pays sélectionné, il se peut que certaines applications ne soient pas disponibles.

### **Ajout d'un Mémo**

- 1) Pour ajouter un Mémo, utilisez l'une des méthodes suivantes :
- ▶ Cliquez sur l'icône **Ajouter** au bas des Mémos.
- ▶ Double-cliquez dans la liste vierge des Mémos.
- ▶ Après avoir cliqué avec le bouton droit de la souris, cliquez sur l'élément de menu **Ajouter**.

2) Lorsque la fenêtre **Ajouter Mémo** apparaît, saisissez les détails et cliquez sur le bouton **OK**. Ils sont ajoutés à la liste des Mémos.

### **Modification d'un Mémo**

1) Double-cliquez sur un élément à modifier dans la liste des Mémos.

※ Ou cliquez avec le bouton droit de la souris sur le curseur de l'élément correspondant et cliquez sur l'élément de menu **Modifier**.

2) Lorsque la fenêtre **Editer Mémo** apparaît, modifiez les détails et cliquez sur le bouton **OK**. Le Mémo a été modifié.

### **Suppression d'un Mémo**

1) Sélectionnez un élément à supprimer dans la liste des Mémos, puis cliquez sur l'icône **Supprimer** au bas de la liste.

※ Ou cliquez avec le bouton droit de la souris avec le curseur sur l'élément correspondant et cliquez sur l'élément de menu **Supprimer**.

2) Lorsque la fenêtre contextuelle vous invitant à confirmer la suppression apparaît, cliquez sur **Oui**. Le Mémo est supprimé de la liste.

3) Lorsque vous supprimez plusieurs éléments, sélectionnez-les en maintenant la touche **Ctrl** enfoncée, puis cliquez sur l'icône **Supprimer** au bas de la liste.

## **Importation**

1) Cliquez sur l'élément de menu **Importer** dans le menu en haut des Mémos.

2) Lorsque la fenêtre **Importer** apparaît, cliquez sur le bouton **Suivant**.

3) Cliquez sur le bouton **Rechercher Fichier** et sélectionnez le fichier à importer, puis cliquez sur le bouton **Ouvrir**.

4) Cliquez sur le bouton **Suivant**.

5) Le fichier de Mémos Samsung New PC Studio est importé dans les Mémos Samsung New PC Studio et, une fois l'importation terminée, le bouton **Terminer** est activé.

6) Si vous cliquez sur le bouton **Terminer**, la fenêtre se ferme et le fichier de Mémos importé est ajouté à la liste des Mémos.

※ Formats d'importation de fichier de mémos pris en charge : \*.NMF, \*.DIF

### **Exportation**

1) Cliquez sur l'élément de menu **Exporter** dans le menu en haut des Mémos.

2) Lorsque la fenêtre Exporter apparaît, cliquez sur le bouton **Suivant**.

3) Cliquez sur le bouton **Rechercher Emplacement** et sélectionnez l'emplacement approprié, puis cliquez sur le bouton **Enregistrer**.

4) L'emplacement approprié est enregistré. Cliquez sur le bouton **Suivant**.

5) Le fichier de Mémos Samsung New PC Studio est exporté dans le Poste de travail et, une fois l'exportation terminée, le bouton **Terminer** est activé.

6) Si vous cliquez sur le bouton **Terminer**, la fenêtre se ferme et le fichier Mémo importé est créé à l'emplacement indiqué.

※ Format d'exportation de fichier de mémos pris en charge : \*.NMF

### **Synchronisation**

Des données récemment ajoutées sont synchronisées, modifiées et/ou supprimées en comparant les données des Mémos Samsung New PC Studio et ceux de votre mobile.

#### ■ **Synchroniser**

1) Cliquez sur l'icône **Synchronisation** au bas des Mémos.

2) La fenêtre Synchronisation apparaît et la synchronisation démarre avec votre mobile connecté.

3) Une fois la synchronisation terminée, la fenêtre **Synchronisation** se ferme automatiquement après deux secondes.

#### ■ **Résoudre le conflit de synchronisation**

Un conflit peut survenir lors de la synchronisation si les mêmes données ont été modifiées différemment dans le programme et dans le mobile. La synchronisation peut reprendre une fois les données à appliquer sélectionnées dans la fenêtre contextuelle du conflit de synchronisation.

1) Lorsque la fenêtre du conflit de synchronisation s'affiche, vérifiez les données modifiées dans chaque appareil et sélectionnez-les en cliquant sur

l'élément à synchroniser.

2) Appuyez sur le bouton **Synchroniser** pour synchroniser les données avec l'élément sélectionné.

※ Si les mêmes données ont été modifiées d'un côté avec l'option de suppression et de l'autre avec l'option de mise à jour, la synchronisation procède à la suppression.

#### ■ **Arrêter la synchronisation**

Si vous cliquez sur le bouton Stoppendant la synchronisation, l'opération est interrompue.

#### ■ **Synchronisation d'Outlook**

1) Cliquez sur l'élément de menu **Paramètres de synchronisation** dans le menu en haut des Mémos.

2) Sélectionnez le formulaire vierge de confirmation de l'élément '**Synchronisation entre Outlook et les Mémos**'. 3) Une fois la synchronisation exécutée conformément au paramètre de synchronisation, Outlook est également synchronisé.

### ■ **Si plusieurs mobiles sont connectés**

1) Cliquez sur l'élément de menu **Paramètres de synchronisation** dans le menu en haut des Mémos.

2) Sélectionné la liste de mobiles à synchroniser parmi les téléphones connectés.

# **05 Description du programme**

# **5.4. Planificateur**

#### **Aperçu**

Rendez-vous vous permet d'ajouter, modifier ou planifier un rendez-vous ainsi que de synchroniser des rendez-vous enregistrés dans le téléphone mobile à l'aide de Samsung New PC Studio.

※ Selon le pays sélectionné, il se peut que certaines applications ne soient pas disponibles.

#### **Sélection du modèle de champs**

Pour n'activer que les champs pris en charge par le téléphone mobile de l'utilisateur.

1) Connectez votre téléphone mobile à **New PC Studio**.

2) La liste modifiable située en haut du Planificateur est remplacée par le numéro de modèle et le numéro de téléphone du téléphone mobile connecté dans **Tous les champs**.

3) Cliquez sur le bouton **Ajouter Rendez-vous** pour vérifier les champs activés dans la fenêtre Modifier.

※ Lors du premier démarrage de **New PC Studio**, les champs du **Planificateur** sont configurés pour afficher l'ensemble des champs disponibles dans New PC Studio.

Cependant, même si vous entrez des données dans tous les champs, les champs non pris en charge par un téléphone mobile à synchroniser sont exclus de la synchronisation.

※ Seuls les champs disponibles dans le téléphone mobile sont activés lors de sa connexion initiale à **New PC Studio**. ※ Si vous modifiez le modèle de champs dans le **Planificateur**, les modèles de champs des applications basées sur la synchronisation (**Répertoire, Planificateur, Tâches**) sont modifiés de la même manière.

### **Ajout d'un Rendez-vous**

■ **Affichage mensuel** 

1) Pour ajouter un Rendez-vous, utilisez l'une des méthodes suivantes :

▶ Après avoir sélectionné la date à laquelle le rendez-vous doit être ajouté, cliquez sur l'icône **Ajouter** au bas du Planificateur.

▶ Double-cliquez sur la date à laquelle le rendez-vous doit être ajouté.

▶ Après avoir cliqué avec le bouton droit de la souris, cliquez sur l'élément de menu **Ajouter**.

2) Lorsque la fenêtre **Ajouter Rendez-vous** apparaît, saisissez les détails et cliquez sur le bouton **OK** pour ajouter le rendez-vous.

#### ■ **Affichage hebdomadaire**

1) Pour ajouter un Rendez-vous, utilisez l'une des méthodes suivantes :

▶ Après avoir sélectionné l'heure ou la date à laquelle le rendez-vous doit être ajouté, cliquez sur l'icône **Ajouter** au bas du Planificateur.

▶ Double-cliquez sur l'heure ou la date à laquelle le rendez-vous doit être ajouté.

▶ Après avoir cliqué avec le bouton droit de la souris, cliquez sur l'élément de menu **Ajouter**.

2) Lorsque la fenêtre **Ajouter Rendez-vous** apparaît, saisissez les détails et cliquez sur le bouton **OK** pour ajouter le rendez-vous.

#### ■ **Affichage global**

1) Pour ajouter un Rendez-vous, utilisez l'une des méthodes suivantes :

- ▶ Cliquez sur l'icône **Ajouter** au bas du Planificateur.
- ▶ Double-cliquez dans une liste de Rendez-vous vierge.

▶ Après avoir cliqué avec le bouton droit de la souris, cliquez sur l'élément de menu **Ajouter**.

2) Lorsque la fenêtre **Ajouter Rendez-vous** apparaît, saisissez les détails et cliquez sur le bouton **OK**. Le Rendez-vous a été modifié.

### **Modification d'un Rendez-vous**

1) Double-cliquez sur un élément à modifier dans la liste des Rendez-vous.

※ Ou cliquez avec le bouton droit de la souris sur le curseur de l'élément correspondant et cliquez sur l'élément de menu **Editer Rendez-vous**.

2) Lorsque la fenêtre **Editer Rendez-vous** apparaît, modifiez les détails et cliquez sur le bouton **OK**. Le Rendez-vous a été modifié.

#### **Suppression d'un Rendez-vous**

1) Sélectionnez un élément à supprimer dans la liste des Rendez-vous et cliquez sur l'icône **Supprimer** au bas de la liste.

※ Ou cliquez avec le bouton droit de la souris sur le curseur de l'élément correspondant et cliquez sur l'élément de menu **Supprimer**.

2) Lorsque la fenêtre contextuelle vous invitant à confirmer la suppression apparaît, cliquez sur **Oui**. Le Rendez-vous est supprimé de la liste.

3) Pour supprimer plusieurs éléments, sélectionnez-les en maintenant la touche **Ctrl** enfoncée, puis cliquez sur l'icône **Supprimer** au bas de la liste.

### **Modification d'un Rendez-vous**

#### ■ **Affichage mensuel**

Si vous sélectionnez un élément à modifier dans la liste des Rendez-vous et si vous le faites glisser jusqu'à la date appropriée, le Rendez-vous est modifié.

#### ■ **Affichage hebdomadaire**

Si vous sélectionnez un élément à modifier dans la liste des Rendez-vous et si vous le faites glisser jusqu'aux date et heure appropriées, le Rendez-vous est modifié.

### **Liste des Rendez-vous échus**

Si vous cliquez sur l'icône **signalant un rendez-vous échu dans la liste des Rendez-vous, celle-ci s'affiche.** 

#### ■ **Modification d'un Rendez-vous échu**

1) Double-cliquez sur un élément à modifier dans la liste des Rendez-vous échus.

2) Lorsque la fenêtre **Editer Rendez-vous** apparaît, modifiez les détails et cliquez sur le bouton **OK** pour terminer la modification du rendez-vous.

#### ■ **Suppression d'un Rendez-vous échu**

Sélectionnez un élément à supprimer dans la liste des Rendez-vous échus et cliquez sur l'icône **Supprimer** au bas de la liste. Le Rendez-vous est supprimé.

#### ■ **Modification d'un Rendez-vous échu**

1) Si vous faites glisser jusqu'à la date appropriée un élément à modifier dans la liste des Rendez-vous échus dans l'Affichage mensuel, le Rendez-vous est modifié.

2) Si vous faites glisser jusqu'aux date et heure appropriées un élément à modifier dans la liste des Rendez-vous échus dans l'Affichage hebdomadaire, le Rendez-vous est modifié.

### **Importation**

### ■ **Importation d'un fichier vCalendar**

1) Cliquez sur l'élément de menu **Importer** dans le menu en haut du Planificateur.

2) Lorsque la fenêtre Importer apparaît, sélectionnez l'élément '**Importer le fichier vCalendar standard dans le dossier Rendez-vous**' et cliquez sur le bouton **Suivant**.

3) Cliquez sur le bouton **Rechercher Fichier** et sélectionnez le fichier à importer, puis cliquez sur le bouton **Ouvrir**. 4) Le fichier à importer est enregistré. Cliquez sur le bouton **Suivant**.

5) Le fichier vCalendar enregistré est importé dans le calendrier et, une fois l'importation terminée, le bouton **Terminer** est activé.

6) Si vous cliquez sur le bouton **Terminer**, la fenêtre se ferme et le fichier vCalendar importé est ajouté à la liste des Rendez-vous.

※ Format d'importation de fichier vCalendar pris en charge : \*.VCS

### ■ **Importation d'un fichier de Rendez-vous**

1) Cliquez sur l'élément de menu **Importer** dans le menu en haut du Planificateur.

2) Lorsque la fenêtre Importer apparaît, sélectionnez l'élément '**Importer le fichier de Rendez-vous dans le dossier Rendez-vous**' et cliquez sur le bouton **Suivant**.

3) Cliquez sur le bouton **Rechercher Fichier** et sélectionnez le fichier à importer, puis cliquez sur le bouton **Ouvrir**.

4) Le fichier à importer est enregistré. Cliquez sur le bouton **Suivant**.

5) Le fichier de Rendez-vous enregistré est importé et, une fois l'importation terminée, le bouton **Terminer** est activé.

6) Si vous cliquez sur le bouton **Terminer**, la fenêtre se ferme et le fichier de Rendez-vous importé est ajouté à la liste

des Rendez-vous. ※ Formats d'importation de fichier de rendez-vous pris en charge : \*.NSF, \*.DIF

### **Exportation**

#### ■ **Exportation dans un fichier vCalendar**

1) Cliquez sur l'élément de menu **Exporter** dans le menu en haut du Planificateur.

2) Lorsque la fenêtre Exporterapparaît, sélectionnez l'élément '**Exporter le Rendez-vous vers le fichier vCalendar standard**' et cliquez sur le bouton **Suivant**.

3) Sélectionnez un dossier à exporter en cliquant sur le bouton **Rechercher Dossier**, puis cliquez sur le bouton **Enregistrer**.

4) Le dossier à exporter est enregistré. Cliquez sur le bouton **Suivant**.

5) Le fichier de Rendez-vous est exporté dans le Poste de travail et, une fois l'exportation terminée, le bouton **Terminer** est activé.

6) Si vous cliquez sur le bouton **Terminer**, la fenêtre se ferme et le fichier vCalendar est créé dans le dossier indiqué.

※ Format d'exportation de fichier vCalendar pris en charge : \*.VCS

#### ■ **Exportation dans un fichier de Rendez-vous**

1) Cliquez sur l'élément de menu **Exporter** dans le menu en haut du Planificateur.

2) Lorsque la fenêtre **Exporter** apparaît, sélectionnez la case d'option de l'élément '**Exporter les informations de Rendez-vous au format de fichier de Rendez-vous**' et cliquez sur le bouton **Suivant**.

3) Cliquez sur le bouton **Rechercher Emplacement** et sélectionnez l'emplacement approprié, puis cliquez sur le bouton **Enregistrer**.

4) L'emplacement approprié est enregistré. Cliquez sur le bouton **Suivant**.

5) Le fichier de Rendez-vous est exporté dans le Poste de travail et, une fois l'exportation terminée, le bouton **Terminer** est activé. Si vous cliquez sur le bouton **Terminer**, une fenêtre apparaît.

6) Si vous cliquez sur le bouton **Terminer**, la fenêtre se ferme et le fichier de Rendez-vous est créé à l'emplacement indiqué.

※ Format d'exportation de fichier de rendez-vous pris en charge : \*.NSF

## **Synchronisation**

Des données récemment ajoutées sont synchronisées, modifiées et/ou supprimées en comparant les données des Rendez-vous Samsung New PC Studio et ceux de votre mobile.

### **■ Execution de la synchronisation**

1) Cliquez sur l'icône **Synchroniser** au bas du **Planificateur**.

2) Vérifiez les données susceptibles d'être perdues lors de la synchronisation dans la fenêtre de comparaison des champs.

3) Vérifiez si vous avez perdu des données. Si vous ne constatez aucun problème, cliquez sur le bouton **OK**.

4) La fenêtre de synchronisation s'affiche, le téléphone mobile est connecté et la procédure de synchronisation démarre. 5) Une fois la synchronisation terminée, la fenêtre de synchronisation se referme.

#### ■ **Résoudre le conflit de synchronisation**

Un conflit peut survenir lors de la synchronisation si les mêmes données ont été modifiées différemment dans le programme et dans le mobile. La synchronisation peut reprendre une fois les données à appliquer sélectionnées dans la fenêtre contextuelle du conflit de synchronisation.

1) Lorsque la fenêtre du conflit de synchronisation s'affiche, vérifiez les données modifiées dans chaque appareil et sélectionnez-les en cliquant sur l'élément à synchroniser.

2) Appuyez sur le bouton **Synchroniser** pour synchroniser les données avec l'élément sélectionné.

※ Si les mêmes données ont été modifiées d'un côté avec l'option de suppression et de l'autre avec l'option de mise à jour, la synchronisation procède à la suppression.

### **■ Vérifier les données synchronisées**

Les champs non pris en charge par un téléphone mobile à synchroniser sont exclus de la synchronisation et seules les autres données sont synchronisées.

#### ■ **Arrêter la synchronisation**

Si vous cliquez sur le bouton Stoppendant la synchronisation, l'opération est interrompue.

#### **■ Synchronisation d'Outlook**

1) Cliquez sur l'élément de menu **Paramètres de synchronisation** dans le menu en haut du Planificateur.

2) Sélectionnez le formulaire vierge de confirmation de l'élément '**Synchronisation entre Outlook et les Rendez-vous**'.

3) Une fois la synchronisation exécutée conformément au paramètre de synchronisation, Outlook est également synchronisé.

## **■ Si plusieurs mobiles sont connectés**

1) Cliquez sur l'élément de menu **Paramètres de synchronisation** dans le menu en haut du Planificateur.

2) Cliquez sur **OK** lorsque vous avez sélectionné la liste de mobiles à synchroniser parmi les téléphones connectés.
# **5.5. D-Day**

#### **Aperçu**

Jour J vous permet d'ajouter, modifier ou supprimer un jour J ainsi que de synchroniser les jours J enregistrés dans le téléphone mobile à l'aide de Samsung New PC Studio.

※ Selon le pays sélectionné, il se peut que certaines applications ne soient pas disponibles.

#### **Sélection du modèle de champs**

Pour n'activer que les champs pris en charge par le téléphone mobile de l'utilisateur.

1) Connectez votre téléphone mobile à **New PC Studio**.

2) La liste modifiable située en haut de **Jour J** est remplacée par affichés dans **Tous les champs**.

3) Cliquez sur le bouton **Ajouter Jour J** pour vérifier les champs activés dans la fenêtre Modifier.

※ Lors du premier démarrage de **New PC Studio**, les champs de **Jour J** sont configurés pour afficher l'ensemble des champs disponibles dans New PC Studio.

Cependant, même si vous entrez des données dans tous les champs, les champs non pris en charge par un téléphone mobile à synchroniser sont exclus de la synchronisation.

※ Seuls les champs disponibles dans le téléphone mobile sont activés lors de sa connexion initiale à **New PC Studio**.

※ Si vous modifiez le modèle de champs dans **Jour J**, les modèles de champs de toutes les applications basées sur la synchronisation (**Répertoire, Planificateur, Tâches**) à l'exception de **Mémo** sont modifiés de la même manière.

# **Ajout d'un D-Day**

1) Pour ajouter un D-Day, utilisez l'une des méthodes suivantes :

- ▶ Cliquez sur l'icône **Ajouter** au bas des D-Days.
- ▶ Double-cliquez dans la liste vierge des D-Days.
- ▶ Après avoir cliqué avec le bouton droit de la souris, cliquez sur l'élément de menu **Ajouter**.

2) Lorsque la fenêtre **Ajouter D-Day** apparaît, saisissez les détails et cliquez sur le bouton **OK**. Ils sont ajoutés à la liste des D-Days .

#### **Modification d'un D-Day**

1) Double-cliquez sur un élément à modifier dans la liste des D-Days.

※ Ou cliquez avec le bouton droit de la souris sur le curseur de l'élément correspondant et cliquez sur l'élément de menu **Modifier**.

2) Lorsque la fenêtre **Editer D-Day** apparaît, modifiez les détails et cliquez sur le bouton **OK**. Le D-Day a été modifié.

### **Suppression d'un D-Day**

1) Sélectionnez un élément à supprimer dans la liste des D-Days vous et cliquez sur l'icône **Supprimer** au bas de la liste.

※ Ou cliquez avec le bouton droit de la souris avec le curseur sur l'élément correspondant et cliquez sur l'élément de menu **Supprimer**.

2) Lorsque la fenêtre contextuelle vous invitant à confirmer la suppression apparaît, cliquez sur **Oui**. Le D-Day est supprimé de la liste.

3) Pour supprimer plusieurs éléments, sélectionnez-les en maintenant la touche **Ctrl** enfoncée ou placez le curseur sur une liste vierge, faites-y glisser les éléments à supprimer, puis sélectionnez-les. Ensuite, cliquez sur l'icône **Supprimer** au bas de la liste.

#### **Importer**

1) Cliquez sur Importer dans le menu en haut de Jour J.

2) Lorsque la fenêtre Importer s'affiche, cliquez sur Suivant.

3) Cliquez sur Rechercher Fichier et sélectionnez le fichier à importer, puis cliquez sur Ouvrir.

4) Cliquez sur Suivant.

5) Le fichier de mémo enregistré sera importé dans l'application Jour J de Samsung New PC Studio. Une fois l'opération terminée, le bouton Terminer est actif.

6) Cliquez sur Terminer pour fermer la fenêtre. Le fichier de mémo importé est ajouté à la liste des Jours J.

※ Fichiers Jour J pris en charge pour l'importation : \*.NAF, \*.DIF

# **Exporter**

1) Cliquez sur Exporter dans le menu en haut de Jour J.

2) Lorsque la fenêtre Exporter apparaît, cliquez sur Suivant.

3) Cliquez sur Rechercher Emplacement et sélectionnez l'emplacement approprié, puis cliquez sur Enregistrer.

4) Le chemin d'exportation a été enregistré. Cliquez sur Suivant.

5) Le fichier Jour J de New PC Studio de Samsung sera exporté à partir du Poste de travail. Une fois l'opération terminée, le bouton Terminer est actif.

6) Cliquez sur Terminer pour fermer la fenêtre. Le fichier Jour J sera créé à l'emplacement spécifié.

※ Fichiers Jour J pris en charge pour l'exportation : \*.NAF

# **5.6. Lecteur Musique**

### **Aperçu**

Le Lecteur audio prend en charge non seulement la lecture de différents types de fichiers musicaux, mais également la lecture de fichiers musicaux pris en charge par les lecteurs MP3 et mobiles Samsung, ainsi que des fichiers audio enregistrés.

※ Formats pris en charge : MP3, OGG, WMA, ASF(Son uniquement), 3GP(Son uniquement), WAV, AMR, AAC, M4A, MMF, MID(MIDI), QCP, PMD, MP4(Son uniquement)

※ Selon le pays sélectionné, il se peut que certaines applications ne soient pas disponibles.

### **Configuration du programme**

1) **Bouton Menu** <Exécution rapide : F10>

▶ Pour afficher les options Ouvrir, Paramètres Lecteur et Informations sur la version.

# 2) **Fenêtre Informations Musique**

▶ Pour afficher le titre, l'artiste, l'image de l'album et le classement du fichier musical en cours de lecture.

▶ Si vous cliquez dans la fenêtre Informations Musique, vous effectuez un zoom avant dans celle-ci et les informations détaillées (Informations Album, Informations Fichier) sont affichées.

▶ L'image de l'album en cours de lecture peut être immédiatement configurée en faisant glisser le fichier image jusqu'au lecteur.

#### 3) **Paramètres Répétition**

- ▶ Pour sélectionner un format de lecture de répétition.
- ▶ Pas de répétition, Répéter toutes les pistes, Répéter la piste sélectionnée
- 4) **Paramètres Aléatoire**
- ▶ Pour lire les pistes de la liste d'écoute dans un ordre aléatoire et sélectionner le type de lecture Aléatoire.
- ▶ Aléatoire, Non aléatoire

### 5) **Etat Lecture**

▶ Affiche l'état actuel de la lecture (Temps de lecture actuel/Temps de lecture total) sur le bouton Lecture.

▶ Vous pouvez rechercher des fichiers musicaux en faisant glisser la souris sur un cercle tout en maintenant le bouton gauche enfoncé.

- 6) **Bouton Précédent** <Exécution rapide : [←], [z]>
- ▶ Pour lire l'élément précédent de la Liste d'écoute.
- 7) **Bouton Lecture/Pause** <Exécution rapide : [space], [x]>
- ▶ Pour lire ou interrompre un fichier musical.
- 8) **Bouton Stop** <Exécution rapide : [c]>
- ▶ Pour arrêter la lecture.
- 9) **Bouton Suivant** <Exécution rapide : [→], [v]>
- ▶ Pour lire l'élément suivant de la Liste d'écoute.
- 10) **Barre de contrôle du volume** <Exécution rapide : [↓], [s], [wheel down] / [↑], [d], [wheel up]>
- ▶ Pour contrôler le volume en faisant glisser la souris sur un cercle tout en maintenant le bouton gauche enfoncé.
- 11) **Bouton Ouvrir/Fermer Liste d'écoute** <Exécution rapide : [Alt]+[L]>
- ▶ Pour ouvrir ou fermer la fenêtre Liste d'écoute Musique.

# **Ouverture d'un fichier**

Sélectionnez un fichier audio à lire depuis l'ordinateur ou un périphérique connecté.

1) Cliquez sur **Menu** ou cliquez avec le bouton droit de la souris dans la zone du titre en haut du programme.

- 2) Cliquez sur **Ouvrir Fichier**.
- 3) Sélectionnez un fichier dans la liste des fichiers, puis cliquez sur le bouton **OK**.
- ※ Ou faites glisser le fichier jusqu'au Lecteur.

4) Le fichier ouvert via **Ouvrir Fichier** est ajouté au dossier **Mon album** de la liste d'écoute.

※ Formats pris en charge : MP3, OGG, WMA, ASF(Son uniquement), 3GP(Son uniquement), WAV, AMR, AAC, M4A, MMF, MID(MIDI), QCP, PMD, MP4(Son uniquement)

# **Modification des informations sur le fichier**

Vous permet de modifier et de gérer directement les informations musicales des fichiers.

- 1) Ouvrez le Menu dans la fenêtre Informations Musique en cliquant avec le bouton droit de la souris.
- ※ La Liste d'écoute propose également la même fonction.
- 2) Cliquez sur **Modifier Informations Fichier** dans le Menu.

※ Vous pouvez configurer les Paramètres Classement à l'aide du bouton droit de la souris dans **Menu > Paramètres Classement** sans ouvrir la fenêtre Modifier Informations Fichier. 3) Les utilisateurs peuvent directement saisir, modifier et enregistrer tous les éléments.

# **Paramètres du lecteur**

Pour configurer les informations des fichiers lus par le Lecteur.

- 1) Afficher les informations sur le Lecteur audio : Pour afficher les informations musicales enregistrées dans des fichiers. 2) Afficher automatiquement les informations
- ▶ S'il n'y a aucune information correspondante, les informations enregistrées dans le fichier sont affichées.
- ▶ Durant la Lecture, seules les informations sont affichées et les informations ne sont pas enregistrées dans le fichier.

# **5.7. Lecteur Musique > Liste d'écoute Musique**

#### **Aperçu**

La Liste d'écoute Musique vous permet de contrôler la Liste d'écoute lue par le Lecteur Musique. <Exécution rapide : [Alt]+[L]>

※ Vous pouvez la subordonner au Lecteur Musique (par défaut) ou l'en séparer. (Vous pouvez déplacer la zone de titre de la Liste d'écoute jusqu'à un autre emplacement.)

※ Selon le pays sélectionné, il se peut que certaines applications ne soient pas disponibles.

# **Sélection d'un album**

1) Cliquez sur le bouton Afficher la liste d'albums situé entre le nom de l'album (Réglage par défaut : Mon Album) et la liste d'écoute.

2) Un zoom avant est effectué dans la liste des albums.

※ Si vous cliquez dans la liste pendant le zoom, un zoom arrière est effectué.

3) Cliquez sur le dossier album.

4) La Liste d'écoute du dossier album sélectionné est affichée dans la fenêtre des listes et le nom de l'album est affiché dans la zone de titre.

5) Si vous fermez la liste des albums en cliquant sur le bouton Zoom arrière de la liste d'écoute, le nom de l'album actuellement sélectionné est affiché et le reste du champ est masqué.

# **Ajout d'un nouvel album**

Pour créer un dossier album (Liste d'écoute) à élaborer par l'utilisateur.

1) Ouvrez le menu dans la liste des albums en cliquant avec le bouton droit de la souris.

2) Cliquez sur **Ajouter nouvel Album**.

3) Un nouveau dossier album est créé. Pour modifier le nom, reportez-vous à la section **[ Modification du nom d'un album ] .** 

#### **Suppression d'un album sélectionné**

Pour supprimer le dossier album ajouté par l'utilisateur.

※ Le dossier de base fourni (Mon album) et le lecteur de disque ne sont pas amovibles.

- 1) Sélectionnez le dossier album et ouvrez le menu en cliquant avec le bouton droit de la souris.
- 2) Cliquez sur **Supprimer Album sélectionné**.
- 3) L'album sélectionné est supprimé de la liste des albums.

## **Modification du nom d'un album**

Pour renommer le dossier album ajouté par l'utilisateur.

- ※ Les noms du dossier de base fourni (Mon album) et du lecteur de disque ne peuvent pas être modifiés.
- 1) Sélectionnez le dossier album et ouvrez le menu en cliquant avec le bouton droit de la souris.
- 2) Cliquez sur **Renommer**.
- 3) Le champ de saisie du nom de l'album sélectionné est activé.
- 4) Saisissez le nom et appuyez sur la touche **Enter**.

## **Collecte Eléments automatique**

Pour rechercher automatiquement des fichiers musicaux sur l'ordinateur et les ajouter à la liste.

1) Cliquez sur le bouton **Collecte Eléments automatique** dans le coin inférieur gauche de la Liste d'écoute.

- 2) Cliquez sur l'emplacement du disque où vous recherchez des fichiers musicaux.
- 3) L'état de recherche automatique est affiché.

※ Si vous cliquez sur le bouton **Stop** durant la recherche automatique, seuls les fichiers musicaux recherchés jusqu'à

ce point sont ajoutés à la Liste d'écoute.

# **Ajout d'un élément**

- 1) Cliquez sur le bouton **Ajouter Elément**.
- 2) Sélectionnez un fichier à ajouter dans la liste des fichiers, puis cliquez sur le bouton **OK**.
- ※ Ou faites glisser le fichier jusqu'au Liste d'écoute.
- 3) Le fichier sélectionné est ajouté à la Liste d'écoute.

#### **Suppression Elément <Exécution rapide : supprimer>**

- 1) Cliquez sur un élément à supprimer de la Liste d'écoute et sélectionnez-le.
- ※ Vous pouvez supprimer un élément, y compris durant sa Lecture.
- 2) Cliquez sur le bouton **Supprimer Elément**.
- 3) L'élément sélectionné dans la liste est supprimé.

### **Copie d'un élément**

Pour copier des éléments de la Liste d'écoute vers d'autres dossiers album ou périphériques connectés (mobiles, MP3, etc.).

Cliquez sur l'élément à copier et maintenez le bouton gauche de la souris enfoncé, puis faites-le glisser jusqu'au dossier album ou au périphérique approprié (un mobile ou un MP3, etc.).

#### **Paramètre Organiser Liste**

Pour configurer la méthode d'organisation des éléments de Lecture dans la Liste d'écoute.

1) Sélectionnez **Menu > Organiser Liste**.

2) Sélectionnez une des normes d'organisation suivantes. (**Nom Fichier**, **Titre**, **Temps de lecture Artiste**, **Taille Fichier**, **Date Sortie**, **Classement**)

※ La norme d'organisation de base correspond à l'ordre d'ajout des éléments .

- 3) Les éléments sont automatiquement organisés conformément à la norme d'organisation.
- 4) Après organisation, vous pouvez librement modifier l'ordre des éléments en les faisant glisser.

#### **Paramètre Affichage Liste**

Pour configurer les détails d'affichage des éléments de Lecture dans la Liste d'écoute.

■ **Nom Fichier. Type** : Indique le numéro d'ordre dans la liste, les noms de fichiers et les types de fichiers.

ex) 1. 01\_Opening(192k).mp3

- Sélectionnez **Menu** > **Affichage Liste** > **Nom Fichier. Type**.

■ **Titre-Artiste** : Indique l'ordre dans la liste, les titres des morceaux et les artistes. ex) 1. Opening-ELLEGARDEN - Sélectionnez **Menu** > **Affichage Liste** > **Titre-Artiste**.

#### **Envoi pour podcast au périphérique**

Pour importer des fichiers musicaux dans le **Gestionnaire multimédia** et les envoyer comme podcast au téléphone mobile.

1) Connectez votre téléphone mobile au PC en mode MTP.

2) Ouvrez le **Poste de travail** et faites glisser un fichier musical jusqu'à la **Liste d'écoute du Lecteur Musique**.

3) Déplacez le curseur jusqu'au fichier, cliquez avec le bouton droit et sélectionnez Périphérique dans le menu **Envoyer comme podcast au périphérique**.

4) Le fichier est envoyé au téléphone mobile.

※ Vous pouvez sélectionner plusieurs fichiers musicaux et les envoyer simultanément.

# **5.8. Lecteur vidéo**

#### **Aperçu**

Le Lecteur vidéo vous permet de lire des vidéos réalisées avec votre mobile et caméscope numérique, etc., ainsi que divers formats vidéo PC.

※ Selon le pays sélectionné, il se peut que certaines applications ne soient pas disponibles.

### **Configuration du programme**

1) **Bouton Menu** <Exécution rapide : F10>

▶ Offre les fonctions d'ouverture de fichiers, de sous-titres, de paramètres du Lecteur et de confirmation d'informations relatives à la version.

# 2) **Affichage Nom Fichier. Type Fichier-Taille Fichier**

- ▶ Affiche le titre, le type de fichier et la taille de fichier de la vidéo en cours de lecture.
- 3) **Ecran Lecture**
- ▶ Affiche la vidéo en cours de lecture.
- 4) **Etat Lecture**
- ▶ Affiche l'état actuel de la lecture (Temps de lecture actuel/Temps de lecture total).
- ▶ Vous pouvez rechercher une vidéo en glissant vers la gauche et la droite tout en
- maintenant le bouton gauche de la souris enfoncé. (Le temps de lecture est affiché à l'écran.)
- 5) **Bouton Précédent** <Exécution rapide : [←], [z]>
- ▶ Pour lire l'élément précédent de la Liste d'écoute.
- 6) **Bouton Lecture/Pause** <Exécution rapide : [space], [x]>
- ▶ Pour lire ou interrompre une vidéo.
- 7) **Bouton Stop** <Exécution rapide : [c]>
- ▶ Pour arrêter la lecture.
- 8) **Bouton Suivant** <Exécution rapide : [→], [v]>
- ▶ Pour lire l'élément suivant de la Liste d'écoute.
- 9) **Bouton Silencieux** <Exécution rapide : [a]>
- ▶ Pour désactiver ou réactiver le son.
- 10) **Barre de contrôle du volume** <Exécution rapide : [↓], [s], [wheel down] / [↑], [d], [wheel up]>

▶ Pour contrôler le volume en glissant vers la gauche et la droite tout en

maintenant le bouton gauche de la souris enfoncé.

11) **Bouton Ouvrir/Fermer Liste d'écoute Vidéo** <Exécution rapide : [Alt]+[L]>

▶ Pour ouvrir ou fermer la fenêtre Liste d'écoute Vidéo.

# **Ouverture Fichier <Exécution rapide : [Ctrl]+[O]>**

Sélectionnez un fichier vidéo à lire depuis l'ordinateur ou un périphérique connecté.

1) Cliquez sur **Menu** ou cliquez avec le bouton droit de la souris dans la zone du titre en haut du programme.

- 2) Cliquez sur **Ouvrir Fichier**.
- 3) Sélectionnez un fichier dans la liste des fichiers, puis cliquez sur le bouton **OK**.
- ※ Ou faites glisser le fichier jusqu'au Lecteur.
- ※ Formats pris en charge : \*.3GP, \*.MP4, \*.SKM, \*.K3G, \*.MPG, \*.MPEG, \*.ASF, \*.AVI, \*.WMV, \*.DIVX

# **Paramètres Sous-titres**

Pour configurer les sous-titres d'une vidéo.

1) Cliquez sur **Menu** ou cliquez avec le bouton droit de la souris dans la zone du titre en haut du programme.

2) Si vous cliquez sur **Sous-titres**, le menu des sous-titres s'ouvre.

▶ **Afficher les sous-titres** <Exécution rapide : [Ctrl]+[i]> : Si vous recherchez des fichiers de sous-titres et si vous en sélectionnez un, le fichier sélectionné est appliqué à la vidéo actuelle.

※ Le fichier de sous-titres dont le nom est identique à celui du fichier vidéo s'ouvre automatiquement.

- ▶ **Synchr. des sous-titres +0,5** <Exécution rapide : [Ctrl]+[**[**]> **:** Pour afficher le sous-titre 0,5 seconde à l'avance.
- ▶ **Synchr. des sous-titres -0,5** <Exécution rapide : [Ctrl]+[**[**]> **:** Pour afficher le sous-titre 0,5 seconde en retard.
- ▶ **Réduire les sous-titres** <Exécution rapide : [Ctrl]+[**;**]> **:** Pour réduire la taille d'affichage des sous-titres d'un pas.
- ▶ **Agrandir les sous-titres** <Exécution rapide : [Ctrl]+[**'**]> **:** Pour augmenter la taille d'affichage des sous-titres d'un pas.
- ▶ **Masquer les sous-titres** <Exécution rapide : [Ctrl]+[h]> **:** Pour ne pas afficher les sous-titres.
- ※ Lorsque les sous-titres sont masqués, cette option est remplacée par Afficher Sous-titres.

# **Plein Ecran <Exécution rapide : [Ctrl]+[F]>**

1) Cliquez avec le bouton droit de la souris dans la zone Ecran Lecture.

2) Lorsque le Menu apparaît, cliquez sur **Plein Ecran**.

※ En mode Plein Ecran, la barre de contrôle apparaît uniquement lorsque le pointeur de la souris est placé en haut ou en bas de l'écran.

※ Pour restaurer la taille d'écran précédente, appuyez sur la touche **Echap** ou cliquez sur le bouton **Mode général** dans le coin supérieur droit.

# **Paramètres Lecteur**

Cliquez sur **Paramètres Lecteur** dans le menu

▶ **Largeur de fenêtre et Taille d'écran/Taille d'écran fixe :** Applique la méthode d'affichage préférée

▶ **Lecture consécutive :** Pour lire consécutivement un élément de la Liste d'écoute, cliquez sur **Lecture consécutive**. ※ Les fichiers composés du même nom de fichier sont lus consécutivement même si la Lecture consécutive n'est pas sélectionnée.

ex) ABC\_01.avi, ABC\_02.avi …

# **5.9. Lecteur vidéo > Liste de lecture Vidéo**

### **Aperçu**

La Liste de lecture Vidéo vous permet de contrôler la Liste de lecture lue par le Lecteur Vidéo.

※ Selon le pays sélectionné, il se peut que certaines applications ne soient pas disponibles.

# **Ajout d'un élément**

- 1) Cliquez sur l'icône **Ajouter Elément** au bas de la Liste d'écoute.
- 2) Sélectionnez un fichier à ajouter dans la liste des fichiers, puis cliquez sur le bouton **OK**.
- ※ Ou faites glisser le fichier jusqu'au [Liste d'écoute].
- 3) Le fichier sélectionné est ajouté à la Liste d'écoute.
- ※ Formats pris en charge : \*.3GP, \*.MP4, \*.SKM, \*.K3G, \*.MPG, \*.MPEG, \*.ASF, \*.AVI, \*.WMV, \*.DIVX

# **Suppression d'un élément**

- 1) Sélectionnez un élément à supprimer.
- ※ Vous pouvez supprimer un élément, y compris durant sa Lecture.
- 2) Cliquez sur le bouton **Supprimer Elément**.
- 3) L'élément sélectionné dans la liste est supprimé.

# **5.10. Visionneur d'images**

#### **Aperçu**

Le Visionneur d'images vous permet d'afficher des images réalisées avec votre mobile et caméscope numérique, etc., ainsi que divers formats PC.

※ Formats pris en charge : BMP, JPG(JPEG), GIF, PNG, WBMP, TIF

※ Selon le pays sélectionné, il se peut que certaines applications ne soient pas disponibles.

# **Configuration du programme**

- 1) **Bouton Menu** <Exécution rapide : F10>
- ▶ Offre les fonctions d'ouverture de fichiers, Paramètres Visionneur et d'informations relatives à la version.

# 2) **Affichage Nom Fichier. Type Fichier (Ordre actuel/Nombre total)**

▶ Affiche le titre et le type de fichier de l'image visionnée et indique le nombre d'images se trouvant dans le dossier d'emplacement approprié, ainsi que l'ordre de l'image actuelle.

- 3) **Fenêtre Image**
- ▶ Affiche l'image sélectionnée.
- 4) **Fenêtre Affichage Informations Fichier**
- ▶ Permet de vérifier le format, la taille de fichier et la date de la dernière modification de l'image actuelle.
- ▶ En cas de réglage de taille, les informations de taille sont affichées en %.
- 5) **Bouton Précédent** <Exécution rapide : [←], [z], [Page Up]>
- ▶ Ouvre l'image au-dessus de l'image actuelle.
- 6) **Bouton Suivant** <Exécution rapide : [→], [x], [Page Down]>
- ▶ Ouvre l'image en dessous de l'image actuelle.
- 7) **Bouton Pivoter Gauche/Droite** < Exécution rapide : [c]/[v]>
- ▶ Pour faire pivoter l'image de 90 degrés.
- 8) **Bouton Adapter à Taille Fenêtre**
- ▶ Règle la taille de l'image à la taille de la fenêtre (Réglage par défaut).
- 9) **Bouton Zoom arrière** <Exécution rapide : [↓], [scroll down], [s]>
- ▶ Réduit la taille de l'image pas par pas.
- ▶ 15 pas : 5/10/15/20/30/50/70/100/150/200/300/500/700/1000/1500%
- 10) **Bouton Zoom avant** <Exécution rapide : [↑], [scroll up], [d]>
- ▶ Augmente la taille de l'image pas par pas.
- ▶ 15 pas : 5/10/15/20/30/50/70/100/150/200/300/500/700/1000/1500%

# **Ouverture Fichier <Exécution rapide : [Ctrl]+[O]>**

Sélectionnez et ouvrez un fichier image enregistré sur le PC.

- 1) Cliquez sur **Menu** ou cliquez avec le bouton droit de la souris dans la zone du titre en haut du programme.
- 2) Cliquez sur **Ouvrir Fichier**.
- 3) Sélectionnez un fichier dans la liste des fichiers et cliquez sur **Ouvrir** .
- ※ Ou faites glisser le fichier jusqu'au Visionneur.
- ※ Formats pris en charge : \*.BMP, \*.JPG, \*.JPEG, \*.GIF, \*.PNG, \*.WBMP, \*.TIF, \*.TIFF

# **Plein Ecran <Exécution rapide : [Ctrl]+[F]>**

1) Cliquez avec le bouton droit de la souris dans la zone de l'image.

- 2) Lorsque le Menu apparaît, cliquez sur **Plein Ecran**.
- ※ En mode Plein Ecran, la barre de contrôle apparaît uniquement lorsque le pointeur de la souris est placé en haut ou en bas de l'écran.

※ Pour restaurer la taille d'écran précédente, appuyez sur la touche ESC ou cliquez sur Taille précédente dans le coin supérieur droit.

# **5.11. Ripping de disque**

#### **Aperçu**

Pour extraire les sources audio de CD musicaux et importer des informations musicales du Web afin de les appliquer avec davantage de précision et de simplicité.

※ Selon le pays sélectionné, il se peut que certaines applications ne soient pas disponibles.

# **Sélection d'un CD**

1) Insérez un CD audio dans le lecteur de CD.

- ▶ S'il n'y a qu'un seul lecteur, le CD est automatiquement reconnu et la liste est affichée.
- 2) S'il y a plusieurs lecteurs, cliquez dans la zone de sélection du lecteur.
- 3) Saisissez le titre du CD dans la zone de sélection développée.
- 4) Cliquez sur le lecteur contenant le CD à extraire.
- 5) La liste des lecteurs correspondants est affichée.

# **Sélection d'un format d'enregistrement**

Sélectionnez le type de fichier et la qualité sonore de la source audio à extraire.

- 1) Développez la zone de sélection et sélectionnez un format de fichier à enregistrer.
- 2) Sélectionnez la qualité sonore prise en charge par le format de fichier.
- ▶ En cas de qualité sonore supérieure, une qualité sonore nette est fournie, mais la capacité est limitée.

▶ En cas de qualité sonore inférieure, la qualité sonore n'est pas bonne, mais il est possible d'enregistrer davantage de morceaux.

※ Formats de stockage pris en charge : \*.MP3, \*.AAC, \*.M4A, \*.WAV

# **Modification Informations Album**

Vous permet de vérifier et de modifier la valeur de propriété (ID3 tag : informations relatives à la source sonore permettant un contrôle aisé des sources sonores telles que les genres et noms d'album, etc.) de la source sonore à extraire.

1) Cliquez sur **Menu** > **Modifier Informations Album**.

2) Pour modifier les informations, entrez-les directement ou cliquez sur le bouton **Importer Informations Album** afin de les importer du Web.

3) Ensuite, cliquez sur le bouton **OK**.

# **Paramètres Ripping Disque**

Indique des paramètres détaillés relatifs à l'extraction.

1) Sélectionnez **Menu** > **Paramètres de ripping**.

2) Configurez chacun des éléments suivants.

▶ **Règle Nom Fichier**

① Sélectionnez les propriétés pour former le nom du fichier extrait. (Artiste/Album/N° Piste/Titre Musique/Genre/Vitesse de transmission)

② Sélectionnez des symboles pour répartir les propriétés. ((Aucun)/ (Espace)/-(Tiret)/.(Point)/\_(Soulignement))

③ Vous pouvez vérifier les règles de configuration dans la fenêtre Aperçu.

▶ **Ejecter Disque après Ripping** : Pour éjecter automatiquement le CD une fois le ripping terminé, sélectionnez-le en cliquant.

# **Ripping**

Extrayez tous les éléments d'un CD ou extrayez-les élément par élément.

#### ■ **Ripping de tous les éléments**

1) Insérez un CD audio dans le lecteur de CD.

- 2) Cliquez sur le lecteur contenant le CD à extraire.
- 3) Cliquez sur le bouton **Ripper tous les Eléments**.
- 4) La fenêtre du processus d'extraction de la source sonore est affichée.

※ Si vous cliquez sur le bouton **Stop** durant le processus d'extraction, seuls les sources sonores extraites jusqu'à ce point sont enregistrées et le processus d'extraction s'arrête.

5) S'il est terminé ou s'il s'arrête, vous pouvez vérifier l'état du processus d'extraction en cliquant sur le bouton **Afficher Journal**.

# ■ **Ripping des éléments sélectionnés**

1) Insérez un CD audio dans le lecteur de CD.

- 2) Cliquez sur le lecteur contenant le CD à extraire.
- 3) Sélectionnez et cliquez sur un élément à extraire.
- 4) Cliquez sur le bouton **Riper Eléments sélectionnés**.
- 5) La fenêtre du processus d'extraction de la source sonore est identique à celle de **Riper tous les Eléments**.

※ Les éléments extraits sont affichés en gris dans la liste et sont exclus de la liste d'extraction si vous sélectionnez **Riper tous les Eléments**.

# **5.12. Gravure de disque**

#### **Aperçu**

Gravure de disque vous permet de graver vos fichiers sur des disques audio ou sur des disques de données. ※ Selon le pays sélectionné, il se peut que certaines applications ne soient pas disponibles.

### **Sélection d'un format de gravure**

Sélectionnez la gravure d'un disque audio ou la gravure d'un disque de données.

- 1) Cliquez sur la zone de sélection du format de gravure des données.
- ▶ Le Paramètre par défaut est **Données**.
- ▶ La méthode d'organisation de la liste est modifiée conformément à un format de gravure.

▶ Les informations de fichier affichées dans la liste sont également modifiées conformément à la méthode d'organisation.

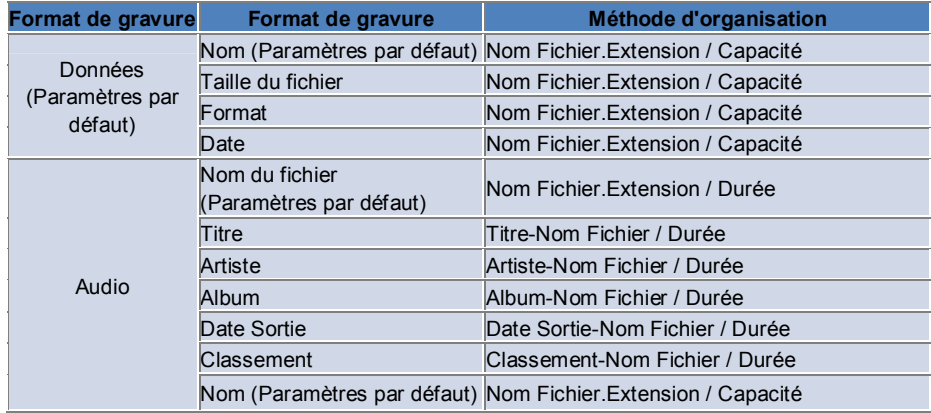

# **Sélection d'un Lecteur**

1) S'il n'y a pas de graveur, '**Aucun graveur connecté**' est affiché.

- 2) Si un graveur est connecté ou nouvellement connecté, il est automatiquement affiché.
- 3) S'il y a plusieurs graveurs, cliquez dans la zone de sélection du lecteur.
- 4) Cliquez sur le lecteur graveur.
- 5) La liste des lecteurs correspondants est affichée.

#### **Paramètres Nom Disque**

1) S'il n'y a pas de disque vierge dans le lecteur sélectionné, 'Aucun disque' est affiché.

2) Si un disque vierge est inséré, 'Date d'aujourd'hui' s'affiche.

# **Ajout d'un élément**

Ajoutez un fichier à enregistrer sur le disque.

1) Cliquez sur le bouton **Ajouter Elément**.

- 2) Dans la liste des fichiers, sélectionnez un fichier à ajouter et cliquez sur **Ouvrir**.
- ※ Ou faites glisser le fichier jusqu'à **Gravure de disque**.
- 3) Le fichier sélectionné est ajouté à la liste des gravures.

# **Suppression d'un élément**

- Supprimez l'élément sélectionné dans la liste des gravures.
- 1) Sélectionnez un élément à supprimer.
- 2) Cliquez sur le bouton **Supprimer Elément**.
- 3) L'élément sélectionné dans la liste est supprimé.

# **Paramètres Gravure Disque**

Indique les paramètres détaillés relatifs à la gravure.

- 1) Cliquez sur **Menu** > **Paramètres Gravure**.
- 2) Configurez chacun des éléments suivants.
- ▶**Vitesse Gravure :** Sélectionnez une vitesse de gravure.
- ※ Si une vitesse lente est utilisée, la gravure est relativement stable.
- ▶ **Enregistrer Liste :** La liste précédemment élaborée est conservée même si le programme redémarre.

# **Gravure**

Démarre la gravure (écriture) de la liste correspondante sur un disque.

※ Ce bouton est activé uniquement si un disque vierge est inséré et s'il y a au moins un élément dans la liste des gravures.

1) Une fois la gravure prête à démarrer, le bouton **Gravure** est activé pour utilisation.

2) Cliquez sur le bouton **Gravure**.

3) La gravure démarre et vous pouvez vérifier l'état de progression de la gravure.

※ Si elle est terminée ou si elle s'arrête, vous pouvez vérifier l'état de progression en cliquant sur le bouton **Afficher Journal**.

# **5.13. Connecteur Internet**

#### **Aperçu**

Connecteur Internet vous permet de vous connecter à Internet ou à un réseau de communication d'entreprise via un modem de mobile, etc.

※ Selon le pays sélectionné, il se peut que certaines applications ne soient pas disponibles.

### **Sélection d'un Périphérique Modem**

1) Cliquez dans la zone de sélection qui contient le nom de l'appareil.

Exemple : SPH-3500

2) Cliquez sur un élément à utiliser comme modem dans la liste de la zone de sélection développée.

※ Si un seul périphérique est connecté, la zone de sélection n'est pas développée.

※ Si aucun périphérique n'est connecté, le message 'Aucun modem détecté' s'affiche.

▶ Si un périphérique est connecté, il est automatiquement reconnu et l'emplacement ainsi que le périphérique connecté s'affichent.

#### (Voir **[ 4.4 . Recherche de périphérique ]** )

▶ Si le programme ne reconnaît pas le périphérique connecté, vérifiez les informations suivantes.

- 1. Le périphérique est-il sous tension ?
- 2. Le câble est-il correctement connecté ?

# **Etablir des Propriétés de Connexion**

1) Si vous connectez un appareil pour la première fois, cliquez sur **Ajouter Connexion** dans le coin inférieur droit.

- ▶ Dans le cas d'un périphérique ayant déjà été connecté, les paramètres précédents sont automatiquement appliqués.
- 2) Saisissez le nom des propriétés de connexion.
- ▶ Si vous ne saisissez aucun nom, 'Nom de l'appareil' est automatiquement utilisé.
- 3) Les **Paramètres du Pilote du Modem** sont automatiquement configurés à l'aide des informations du périphérique.
- ▶ S'il n'y a aucun modem, un lecteur fourni par le fabricant du périphérique correspondant doit être installé.
- 4) Sélectionnez le pays d'utilisation de l'appareil.
- ▶ Si les paramètres du pays ne sont pas configurés correctement, sélectionnez le pays approprié.
- 5) Sélectionnez le **Fournisseur Réseau** approprié pour le périphérique.
- 6) Les Paramètres Réseau subordonnés sont automatiquement configurés à l'aide des informations du périphérique.
- ▶ Si une **Erreur Propriété Connexion** apparaît, contactez la société de services correspondante.

#### **Ajout de Propriétés de Connexion**

Vous permet de créer et d'utiliser plusieurs propriétés de connexion par périphérique.

1) Cliquez sur le bouton **Ajouter Connexion** dans le coin inférieur droit.

2) La fenêtre des propriétés de connexion s'ouvre. (Voir **[ Etablir des Propriétés de Connexion ]** )

3) Si vous appuyez sur le bouton **OK**, les propriétés de connexion configurées sont enregistrées et automatiquement sélectionnées.

4) Pour modifier les propriétés de connexion, cliquez sur **Menu** > **Sélectionner Connexion**, puis faites votre choix dans la liste des propriétés de connexion établie par l'utilisateur.

# **Suppression de Propriétés de Connexion**

Si vous cliquez sur le bouton Supprimer Connexion dans le coin inférieur droit, les propriétés de connexion actuellement sélectionnées sont supprimées.

# **Sélection d'une Connexion**

1) Cliquez sur **Menu** > **Sélectionner Connexion**.

2) Sélectionnez des propriétés de connexion dans la liste des propriétés de connexion affichée.

3) Vous pouvez vérifier les détails des propriétés de connexion sélectionnées dans la zone d'affichage des informations de connexion.

# **Connexion Internet**

- 1) Sélectionnez un modem.
- 2) Cliquez sur le bouton **Connexion** dans le coin inférieur gauche du programme.
- 3) L'état du déroulement de la tentative de connexion s'affiche.

4) Si la connexion est établie avec succès, l'état de connexion apparaît de la manière illustrée et le bouton **Connexion**  est remplacé par **Déconnexion**.

※ Dans le cas d'un périphérique connecté à Internet, les fonctions fournies par Samsung New PC Studio sont limitées. ※ Si le dispositif sélectionné exécute d'autres fonctions telles que Transfert Fichier, etc., une connexion Internet est impossible.

Annulez le processus ou connectez-vous à Internet au terme de celui-ci.

(A des fins de sécurité, veuillez vous connecter à Internet une fois le processus terminé.)

# **Configuration/Modification de Propriétés de Connexion**

Si la connexion Internet pose problème, l'utilisateur peut configurer manuellement les valeurs de connexion.

1) Cliquez sur **Menu** > **Paramètres Connexion**.

2) Lorsque la fenêtre des paramètres de connexion apparaît, modifiez les informations affichées dans le message d'erreur.

3) Cliquez sur le bouton **OK** pour enregistrer les informations modifiées.

# **5.14. Répertoire SIM**

#### **Aperçu**

Dans le Répertoire SIM, vous pouvez ajouter, modifier ou supprimer en temps réel des contacts enregistrés sur la carte SIM. Si le téléphone dans lequel est insérée la carte SIM n'est pas connecté, vous ne pouvez utiliser aucune fonction du Répertoire SIM.

※ Selon le pays sélectionné, il se peut que certaines applications ne soient pas disponibles.

#### **Sélection d'un téléphone mobile**

1) Activez la case à cocher indiquant l'emplacement de la connexion et le nom du périphérique.

ex) (Port1) SPH-3500

2) Cliquez sur les éléments permettant de gérer le Répertoire SIM dans la liste de sélection développée.

▶ Lorsqu'un téléphone qui utilise la carte SIM est connecté, il est automatiquement reconnu et s'affiche dans la liste de sélection des téléphones. (Reportez-vous à la section **[4.4 . Recherche de périphérique] .** )

▶ Si le programme n'est pas reconnu alors que le téléphone utilisant la carte SIM est connecté, vérifiez les informations suivantes.

1. Le périphérique est-il sous tension ?

2. Le câble est-il connecté ?

# **Ajout d'un contact**

1) Cliquez sur l'icône **Ajouter** au bas du Répertoire SIM.

※ Vous pouvez également double-cliquer ou cliquer avec le bouton droit sur un espace vierge dans la liste des contacts ou cliquer sur l'élément de menu **Ajouter**.

2) Lorsque la fenêtre **Ajouter un contact** s'ouvre, saisissez les informations requises et cliquez sur le bouton **OK**. Le contact est alors ajouté à la liste.

※ Vous pouvez importer des contacts depuis le répertoire et les ajouter au répertoire SIM.

#### **Modification d'un contact**

1) Double-cliquez sur un élément à modifier dans la Liste des contacts.

※ Vous pouvez également cliquer avec le bouton droit sur l'élément correspondant et cliquer sur l'élément de menu **Modifier**.

2) Lorsque la fenêtre **Editer Contact** s'ouvre, modifiez les informations et cliquez sur le bouton **OK** pour terminer la modification.

※ Notez que les informations de la carte SIM proprement dites sont modifiées.

# **Suppression d'un contact**

1) Sélectionnez un élément à supprimer dans la liste des contacts et cliquez sur l'icône **Supprimer** au bas du Répertoire SIM.

※ Vous pouvez également cliquer avec le bouton droit sur l'élément correspondant et cliquer sur l'élément de menu **Supprimer**.

2) Lorsque la fenêtre de confirmation de la suppression apparaît, cliquez sur **Oui**. Le contact est alors supprimé de la liste.

※ Notez que les informations de la carte SIM proprement dites sont modifiées.

3) Si vous souhaitez supprimer plusieurs éléments, sélectionnez-les en maintenant la touche **Ctrl** enfoncée ou en faisant glisser le curseur sur ceux-ci et cliquez sur l'icône **Supprimer** au bas de la liste.

# **Actualiser**

1) Cliquez sur l'icône **Actualiser** au bas du Répertoire SIM.

2) Récupérez les informations sélectionnées à partir de la carte SIM.

# **5.15. Convertisseur vidéo**

#### **Aperçu**

Le Convertisseur vidéo vous permet de convertir aisément des formats de fichiers selon vos besoins.

※ Selon le pays sélectionné, il se peut que certaines applications ne soient pas disponibles.

### **Conversion de vidéos**

1) Sélectionnez un fichier vidéo dans le Poste de travail ou dans un Explorateur d'un appareil connecté, puis faites-le glisser jusqu'à la zone Liste de fichiers.

※ Vous pouvez également cliquer sur **Ajouter des éléments** au bas de l'écran ou sur **Menu** > **Ouvrir un fichier**. Sélectionnez un fichier vidéo dans la fenêtre Ouvrir et cliquez sur **Ouvrir**.

2) Cliquez sur **Supprimer des éléments** au bas de l'écran pour supprimer le fichier ajouté.

3) Cliquez sur la zone de sélection des présélections, puis choisissez les présélections souhaitées dans la liste.

4) Cliquez sur **Sélectionnez un emplacement d'enregistrement** et spécifiez l'emplacement auquel enregistrer le fichier.

5) Cliquez sur le bouton **Convertir** au bas de l'écran pour lancer la conversion de tous les fichiers de la liste.

6) Sélectionnez **Eteindre le PC, une fois terminé** dans la fenêtre de progression de la conversion afin d'arrêter le système une fois la conversion terminée.

※ Toutes les informations non enregistrées dans des applications autres que New PC Studio risquent d'être perdues lors de l'arrêt du système. Veillez à enregistrer et fermer tout travail en cours dans les autres applications avant de poursuivre.

7) Cliquez sur le bouton **Fermer** une fois la conversion terminée et revenez à l'écran principal.

※ Les éléments correctement convertis s'affichent en vert. Les éléments qui ont échoué s'affichent en rouge.

※ Autres formats vidéo pris en charge : \*.3GP, \*.MP4, \*.SKM, \*.K3G, \*.MPEG, \*.MPG, \*.ASF, \*.AVI, \*.WMV, \*.DIVX

※ Formats de conversion pris en charge : \*.MP4, \*.K3G, \*.SKM

# **Paramètres des sous-titres**

Dans la liste des fichiers, cliquez sur la zone de sélection en regard du nom de fichier pour afficher ou masquer les sous-titres et sélectionner le paramètre de sous-titres souhaité.

▶ **O** : Pour inclure les sous-titres lors de la conversion. (Automatiquement sélectionné si un fichier de sous-titres possède le même nom que le fichier vidéo dans le dossier correspondant.)

▶ X : Pour ne pas inclure les sous-titres lors de la conversion. (Automatiquement sélectionné si aucun fichier de soustitres ne possède le même nom que le fichier vidéo dans le dossier correspondant.)

▶ **Rechercher** : Pour spécifier manuellement le fichier de sous-titres à utiliser s'il n'existe aucun sous-titre ou si d'autres sous-titres sont nécessaires.

# **Gestion des présélections**

Vous pouvez modifier les présélections par défaut ou les présélections créées automatiquement lors de la connexion d'un périphérique. Il est également possible de personnaliser vos propres présélections.

# ■ **Ouverture de la fenêtre Gérer les présélections**

1) Cliquez sur le menu situé en haut de l'écran et sélectionnez **Gérer les présélections**.

2) Sélectionnez et gérez les présélections à partir des présélections actuellement affichées dans la fenêtre Gérer les présélections.

#### ■ **Modifier les présélections**

1) Sélectionnez un élément dans la fenêtre Gérer les présélections et cliquez sur le bouton **Editer**.

2) Lorsque la fenêtre Modifier les présélections s'affiche, modifiez éventuellement la taille d'écran, les paramètres

d'image et de son, ainsi que la taille des sous-titres et cliquez sur **OK** pour confirmer les modifications.

※ Un aperçu du rapport taille d'écran/taille des sous-titres s'affiche dans la zone d'aperçu située en haut de la fenêtre.

3) Pour rétablir les présélections par défaut, cliquez sur le bouton **Sélectionner par défaut**.

# ■ **Supprimer des présélections**

1) Sélectionnez un élément dans la fenêtre Gérer les présélections et cliquez sur le bouton **Supprimer**.

2) Cliquez sur le bouton **Oui** dans la fenêtre contextuelle pour confirmer la suppression.

※ Il est impossible de supprimer les présélections par défaut.

# ■ **Ajouter des présélections**

1) Cliquez sur le bouton **Ajouter**.

2) Saisissez le nom de la présélection et définissez la taille d'écran, les paramètres vidéo et audio ainsi que la taille des sous-titres et cliquez sur le bouton **OK**.

3) Vous pouvez vérifier les paramètres récemment ajoutés dans la zone de sélection des présélections de l'écran principal.

※ Vous ne pouvez ajouter que 20 présélections utilisateur maximum.

# **5.16. Gestionnaire de messages**

#### **Aperçu**

Le Gestionnaire de messages permet d'importer des SMS et des MMS de votre téléphone mobile et de les gérer sur votre PC.

※ Selon le pays sélectionné, il se peut que certaines applications ne soient pas disponibles.

### **Importer le message**

1) Cliquez sur le bouton **Importer le message** au bas de l'écran.

※ Si plusieurs appareils sont connectés simultanément, sélectionnez le téléphone mobile dont vous souhaitez importer les messages. Sélectionnez **Tous les téléphones mobiles connectés** pour importer tous les messages.

※ La fonction **Importer** n'est disponible qu'avec les téléphones mobiles prenant en charge l'importation de messages**.** 

2) Cliquez sur **OK** une fois les SMS importés depuis votre téléphone mobile.

# **Afficher les SMS**

1) Dans le Gestionnaire de messages, cliquez sur l'onglet **SMS**.

2) Les messages reçus, les messages envoyés, les messages sortants, les brouillons et Ma boîte de messages s'affichent tous en haut de l'écran. Cliquez sur une boîte de messages pour afficher son contenu.

3) Double-cliquez ou cliquez avec le bouton droit sur un élément de la liste de messages et sélectionnez **Ouvrir**. 4) Vous pouvez vérifier le type de message, son contenu et d'autres informations dans la fenêtre contextuelle Afficher le

message qui apparaît. ▶ **Pour les messages reçus** , le bouton ci-dessous s'affiche. (Disponible uniquement avec les téléphones mobiles

prenant en charge les messages sortants.)

**Répondre** : Option synchronisée avec Envoyer le message, les numéros de téléphone étant automatiquement insérés. **Transférer** : Option synchronisée avec Envoyer le message, le contenu étant automatiquement inséré.

**OK** : Pour fermer la fenêtre Afficher le message.

▶ **Pour les messages sortants** , le bouton ci-dessous s'affiche. (Disponible uniquement avec les téléphones mobiles prenant en charge les messages sortants.)

**Renvoyer** : Option synchronisée avec Envoyer le message, les numéros de téléphone étant automatiquement insérés. **OK** : Pour fermer la fenêtre Afficher le message.

※ Les fonctions Répondre, Transférer et Renvoyer s'appliquent également à la section Afficher les MMS.

#### **Afficher les MMS**

1) Dans le Gestionnaire de messages, cliquez sur l'onglet **MMS**.

2) Les messages reçus, les messages envoyés, les messages sortants, les brouillons et Ma boîte de messages s'affichent tous en haut de l'écran. Cliquez sur une boîte de messages pour afficher son contenu.

3) Double-cliquez ou cliquez avec le bouton droit sur un élément de la liste de messages et sélectionnez **Ouvrir**.

4) Vous pouvez vérifier le type de message, son titre, ses pièces jointes, son contenu et d'autres informations dans la fenêtre contextuelle Afficher le message qui apparaît. Le bouton ci-dessous s'affiche.

**Lire** : Pour lire le MMS.

**Pièce jointe** : Pour afficher la fenêtre de liste des pièces jointes.

# **Aperçu**

Déplacez le curseur de la souris au-dessus de la liste de messages pour afficher leur contenu, le nom de l'expéditeur et le numéro de téléphone.

# **Supprimer le message**

1) Sélectionnez le message à supprimer dans la liste de messages.

- 2) Cliquez sur le bouton **Supprimer l'élément sélectionné** au bas de l'écran.
- ※ Vous pouvez également appuyer sur la touche Suppr du clavier.
- ※ Vous pouvez également cliquer avec le bouton droit et sélectionner **Supprimer la liste**.

3) Cliquez sur le bouton **Oui** dans la fenêtre contextuelle pour confirmer la suppression.

# **Importer le fichier de message**

1) Cliquez sur **Menu** > **Importer**.

2) Cliquez sur le bouton **Rechercher un fichier** dans la fenêtre contextuelle d'importation et sélectionnez le fichier de

message à importer.

3) Cli quez sur **Suivant** pour lancer l'importation du message.

- 4) Une fois l'importation terminée, cliquez sur le bouton **Terminé**.
- ※ Formats pris en charge : \*.NEF, \*.SMF

# **Exporter le fichier de message**

#### 1) Cliquez sur **Menu** > **Exporter**.

2) Sélectionnez la boîte de messages dont vous souhaitez importer les fichiers dans la fenêtre contextuelle d'exportation, puis cliquez sur **Suivant**.

3) Cliquez sur le bouton **Rechercher un dossier** et sélectionnez le dossier à exporter.

4) Cl i quez sur **Suivant** pour lancer l'exportation du message.

5) Une fois l'exportation terminée, cliquez sur le bouton **Terminé**.

※ Formats pris en charge : \*.NEF

# **Gestion de Ma boîte de messages**

# ■ **Ajouter une boîte de messages**

1) Cliquez sur **Ma boîte de messages** en haut de l'écran.

2) Cliquez sur la zone d'éléments Ma boîte de messages ou sur la zone de liste de dossiers située à droite, puis cliquez sur **Ajouter une boîte de messages**.

3) La boîte de messages récemment ajoutée s'affiche dans la liste de dossiers de gauche. Afin d'achever cette procédure, saisissez le nom de la nouvelle boîte de messages dans la zone de saisie située sous celle-ci.

#### ■ **Supprimer la boîte de messages**

1) Cliquez sur **Ma boîte de messages** en haut de l'écran.

2) Sélectionnez le dossier à supprimer de la zone de liste de dossiers située à gauche de Ma zone de messages, cliquez avec le bouton droit et cliquez sur **Supprimer la boîte de messages**.

3) Cliquez sur le bouton **Oui** dans la fenêtre contextuelle de suppression de la boîte de messages pour confirmer.

# **5.17. Expéditeur du SMS**

#### **Aperçu**

Envoyez un SMS rédigé sur votre PC à votre téléphone mobile connecté.

※ Cette fonction n'est pas disponible si votre téléphone mobile n'est pas connecté au PC ou ne prend pas en charge le transfert de messages.

※ Selon le pays sélectionné, il se peut que certaines applications ne soient pas disponibles.

### **Envoyer le SMS**

1) Connectez un téléphone mobile prenant en charge les SMS. Le nom du téléphone mobile prenant en charge les SMS apparaît en haut de la liste Périphérique connecté après sa connexion.

※ Si plusieurs appareils sont connectés simultanément, sélectionnez le téléphone mobile à utiliser.

※ L'envoi de SMS n'est pas disponible si votre téléphone mobile n'est pas connecté au PC.

2) Saisissez votre message dans la fenêtre Saisie du contenu du SMS.

※ Vous pouvez également insérer des éléments Répertoire, Rendez-vous, Mémo, Tâches et D-Day dans votre message en les faisant glisser jusqu'à la fenêtre de saisie.

3) Saisissez le numéro de téléphone dans la zone de saisie du destinataire.

※ Vous pouvez également faire glisser des éléments du répertoire jusqu'à la zone de saisie.

4) Cliquez sur le bouton **Envoyer le message**. Un message de progression s'affiche.

5) Une fois le transfert du message terminé, cliquez sur le bouton **OK**.

# **Ajouter un destinataire**

La spécification d'un destinataire dans la zone prévue à cet effet entraîne la création automatiquement d'une nouvelle zone de saisie.

Cela vous permet d'ajouter aisément un nombre quelconque de nouveaux destinataires dans la zone de saisie récemment créée.

# **Supprimer un destinataire**

Cliquez sur le bouton **Fermer** en regard de la zone de saisie du destinataire pour supprimer ce dernier.

# **Enregistrer comme brouillon**

1) Lors de la rédaction d'un message, cliquez sur le bouton **Enregistrer comme brouillon** au bas de l'écran.

2) Les messages inachevés sont enregistrés dans le dossier **Brouillons du Gestionnaire de messages**. Pour afficher un brouillon, accédez au dossier **Brouillons du Gestionnaire de messages**.

# **5.18. Expéditeur du MMS**

#### **Aperçu**

Envoyez un MMS rédigé sur votre PC à un téléphone mobile connecté.

※ Cette fonction n'est pas disponible si votre téléphone mobile n'est pas connecté au PC ou ne prend pas en charge le transfert de messages.

※ Selon le pays sélectionné, il se peut que certaines applications ne soient pas disponibles.

#### **Envoyer le MMS**

1) Connectez un téléphone mobile prenant en charge les MMS. Le nom du téléphone mobile prenant en charge les MMS apparaît en haut de la liste Périphérique connecté après sa connexion.

※ Si plusieurs appareils sont connectés simultanément, sélectionnez le téléphone mobile à utiliser.

※ L'envoi de MMS n'est pas disponible si votre téléphone mobile n'est pas connecté au PC.

2) Saisissez votre message dans la fenêtre Saisie du contenu du MMS.

※ Les options disponibles peuvent varier en fonction du téléphone mobile connecté.

▶ **Effet de texte** : Cliquez sur le bouton **Effet de texte** au bas de l'écran. Dans la fenêtre contextuelle Effet de texte, définissez la couleur de police, la taille de police, le style et la couleur d'arrière-plan, puis cliquez sur le bouton **OK**.

▶ **Aperçu** : Cliquez sur le bouton **Aperçu** au bas de l'écran. Vous obtenez un aperçu de l'aspect qu'aura le message à envoyer dans la fenêtre en cours.

#### ▶ **Ajouter une image**

① Cliquez sur le bouton **Ajouter une image** ci-dessous.

② Sélectionnez un fichier à ajouter dans la fenêtre Ouvrir et cliquez sur le bouton **Ouvrir**. Le fichier sélectionné est ajouté.

#### ※ Formats pris en charge : \*.BMP, \*.JPG, \*.JPEG, \*.PNG, \*.GIF, \*.WBMP

▶ **Ajouter une vidéo** 

① Cliquez sur le bouton **Ajouter une vidéo** ci-dessous.

② Sélectionnez un fichier à ajouter dans la fenêtre Ouvrir et cliquez sur le bouton **Ouvrir**. Le fichier sélectionné est ajouté.

※ Formats pris en charge : \*.3GP, \*.MP4, \*.SKM, \*.K3G, \*.MPEG, \*.MPG, \*.ASF, \*.WMV

# ▶ **Ajouter du son**

① Cliquez sur le bouton **Ajouter du son** ci-dessous.

② Sélectionnez un fichier à ajouter dans la fenêtre Ouvrir et cliquez sur le bouton **Ouvrir**. Le fichier sélectionné est ajouté.

※ Formats pris en charge : \*.MP3, \*.AAC, \*.WAV, \*.M4A, \*.MMF, \*.MID, \*.MIDI, \*.AMR, \*.QCP

▶ **Ajouter/supprimer une page** Cliquez sur le bouton Ajouter une page au bas de l'écran. Sélectionnez la page à supprimer à l'aide du curseur horizontal et cliquez sur le bouton **Supprimer la page**.

#### ▶ **Ajouter/supprimer une pièce jointe**

① Cliquez sur le bouton **Pièce joint** en haut de l'écran.

② Ajoutez une pièce jointe en cliquant sur le bouton **Ajouter** dans la fenêtre contextuelle Pièce jointe située à droite. Pour supprimer une pièce jointe, sélectionnez-la et cliquez sur le bouton **Supprimer**.

※ Vous pouvez également insérer des éléments Répertoire, Rendez-vous, Mémo, Tâches et D-Day dans votre message en les faisant glisser jusqu'à la fenêtre de saisie.

3) Saisissez le numéro de téléphone dans la zone de saisie du destinataire.

※ Vous pouvez également faire glisser des éléments du répertoire jusqu'à la zone de saisie.

4) Cliquez sur le bouton **Envoyer le message**. Un message de progression s'affiche.

5) Une fois le transfert du message terminé, cliquez sur le bouton **OK**.

※ Formats pris en charge : \*.\* (Tous les formats sont pris en charge)

#### **Ajouter un destinataire**

La spécification d'un destinataire dans la zone prévue à cet effet entraîne la création automatiquement d'une nouvelle zone de saisie.

Cela vous permet d'ajouter aisément un nombre quelconque de nouveaux destinataires dans la zone de saisie récemment créée.

※ Les destinataires sont classés dans les catégories Général, Cc et CCi.

# **Supprimer un destinataire**

Cliquez sur le bouton **Fermer** en regard de la zone de saisie du destinataire pour supprimer ce dernier.

# **Enregistrer comme brouillon**

1) Lors de la rédaction d'un MMS, cliquez sur le bouton **Enregistrer comme brouillon** au bas de l'écran.

2) Les messages inachevés sont enregistrés dans le dossier **Brouillons du Gestionnaire de messages**. Pour afficher un brouillon, accédez au dossier **Brouillons du Gestionnaire de messages**.

# **5.19. Synchroniser le courrier**

#### **Aperçu**

New PC Studio de Samsung comporte la fonction Synchroniser le courrier qui synchronise la boîte de réception d'un téléphone portable connecté à un PC et à Outlook.

New PC Studio de Samsung prend en charge la synchronisation de plusieurs boîtes aux lettres sur un seul téléphone portable et la synchronisation simultanées de plusieurs téléphones. Toutefois, un téléphone portable en mode MTP ou UMS ne peut pas utiliser la fonction de synchronisation de l'application Synchroniser le courrier.

Vous pouvez utiliser la fonction de synchronisation pour tous les téléphones simultanément ou pour chaque téléphone portable en intégrant la base de données des téléphones portables compatible avec la fonction de synchronisation et la base de données Outlook.

※ Selon le pays sélectionné, il se peut que certaines applications ne soient pas disponibles.

# **Procédure de synchronisation**

※ « Outlook » comme boîte aux lettres cible pour l'application Synchroniser le courrier.

1) Connectez un téléphone portable dans New PC Studio.

2) Affichez l'application Synchroniser le courrier depuis la boîte à outils dans la page.

3) Si tous les téléphones portables connectés à New PC Studio sont au mode MTP ou UMS, le message suivant s'affiche : « Aucun téléphone portable connecté n'est disponible pour la synchronisation du courrier. Vérifiez les modes des téléphones portables connectés. »

4) Lorsqu'un téléphone portable dans un mode pris en charge par la fonction de synchronisation (Obex) est connecté, le message disparaît et les boîtes aux lettres de ce téléphone portable sont répertoriées.

5) Jusqu'à trois téléphones portables dans des modes pris en charge par la synchronisation sont répertoriés, et les boîtes aux lettres des téléphones portables à synchroniser peuvent être sélectionnées en cochant les cases sur la gauche.

6) Si vous sélectionnez des téléphones portables sur la liste, leurs boîtes aux lettres respectives sont également sélectionnées. Vous pouvez désélectionner les boîtes aux lettres que vous ne souhaitez pas synchroniser.

7) Si vous cliquez sur l'icône Editer d'un téléphone portable à synchroniser, la fenêtre de synchronisation s'affiche. Vous pouvez sélectionner un dossier dans lequel les boîtes aux lettres du téléphone portable et d'Outlook sont synchronisées.

8) Les fenêtres contextuelles du bouton « Dossier de synchronisation » et du bouton « Modifier le dossier de synchronisation » sont identiques. Lorsqu'un dossier de synchronisation est présent sur un téléphone portable, le dossier du même niveau est sélectionné dans la zone de liste du dossier Outlook.

9) Pour exécuter la synchronisation, sélectionnez un dossier à synchroniser dans la fenêtre « Dossier de synchronisation » et cliquez sur **OK**.

### **Supprimer/Modifier le dossier à synchroniser**

1) Connectez un téléphone portable dans New PC Studio.

2) Sélectionnez une boîte aux lettres à supprimer et cliquez sur **OK** pour la supprimer de la liste.

3) Pour sélectionner à nouveau un dossier de synchronisation depuis un téléphone portable pris en charge par la fonction Synchroniser le courrier cliquez sur l'icône **Modifier le dossier de synchronisation** située en regard de la liste des boîtes aux lettres.

4) Sélectionnez une boîte aux lettres à modifier et cliquez sur **OK** pour l'afficher dans la liste.

#### **Exécuter/Arrêter/Réaliser la synchronisation**

1) Cliquez sur l'icône **Synchronisation** en bas à gauche de l'application « Synchroniser le courrier » pour synchroniser les éléments de liste sélectionnés dans l'application.

2) CSi vous cliquez sur l'icône **Synchronisation**, la fenêtre de synchronisation s'ouvre ainsi qu'Outlook et la liste des téléphones portables. Vous pouvez également voir l'état Ajouter, Modifier et Supprimer de la synchronisation en cours dans un tableau.

※ La synchronisation sera effectuée une fois « Sécurité auto » coché et l'ordre de synchronisation se basera sur l'ordre des périphériques mobiles cochés et l'ordre des périphériques dans la liste.

3) Une fois la synchronisation terminée, le message Synchronisation terminée s'affiche. Cliquez sur le bouton **Fermer** pour fermer la fenêtre de synchronisation.

4) Si vous cliquez sur le bouton **Arrêter** dans la fenêtre de synchronisation, seuls les éléments synchronisés avant cette action apparaîtront et le processus de synchronisation sera arrêté.

#### **Exceptions dans la synchronisation**

1) Parfois, l'application « Synchroniser le courrier » ne reconnaît pas la suppression du dossier Outlook pendant la synchronisation. Dans ce cas, lorsque vous cliquez sur le bouton **Synchroniser**, le message d'erreur suivant apparaît : « Le dossier personnel 'Nom de boîte aux lettres supprimé' n'est plus valide. Le dossier de courrier a été supprimé. » 2) Lorsqu'une erreur inconnue se produit et que l'importation d'informations de dossier à partir d'Outlook échoue, le message d'erreur suivant s'affiche : « L'importation d'informations de dossier depuis Outlook a échoué à cause d'une erreur inconnue ».

### **Paramètres de synchronisation du courrier**

1) Cliquez sur le bouton **Menu** en haut de l'application « Synchroniser le courrier » pour afficher le menu déroulant Contexte.

2) Cliquez sur **Paramètres courrier** pour afficher la fenêtre Paramètres.

3) Habituellement, il n'y a pas de limite dans la taille des messages, mais nous recommandons de définir 500 ko par défaut car ce paramètre correspond à la taille des messages sur le téléphone portable.

4) La dernière date disponible pour la synchronisation doit être définie sur 30 par défaut.

5) Habituellement, il n'y a pas de limite dans la taille des pièces jointes des messages, mais nous recommandons de définir 500 ko par défaut car ce paramètre correspond à la taille des messages sur le téléphone portable.

6) Cliquez sur le bouton **Réinitialiser** pour rétablir les valeurs par défaut et cliquez sur **OK** pour fermer la fenêtre Paramètres.

# **Quitter l'application**

1) Cliquez sur le bouton **Quitter** pour sortir de l'application « Synchroniser le courrier ».

# **5.20. Gestionnaire multimédia**

#### **Aperçu**

Le **Gestionnaire multimédia** permet aux utilisateurs de gérer et de modifier des fichiers multimédia (fichiers musicaux, fichiers photo et fichiers vidéo), ainsi que d'envoyer facilement des fichiers musicaux à d'autres périphériques. Il permet également de les définir en tant que sonnerie..

Le **Gestionnaire multimédia** est constitué de **Musique/Photo/Vidéo** et vous pouvez sélectionner l'application de votre choix en cliquant sur son icône.

※ Selon le pays sélectionné, il se peut que certaines applications ne soient pas disponibles.

※ Le Gestionnaire multimédia constitue un autre moyen de gérer les fichiers multimédia. Il ne prend pas en charge la Boîte à outils.

# **Structure des applications**

1) Gestionnaire de musique

- 2) Gestionnaire de photos
- 3) Gestionnaire de vidéos

#### **Dossiers des fichiers NPS**

1) L'installation du **Gestionnaire multimédia** crée les dossiers **musique NPS**, **vidéo NPS** et **photo NPS** dans le dossier NPS sous Mes documents, sur le PC.

Les fichiers multimédia du PC ou les fichiers d'autres périphériques peuvent être stockés et gérés dans ces dossiers. Le Gestionnaire multimédia analyse les fichiers dans les dossiers et crée des répertoires pour le visionneur. 2) Vous pouvez spécifier des dossiers différents des dossiers par défaut, puis analyser et importer des fichiers de ceuxci.

(Vous pouvez définir un chemin de fichier dans le Menu global **>** Paramètres.)

3) Un fichier importé dans l'application à partir du périphérique connecté est automatiquement ajouté aux dossiers par défaut.

4) Une fois que vous avez ajouté des fichiers aux dossiers par défaut, que vous avez quitté et redémarré le **Gestionnaire multimédia**, celui-ci met automatiquement les fichiers à jour dans les visionneurs. Si vous quittez et redémarrez le Gestionnaire multimédia, l'écran qui précédait immédiatement le redémarrage réapparaît.

# **Déplacer et enregistrer des fichiers entre les explorateurs**

1) Vous pouvez glisser-déposer des fichiers entre le Poste de travail et l'explorateur du périphérique.

2) Lorsque vous effectuez un glisser-déposer d'un fichier sur le périphérique, il est automatiquement enregistré dans l'espace de stockage de l'explorateur du périphérique.

3) Lorsque vous envoyez un fichier au périphérique il est automatiquement converti si sa taille ou son extension set différente.

### **Redimensionnement du gestionnaire multimédia**

**La zone des icônes du menu Titre** ainsi que la hauteur de la zone de classification du menu ne peuvent pas être redimensionnées.

※ La hauteur et la largeur sont redimensionnées en fonction de la taille de la zone du contenu.

※ Les hauteurs des zones du menu, du panier et de la barre d'outils ne peuvent pas être redimensionnées.

# **Actualiser**

Reflète automatiquement les fichiers ajoutés et supprimés de la liste à partir de **Poste de travail > Mes documents > NPS > Musique NPS**.

1) Cliquez sur le bouton de **Menu global** sur le côté gauche de la barre de sous-menu sous le menu de l'application.

- 2) Sélectionnez **Actualiser** dans le **Menu global**.
- 3) Les éléments de la liste sont actualisés.

#### **Importer fichier depuis PC**

1) Cliquez sur le bouton de **Menu global** sur le côté gauche de la barre de sous-menu sous le menu de l'application.

2) Sélectionnez **Importer fichier depuis PC** dans le **menu**.

3) A l'ouverture du **Poste de travail**, sélectionnez un ou plusieurs fichiers (Ctrl + clic) et cliquez sur le bouton **Ouvrir**.

※ Vous pouvez filtrer les types de fichiers en cliquant sur les zones combinées.

4) Lorsque la fenêtre contextuelle s'affiche, cliquez sur **OK**.

※ Si vous ne souhaitez pas afficher de nouveau la fenêtre contextuelle, activez la case à cocher **« Ne plus afficher ce message »**, puis cliquez sur **OK**.

5) Les fichiers ont été ajoutés à la liste du **Gestionnaire de musique**.

※ Pour vérifier les fichiers qui ont été ajoutés :

Cliquez sur **Liste d'écoute** dans **Musique - Menu global** puis sur **« Ajoutés récemment »**.

Pour vérifier les fichiers qui ont été ajoutés : Cliquez sur **Album** dans **Photo/Vidéo – Menu global**, puis sur **« Ajoutés récemment »** dans le sous-menu.

※ Vous pouvez ajouter facilement des fichiers en cliquant sur **Poste de travail**, puis en effectuant un glisser-déposer des fichiers dans la liste du **Gestionnaire multimédia**.

※ Pour annuler l'importation, cliquez sur l'icône **X** dans le panneau d'affichage de la **Barre de commande de la lecture**.

#### **Importer dossier depuis PC**

1) Cliquez sur le bouton de **Menu global** sur le côté gauche de la barre de sous-menu sous le menu de l'application.

2) Sélectionnez **Importer dossier depuis PC** dans le **menu**.

3) A l'ouverture du **Poste de travail**, sélectionnez un ou plusieurs dossiers (Ctrl + clic) et cliquez sur le bouton **Ouvrir**. 4) Lorsque la fenêtre contextuelle s'affiche, cliquez sur **OK**.

※ Si vous ne souhaitez pas afficher de nouveau la fenêtre contextuelle, activez la case à cocher **« Ne plus afficher ce message »**, puis cliquez sur **OK**.

5) Les fichiers ont été ajoutés à la liste du **Gestionnaire multimédia**.

※ Pour vérifier les fichiers qui ont été ajoutés :

Cliquez sur **Liste d'écoute** dans **Musique - Menu global** puis sur **« Ajoutés récemment »**.

Pour vérifier les fichiers ajoutés, cliquez sur **Album** dans le **Menu global Photo/Vidéo**, puis sur **« Ajoutés récemment »** dans le sous-menu.

※ Vous pouvez ajouter facilement des dossiers en cliquant sur **Poste de travail**, puis en effectuant un glisser-déposer des dossiers dans la liste du **Gestionnaire multimédia**.

※ Pour annuler l'importation, cliquez sur l'icône **X** dans le panneau d'affichage de la Barre de commande de la lecture.

### **Envoyer un fichier à un périphérique**

Envoie un fichier musical à un périphérique à partir du lecteur local du PC.

※ Lorsque vous utilisez votre téléphone portable en Corée, vous ne pouvez pas envoyer de fichier musical si son **code**  d'authentification ne correspond pas au code d'authentification du Gestionnaire multimédia et du périphérique.

1) Sélectionnez un ou plusieurs fichiers musicaux (Ctrl + clic) dans la liste.

2) Cliquez sur le bouton de **Menu global** sur le côté gauche de la barre de sous-menu sous le menu de l'application. 3) Cliquez sur **Envoyer à un périphérique** dans le **menu** et sélectionnez un périphérique auquel envoyer les fichiers musicaux.

※ Si aucun périphérique n'est connecté, l'élément de menu est désactivé.

4) Les fichiers musicaux sélectionnés ont été envoyés au dossier musical spécifié du périphérique.

※ Les fichiers musicaux ne peuvent pas être envoyés lorsque leurs fichiers source ont été supprimés ou que les liens vers leurs fichiers source ne sont pas disponibles.

※ Vous pouvez envoyer des fichiers musicaux par glisser-déposer dans l'**Explorateur de périphériques** du **Gestionnaire multimédia**.

# **Importer fichier de périphérique**

Importe un fichier depuis un périphérique vers le lecteur local d'un PC. ※ Si vous utilisez un téléphone portable en Corée, vous ne pouvez pas importer de fichier musical depuis un périphérique vers un PC.

1) Cliquez sur le bouton du Menu global sur le côté gauche de la barre de sous-menu sous le menu de l'application. 2) Cliquez sur **Importer fichier de périphérique** dans le **menu** et sélectionnez un périphérique à partir duquel importer des fichiers musicaux.

※ Si aucun périphérique n'est connecté, l'élément de menu est désactivé.

3) A l'ouverture de l'explorateur de périphériques, sélectionnez un ou plusieurs fichiers (Ctrl + clic) et cliquez sur OK.

4) Lorsque la fenêtre contextuelle s'affiche, cliquez sur OK.

※ Si vous ne souhaitez pas afficher de nouveau la fenêtre contextuelle, activez la case à cocher **« Ne plus afficher ce message »**, puis cliquez sur **OK**.

5) Les fichiers ont été ajoutés à la liste du **Gestionnaire multimédia**.

※ Vous pouvez ajouter facilement des fichiers en cliquant sur l'icône **Périphérique**, puis effectuant un glisser-déposer des fichiers dans la liste du **Gestionnaire multimédia**.

### **Paramètres**

Fournit différents paramètres des éléments du contenu (Musique/Photo/Vidéo) du Gestionnaire multimédia. ※ Pour plus d'informations, reportez-vous à l'aide des **Paramètres** de chaque contenu.

#### **Partage de fichiers avec un serveur connecté au réseau domestique**

Vous permet de rechercher ou de lire des fichiers musicaux, de photos ou vidéos gérés par le **Gestionnaire multimédia**, dans un périphérique certifié DLNA.

※ Par défaut, le partage des fichiers est activé (ON).

1) Sélectionnez un fichier à partager dans **Tout** et faites-le glisser jusqu'à la **Liste de partage Connected Home** sous **Liste d'écoute/Album.**

※ Vous pouvez également sélectionner un ou plusieurs fichiers (Ctrl + Click), cliquer avec le bouton droit et sélectionner **Ajouter à la liste d'écoute** (pour le Gestionnaire de photos ou de vidéos, **Ajouter à l'album) > Liste de partage Connected Home**.

2) Cliquez sur **Liste d'écoute/Album**, puis sur **Liste de partage Connected Home**.

3) Vous pouvez vérifier les éléments ajoutés à la liste.

4) Par défaut, le partage des fichiers est activé (ON). S'il est désactivé (OFF), vous pouvez l'activer dans le menu **Global** menu > **Paramètres**.

※ Le partage de fichiers peut être configuré différemment selon le type de support (musique, photo, vidéo).

※ Si le partage de fichiers est activé (ON), l'icône ON apparaît à droite du titre **Liste de partage Connected Home**.

# **5.20.01. Gestionnaire de musique**

#### **Aperçu**

Le **Gestionnaire de musique** permet aux utilisateurs de gérer, stocker, partager et lire des fichiers musicaux sur un PC, mais également exporter et importer des fichiers de/vers des téléphones portables et des lecteurs MP3 Samsung. ※ Formats pris en charge : MP3, OGG, WMA, ASF (Son uniquement), 3GP (Son uniquement), WAV, AMR, AAC, M4A, MMF, MID (MIDI), QCP, PMD, MP4 (Son uniquement)

※ Formats pris en charge pour le transfert de fichiers de téléphones portables en Corée : MP3, SMP, SAP

# **Structure des applications**

#### 1) **Bouton menu supérieur**

- Menu global

- Toute la musique : Enumère et affiche tous les fichiers du Gestionnaire de musique.

- Type de liste d'écoute : Comprend principalement le menu des derniers fichiers ajoutés ou lus, la liste « Ma sonnerie », la liste « Envoyer à un périphérique », la « Liste de partage Connected Home » qui reprend les fichiers partagés avec un périphérique certifié DLNA, et le menu de la liste d'écoute créée par l'utilisateur.

#### ※ Les listes d'écoute par défaut peuvent varier selon le pays sélectionné.

- Trier par date de sortie : Trie les fichiers sur base de la date de sortie de l'étiquette ID3.
- Trier par genre : Trie les fichiers sur base du genre de l'étiquette ID3.
- Trier par artiste : Trie les fichiers sur base de l'artiste de l'étiquette ID3.
- CD audio : Lit le CD inséré.

#### 2) **Bouton Menu global**

- Actualiser
- Importer fichier depuis PC
- Importer dossier depuis PC
- Envoyer à un périphérique
- Importer fichier de périphérique
- Importer liste d'écoute
- Exporter liste d'écoute
- Supprimer les fichiers manquants
- Paramètres
- Aide

#### - Informations sur la version

#### 3) **Sous-menu**

- Sous-menu Liste d'écoute
- Sous-menu Date de sortie
- Sous-menu Genre
- Sous-menu Artiste

# 4) **Fenêtre d'informations sur les fichiers**

- Cette fenêtre affiche le titre, l'artiste, l'illustration de l'album, le numéro de CD, le numéro du morceau, le nom de l'album, la date de sortie, le genre et la description du fichier musical en cours de lecture.

- Pour modifier les informations, entrez-les directement ou cliquez sur le bouton **Importer Informations Album** afin de les importer du Web.

#### 5) **Barre de commande de la lecture**

- ▶ Paramètres Répétition
- Sélectionne les types de lecture répétée.
- Pas de répétition, Répéter tout, Répéter un titre
- ▶ Paramètres Aléatoires

- Pour lire les titres de la liste d'écoute de façon aléatoire. Cette option sélectionne des types de lecture en mode aléatoire.

- Aléatoire, Pas de lecture aléatoire
- ▶ Etat Lecture
- Pour afficher l'état de lecture actuel (temps de lecture actuel/temps de lecture total) sur le bouton Lecture.
- Vous pouvez rechercher de la musique en maintenant la souris enfoncée et en la faisant glisser.
- ▶ Bouton Précédent < Shortcut : [left], [z]>
- Pour lire l'élément précédent de la liste d'écoute.
- ▶ Bouton Lecture/Pause < Shortcut : [space], [x]>
- Pour lire ou interrompre un fichier musical.
- ▶ Bouton Arrêter < Shortcut : [c]>
- Pour arrêter la lecture d'un fichier musical.
- ▶ Bouton Suivant < Shortcut : [right], [v]>
- Pour lire l'élément suivant de la liste d'écoute.
- ▶ Barre de contrôle du volume < Shortcut : Volume down [down], [s], [wheel down] / Volume up [up], [d], [wheel up]>
- Vous pouvez régler le volume en maintenant la souris enfoncée et en la faisant glisser vers la fauche et vers la droite.
- ▶ Bouton Ouvrir/Fermer Liste d'écoute < Shortcut : [Alt]+[L]>
- Pour ouvrir ou fermer la fenêtre « Liste d'écoute Musique ».
- ▶ Paroles
- Pour afficher les paroles du morceau lu actuellement.

#### **Envoyer un fichier au périphérique automatiquement**

Si vous décidez d'envoyer automatiquement un fichier, les éléments de la liste Envoyer à un périphérique sont automatiquement envoyés à un périphérique dès que celui-ci est connecté.

※ Vous pouvez sélectionner un périphérique auquel envoyer un fichier dans **Paramètres > Périphérique connecté > Définir un périphérique auquel envoyer des fichiers**.

1) Cliquez sur la Liste d'écoute, puis sur la liste **Envoyer à un périphérique** dans le sous-menu.

- 2) Dans le sous-menu, effectuez un glisser-déposer d'un élément que vous souhaitez envoyer à un périphérique.
- 3) Activez la case à cocher Envoyer automatiquement.
- 4) Connectez le périphérique.

5) Lorsque la fenêtre contextuelle **« Voulez-vous envoyer automatiquement la liste Envoyer à un périphérique quand le périphérique est connecté ? »** s'affiche, cliquez sur le bouton **Oui**.

6) Les éléments de la **« Liste Envoyer à un périphérique »** ont été envoyés automatiquement au périphérique.

#### **Envoyer ma sonnerie**

Vous pouvez importer un fichier de sonnerie dans le Gestionnaire multimédia et l'envoyer vers le dossier des sonneries du téléphone mobile.

- 1) Connectez le téléphone mobile au PC en mode Gestionnaire PC.
- 2) Ouvrez le Poste de travail et faites glisser un fichier de sonnerie jusqu'au Gestionnaire multimédia.
- 3) Déplacez le curseur jusqu'au fichier, cliquez avec le bouton droit et sélectionnez Périphérique dans le menu du

dossier des sonneries Envoyer à un périphérique. 4) Le fichier a été envoyé au dossier spécifié.

※ Vous pouvez sélectionner et envoyer plusieurs fichiers de sonneries. Vous pouvez aussi sélectionner la liste de lecture dans le menu principal et la faire glisser jusqu'au dossier Ma sonnerie pour gérer uniquement les fichiers de sonneries.

※ Les fichiers de sonnerie ne prennent pas en charge le glisser-déposer jusqu'? l'icône du périphérique. Il est conseillé d'utiliser le menu du **dossier des sonneries Envoyer à un périphérique** pour les envoyer au téléphone mobile.

## **Envoi comme podcast au périphérique**

Pour importer des fichiers musicaux dans le **Gestionnaire multimédia** et les envoyer comme podcast au téléphone mobile.

1) Connectez votre téléphone mobile au PC en mode MTP.

2) Ouvrez le **Poste de travail** et faites glisser un fichier musical jusqu'au **Gestionnaire multimédia**.

3) Déplacez le curseur jusqu'au fichier, cliquez avec le bouton droit et sélectionnez Périphérique dans le menu **Envoyer pour podcast au périphérique**.

4) Le fichier est envoyé au téléphone mobile.

※ Vous pouvez sélectionner plusieurs fichiers musicaux et les envoyer simultanément.

#### **Supprimer les fichiers manquants**

Si les fichiers musicaux sont supprimés ou déplacés dans un autre dossier après avoir été ajoutés, les liens vers leurs fichiers source ne seront pas disponibles et vous ne pourrez pas les lire.

**Supprimer les fichiers manquants** supprime ces fichiers de la liste.

1) Cliquez sur le bouton de **Menu global** sur le côté gauche de la barre de sous-menu sous le menu de l'application.

2) Cliquez sur **Supprimer morceaux manquants** dans le **menu**.

3) La fenêtre de processus apparaît, supprimant les éléments manquants de la liste.

4) Les morceaux manquants ont été supprimés de la liste.

# **Type d'affichage**

Les fichiers peuvent être affichés sous la forme d'une liste.

**- Afficher comme liste** : Affiche les éléments au format texte.

**- Afficher comme liste d'albums** : Regroupe les éléments dans un album et l'affiche sous la forme de texte avec l'image d'album.

**- Afficher comme inter-albums** : Regroupe les éléments dans un album et permet aux utilisateurs de les rechercher par date de sortie, artiste et genre, et affiche les éléments sous la forme de textes dans l'album.

# **Rechercher**

Recherche les fichiers musicaux sur base de l'**Artiste/Genre/Album/Date de sortie**.

**-** Recherche les fichiers musicaux dans l'ordre alphabétique/numérique décroissant.

- Si aucune sélection ne s'affiche dans le **sous-menu**, seuls les résultats de la recherche apparaissent.

- Pour revenir à l'écran précédent, vous devez cliquer sur un menu ou un **sous-menu**, une fois la recherche terminée.

- Disparaît lorsque vous cliquez sur le menu Contenu ou sur le **sous-menu** et le résultat de la recherche n'est pas conservé.

1) **Recherche par Artiste/Genre/Album** par exemple) Cliquez sur le bouton Rechercher après avoir saisi du texte. 2) **Recherche par date de sortie** par exemple) Cliquez sur la liste déroulante, sélectionnez la date de sortie, puis cliquez sur le bouton Rechercher pour effectuer une recherche portant sur 2008 et 2009.

# **Définir des éléments de tri**

#### ■ **Périphérique connecté**

Envoie automatiquement les fichiers musicaux de la **Liste Envoyer à un périphérique** au périphérique dès qu'il est connecté.

1) Cliquez sur le bouton de **Menu global** sur le côté gauche de la barre de sous-menu sous le menu de l'application.

2) Cliquez sur **Périphérique connecté** dans le **menu**.

3) Définissez **Paramètre du mode, le périphérique cible et l'emplacement du périphérique**.

※ **New PC Studio** mémorise et affiche les périphériques de la liste qui ont été connectés plusieurs fois. Sélectionnez un périphérique auquel envoyer les fichiers musicaux.

4) Cliquez sur **OK** pour enregistrer les paramètres.

#### ■ **Paramètre de tri**

Sélectionne les éléments que vous souhaitez afficher dans la barre Tri.

1) Cliquez sur le bouton de **Menu global** sur le côté gauche de la barre de sous-menu sous le menu de l'application.

2) Sélectionnez **Paramètres de tri** dans le **menu**.

- 3) Sélectionnez les éléments que vous souhaitez afficher dans la barre Tri et cliquez sur **OK**.
- 4) Seuls les éléments sélectionnés sont affichés dans la barre Tri.

# ※ Une autre méthode consiste à déplacer le curseur sur la barre Tri, à cliquer avec le bouton droit et à ajouter/supprimer un élément dans la liste.

#### ■ **Balayer automatiquement**

Cliquez sur le bouton Actualiser du Menu global pour importer les fichiers ajoutés dans le Gestionnaire musical et pour supprimer les fichiers supprimés de la liste du Gestionnaire multimédia.

1) Cliquez sur le bouton de menu Global sur le côté gauche de la barre de sous-menu sous le menu de l'application.

2) Cliquez sur **Balayer automatiquement** dans le **menu**.

3) Sélectionnez un format de fichier à balayer et spécifiez le dossier cible.

※ Le dossier NPS Mes documents **>** est défini comme dossier cible par défaut, mais vous pouvez en choisir un autre.

4) Cliquez sur **OK** pour enregistrer les paramètres.

# **Liste d'écoute**

# ■ **Importer liste d'écoute**

1) Cliquez sur le bouton de **Menu global** sur le côté gauche de la barre de sous-menu sous le menu de l'application. 2) Sélectionnez **Importer liste d'écoute** dans le **menu**.

※ Une autre méthode consiste à sélectionner **Liste d'écoute** dans le menu supérieur, à déplacer le curseur dans le sous-menu sur la gauche, à cliquer avec le bouton droit, puis à cliquer sur **Importer liste d'écoute** dans le **menu**.

3) A l'ouverture du **Poste de travail**, sélectionnez un ou plusieurs fichiers de données de liste d'écoute (Ctrl + clic) et cliquez sur le bouton **Ouvrir**.

※ Si la même liste d'écoute existe déjà dans le **Gestionnaire de musique**, une fenêtre contextuelle peut s'afficher.

4) La fenêtre **Importer liste d'écoute** s'ouvre et le processus d'importation commence.

5) Une fois la procédure **Importer liste d'écoute** terminée, cliquez sur le bouton **Terminé**.

6) La **liste d'écoute** a été ajoutée au sous-menu **Liste d'écoute**.

#### ■ **Exporter liste d'écoute**

1) Sélectionnez une **liste d'écoute**.

2) Cliquez sur le bouton de **Menu global** sur le côté gauche de la barre de sous-menu sous le menu de l'application.

※ Une autre méthode consiste à sélectionner **Liste d'écoute** dans le menu supérieur, à déplacer le curseur jusqu'à la **liste d'écoute** souhaitée quand le sous-menu apparaît sur la gauche, à cliquer avec le bouton droit, puis à cliquer sur

## **Exporter liste d'écoute** dans le **menu**.

3) Sélectionnez **Exporter liste d'écoute** dans le **menu**.

- 4) A l'ouverture de l'Explorateur, sélectionnez un dossier dans lequel enregistrer les fichiers et cliquez sur **OK**.
- 5) La fenêtre **Exporter liste d'écoute** s'ouvre et le processus d'exportation commence.
- 6) Une fois la procédure **Exporter liste d'écoute** terminée, cliquez sur le bouton **Terminé**.
- 7) Les fichiers de données de la **liste d'écoute** ont été enregistrés dans le dossier spécifié.

#### ■ **Créer une liste d'écoute**

1) Cliquez sur **Liste d'écoute** dans le menu supérieur.

2) Cliquez sur **Ajouter** dans le sous-menu gauche.

※ Une autre solution consiste à déplacer le curseur dans le sous-menu, à cliquer avec le bouton droit et à cliquer sur

#### **Créer une liste d'écoute** dans le **menu**.

3) Lorsque la fenêtre de saisie s'affiche dans le sous-menu, saisissez le nom de liste d'écoute de votre choix et cliquez sur **Entrée**.

※ Une autre solution consiste à déplacer le curseur hors de la fenêtre de saisie et à cliquer une fois.

4) La **liste d'écoute** a été ajoutée.

#### ■ **Supprimer la liste d'écoute**

1) Sélectionnez une **liste d'écoute** que vous souhaitez supprimer dans le sous-menu.

2) Déplacez le curseur sur la **liste d'écoute** sélectionnée, cliquez avec le bouton droit et cliquez sur **Supprimer la liste d'écoute** dans le **menu**.

3) Lorsque la fenêtre contextuelle s'affiche, cliquez sur **OK**.

4) La liste d'écoute a été supprimée.

#### ■ **Renommer la liste d'écoute**

1) Sélectionnez une **liste d'écoute** que vous souhaitez renommer dans le sous-menu.

2) Déplacez le curseur sur la **liste d'écoute** sélectionnée, cliquez avec le bouton droit et cliquez sur **Renommer la liste d'écoute** dans le **menu**.

3) Lorsque la **liste d'écoute** sélectionnée est modifiée dans la fenêtre de saisie, saisissez un nouveau nom et appuyez sur **Entrée**.

※ Une autre solution consiste à déplacer le curseur hors de la fenêtre de saisie et à cliquer une fois.

4) La **liste d'écoute** a été renommée.

※ Lorsque vous renommez des listes d'écoute, les menus sont reclassés dans l'ordre alphabétique ou numérique décroissant.

#### ■ **Créer une liste d'écoute rapide**

Filtre automatiquement les noms des listes d'écoute et leur ajoute les fichiers musicaux.

Vous pouvez ajouter des fichiers musicaux au menu d'une nouvelle liste d'écoute en balayant les fichiers musicaux et en sélectionnant des attributs spécifiques.

1) La **liste d'écoute** à enregistrer à partir du sous-menu du menu supérieur - **Liste d'écoute**.

2) Déplacez le curseur sur la **liste d'écoute** sélectionnée, cliquez avec le bouton droit et cliquez sur **Créer une liste d'écoute rapide** dans le **menu**.

3) Lorsque la fenêtre **Créer une liste d'écoute rapide** s'ouvre, saisissez le nom de la liste d'écoute et sélectionnez les attributs de la **liste de lecture** à l'aide d'étiquettes.

4) Cliquez sur le bouton **OK**.

5) La nouvelle liste d'écoute a été créée.

※ Vous pouvez vérifier la nouvelle liste d'écoute à partir du sous-menu de **Liste d'écoute**.

### ■ **Ajouter l'élément à la liste d'écoute**

1) Sélectionnez un élément de la liste à ajouter à la liste d'écoute.

※ Plusieurs éléments peuvent être sélectionnés.

2) Déplacez le curseur sur l'élément sélectionné, cliquez avec le bouton droit et sélectionnez **Ajouter à la liste d'écoute** dans le **menu**.

3) Sélectionnez la **liste d'écoute** souhaitée dans le menu des listes d'écoute déjà créées.

※ Si aucune **liste d'écoute** n'a été créée, vous pouvez cliquer sur **Nouvelle liste d'écoute** dans le menu pour créer

une nouvelle liste d'écoute et ajouter automatiquement l'élément sélectionné.

4) L'élément a été ajouté à la **liste d'écoute**.

#### **Modifier les préférences**

Vous pouvez trier les éléments dans l'ordre de votre choix en définissant vos préférences.

1) Déplacez le curseur sur un élément, cliquez avec le bouton droit et cliquez sur Modifier les préférences dans le menu. 2) Choisissez entre Score 5 et Score 1 (si vous ne souhaitez pas définir de préférences, sélectionnez > Supprimer les

préférences).

※ Une autre solution consiste à déplacer le curseur sur Préférences dans la liste et à le faire glisser.

3) Les préférences ont été définies.

# **Obtenir des informations d'ambiance**

Fournit des informations d'ambiance relatives à un fichier musical ajouté à la liste.

1) Sélectionnez un élément de la liste pour obtenir les informations d'ambiance.

※ Pour sélectionner plusieurs éléments, maintenez enfoncées les touches Ctrl+Maj ou Ctrl+Alt et cliquez sur les éléments.

2) Déplacez le curseur jusqu'à l'élément, cliquez avec le bouton droit et cliquez sur **Obtenir des informations d'ambiance**.

3) Le titre de l'ambiance est ajouté au tableau de la liste et les informations d'ambiance de l'élément s'affichent.

# **Service d'informations musicales AMG**

Des informations détaillées (critiques d'experts, artiste (ou groupe), albums similaires, etc.) relatives aux morceaux en cours de lecture s'affichent à droite de la liste des fichiers de musique du Gestionnaire multimédia. ※ Pour utiliser ce service, vous avez besoin d'une connexion réseau.

1) Sélectionnez un élément de la liste et écoutez-le.

- 2) Des informations musicales apparaissent sur la droite.
- ※ Leur affichage peut être lent, selon l'état du réseau.

# **Informations sur le fichier musical**

■ **Modifier les informations musicales (étiquette ID3) d'un fichier** 

Vous permet de modifier et de gérer les informations musicales d'un fichier.

1) Déplacez le curseur jusqu'à l'élément souhaité, cliquez avec le bouton droit et cliquez sur **Informations sur le fichier** dans le menu.

※ **Pour définir vos préférences** sans ouvrir la fenêtre Modifier les informations sur le fichier, cliquez avec le bouton droit et sélectionnez **Préférences**.

2) Pour ajouter une image d'album, déplacez le curseur jusqu'à la zone d'illustration de l'album, cliquez avec le bouton droit et cliquez sur **Ajouter image d'album**.

3) Sélectionnez un fichier image dans l'Explorateur et cliquez sur **OK.**

- 4) Modifiez les éléments souhaités.
- 5) Cliquez sur le bouton **OK**.

6) Les **informations du fichier** sont modifiées.

#### ■ **Mettre à jour automatiquement les informations musicales (étiquette ID3) d'un fichier**

Met automatiquement à jour les fichiers musicaux de la liste pour fournir des données et des images d'album plus précises.

1) Sélectionnez un élément de la liste pour mettre à jour les **informations musicales**.

※ Pour sélectionner plusieurs éléments, maintenez enfoncées les touches Ctrl+Maj ou Ctrl+Alt et cliquez sur les éléments.

2) Déplacez le curseur jusqu'à l'élément, cliquez avec le bouton droit et cliquez sur **Mettre à jour les informations musicales**.

3) La fenêtre **Mettre à jour les informations musicales** apparaît et le processus de mise à jour commence.

4) Cliquez sur le bouton **OK** une fois le processus de mise à jour terminé.

5) Vous pouvez contrôler les informations mises à jour dans les **Informations sur le fichier**.

※ Vous pouvez mettre à jour automatiquement les informations musicales de l'ensemble des éléments de la liste en

cliquant sur le bouton Mettre à jour les informations musicales en haut du Gestionnaire de musique.

※ Remarquez que lorsqu'un élément a été mis à jour, il n'est pas possible de rétablir les informations antérieures.

#### **Obtenir des informations sur le CD**

Obtient le nom de l'album, de l'artiste et les informations des plages d'un CD audio.

1) Insérez un CD audio.

2) Cliquez sur le bouton **CD** à droite du menu supérieur.

3) Consultez la liste des plages du CD audio (Plage 1, Plage 2... s'affichent par défaut).

4) Cliquez sur le bouton **Obtenir des informations sur le CD**.

5) Le nom de l'album, de l'artiste et des titres des plages du CD audio sont mis à jour et affichés.

※ Si la **Base de données AMG** ne contient pas d'informations sur le CD, vous pouvez modifier celles-ci et les envoyer à **AMG**. Les données ainsi envoyées aident **AMG** à rassembler des informations sur le CD.

#### **Définir un tri de la liste**

Sélectionne un type de tri des éléments de lecture de la liste d'écoute.

1) Sélectionnez les critères de tri dans la **Barre de tri** en haut de la liste.

2) Les éléments sont triés automatiquement en fonction des critères de tri.

※ Si le triangle est tourné vers le bas, les éléments sont triés dans l'ordre décroissant ; s'il est tourné vers le haut, ils le sont dans l'ordre croissant.

※ Vous ne pouvez pas glisser-déposer un élément pour modifier l'ordre après le tri.

# **5.20.02. Gestionnaire de photos**

#### **Aperçu**

Le Gestionnaire de photos permet aux utilisateurs de gérer, stocker et partager des fichiers photo sur un PC, ainsi que de visualiser et de modifier des fichiers enregistrés dans les téléphones portables, les caméscopes et les appareils photo numériques Samsung.

※ Formats pris en charge : BMP, JPG (JPEG), GIF, A-GIF, PNG, WBMP, TIF

※ Formats pris en charge pour le transfert de fichiers de téléphones portables en Corée : BMP, JPG (JPEG), GIF, A-GIF, PNG, WBMP, TIF

# **Structure des applications**

# 1) **Bouton menu supérieur**

- Menu global
- Tous les fichiers
- Album
- Heure
- Mot clé
- Préférences

### 2) **Bouton Menu global**

- Actualiser
- Importer fichier depuis PC
- Importer dossier depuis PC
- Envoyer à un périphérique
- Importer fichier de périphérique
- Supprimer les morceaux manquants
- Editeur de photos
- Créateur de diapositive
- Afficher une diapositive
- Ajouter pour graver un disque
- Imprimer
- Paramètres

# 3) **Bouton de sous-menu**

- Tous les fichiers
- Sous-menu Album
- Sous-menu Heure
- Sous-menu Mot clé
- Sous-menu Préférences

# **Type d'affichage**

Fournit les fonctions Aperçu, Afficher les détails et Afficher une diapositive pivotante pour les fichiers de photos.

- **Aperçu** : Affiche les fichiers sous la forme de miniatures. Le nombre de fichiers affichés sur un même écran varie en fonction de la taille des miniatures.

- **Afficher les détails** : Affiche des miniatures ainsi que des informations de fichier détaillées.
- **Afficher une diapositive pivotante**: Affiche les fichiers pivotant autour du point central.

# **Rechercher**

Recherche les fichiers photo sur base du **Nom de fichier/Heure/Mot clé**.

- Recherche les fichiers photo dans l'ordre alphabétique/numérique décroissant.
- Si aucun groupe ne s'affiche dans le **sous-menu**, seuls les résultats de la recherche apparaissent.

- Pour revenir à l'écran précédent, vous devez cliquer sur un menu ou un **sous-menu**, une fois la recherche terminée. - Les résultats de la recherche ne sont pas conservés.

1) **Recherche par Nom de fichier** par exemple) Cliquez sur le bouton Rechercher après avoir saisi du texte.

2) **Recherche par heure** par exemple) Cliquez sur le calendrier, sélectionnez les dates, puis cliquez sur le bouton Rechercher pour effectuer une recherche portant sur la période comprise entre le 25 août 2008 et le 19 septembre 2008.

3) **Recherche par mot clé** par exemple) Cliquez sur le bouton Rechercher après avoir saisi du texte.

# **Trier**

Sélectionne un type de tri des éléments affichés dans la liste.

1) Sélectionnez les critères de tri souhaités parmi **Nom de fichier/Heure/Taille** dans **Trier la liste** en haut de la liste. 2) Les éléments sont triés automatiquement en fonction des critères de tri.

# **Zone de barre d'outils Panier/Fonctions**

**Panier** est un espace de stockage temporaire des fichiers de la liste.

# ※ Dans l'écran initial, le **Panier** ne contient qu'un seul fichier par défaut.

- 1) Utilisez le bouton **Ouvrir le panier** pour ouvrir la zone du Panier.
- 2) Sélectionnez des fichiers dans le Visionneur, puis déplacez-les par glisser-déposer jusqu'à la zone du **Panier**.

### ※ Options de fichier dans la zone du **Panier**

1) **Afficher une diapositive :** Affiche les fichiers du Panier sous la forme d'une diapositive.

# **Editeur de photos**

#### ■ **Démarrer l'Editeur de photos global**

1) Sélectionnez **Editeur de photos** dans le **menu global.**

2) L'Editeur de photos se charge.

#### ■ **Démarrer l'Editeur de photos à partir du fichier**

1) Déplacez le curseur jusqu'à un fichier, cliquez avec le bouton droit et sélectionnez **Editeur de photos** dans le menu.

2) L'Editeur de photos se charge.

#### ■ **Démarrer l'Editeur de photos à partir du panier**

- 1) Sélectionnez **Editeur de photos** dans la **barre d'outils des fonctions**.
- 2) L'Editeur de photos se charge.

#### **Créateur de diapositive**

#### ■ **Démarrer le Créateur de diapositive à partir du menu global**

- 1) Sélectionnez **Créateur de diapositive** à partir du **menu global**.
- 2) Le Créateur de diapositive se charge.

#### ■ **Démarrer le Créateur de diapositive à partir du panier**

1) Sélectionnez **Créateur de diapositive** à partir de la **barre d'outils des fonctions**.

2) Le Créateur de diapositive se charge.

# **Afficher une diapositive**

#### ■ **Afficher une diapositive à partir du menu global**

1) Sélectionnez **Afficher une diapositive** à partir du **menu global.**

2) Vous pouvez afficher la diapositive en plein écran dans l'ordre de tri.

#### ■ **Afficher une diapositive de groupe**

- 1) Exécutez **Afficher une diapositive** dans le **Menu Groupe**.
- 2) Vous pouvez afficher la diapositive en plein écran dans l'ordre de tri du groupe.

#### ■ **Afficher la diapositive du panier**

- 1) Exécutez **Afficher une diapositive** dans la **Barre d'outils Fonctions**.
- 2) Vous pouvez afficher la diapositive en plein écran dans l'ordre de tri choisi.

# **Album**

#### ■ **Créer un album**

1) Cliquez sur **Album** dans le menu supérieur.

2) Cliquez sur **Ajouter** dans le sous-menu.

※ Une autre solution consiste à déplacer le curseur dans le sous-menu, à cliquer avec le bouton droit et à cliquer sur **Créer un album** dans le **menu**.

3) Lorsque la fenêtre de saisie s'affiche dans le sous-menu, saisissez le nom d'un **album** de votre choix et cliquez sur **OK**.

4) L'album a été ajouté.

#### ■ **Supprimer un album**

1) Sélectionnez un **album** que vous souhaitez supprimer dans le sous-menu.

2) Déplacez le curseur sur l'**album** sélectionné, cliquez avec le bouton droit et cliquez sur **Supprimer un album** dans le **menu**.

3) Lorsque la fenêtre contextuelle s'affiche, cliquez sur **OK**.

4) L'album a été supprimé.
### ■ **Renommer un album**

1) Sélectionnez un **album** que vous souhaitez renommer dans le sous-menu.

2) Déplacez le curseur sur l'**album** sélectionné, cliquez avec le bouton droit et cliquez sur **Renommer un album** dans le **menu**.

3) Lorsque l'**album** sélectionné est modifié dans la fenêtre de saisie, saisissez un nouveau nom et appuyez sur Entrée.

※ Une autre solution consiste à déplacer le curseur hors de la fenêtre de saisie et à cliquer une fois.

4) L'**album** a été renommé.

※ Lorsque vous renommez des albums, les menus sont reclassés dans l'ordre alphabétique ou numérique décroissant.

## ■ **Enregistrer un album**

Enregistre (exporte) les fichiers d'album par titre dans un dossier déterminé du PC.

1) Sélectionnez un **album** que vous souhaitez enregistrer dans le sous-menu de l'**Album**.

2) Déplacez le curseur sur l'**album** sélectionné, cliquez avec le bouton droit et cliquez sur **Enregistrer un album** dans le **menu**.

3) A l'ouverture du Poste de travail, sélectionnez un nouveau dossier ou un dossier existant dans lequel enregistrer les fichiers.

4) Cliquez sur le bouton **Enregistrer**.

5) Tous les éléments de l'**album** sont enregistrés dans le dossier spécifié.

## ■ **Créer un album rapide**

Filtre automatiquement les noms des albums et leur ajoute les fichiers.

1) Sélectionnez un **album** à enregistrer à partir du sous-menu du menu supérieur **-** Album.

2) Déplacez le curseur sur l'**album** sélectionné, cliquez avec le bouton droit et cliquez sur **Créer un album rapide** dans le **menu**.

3) Lorsque la fenêtre **Créer un album rapide** s'ouvre, saisissez le nom de l'album et sélectionnez ses attributs.

4) Cliquez sur le bouton **OK**.

5) Le nouvel album a été créé.

## ■ **Ajouter l'élément à l'album**

1) Sélectionnez un élément de la liste à ajouter à l'album.

※ Plusieurs éléments peuvent être sélectionnés.

2) Déplacez le curseur sur l'élément sélectionné, cliquez avec le bouton droit et sélectionnez **Ajouter à un album** dans le **menu**.

3) Sélectionnez l'**album** souhaitée dans le menu des albums déjà créés.

※ Si aucun **albums** n'a été créé, vous pouvez cliquer sur **Nouvel album** dans le menu pour créer un nouvel album et ajouter automatiquement l'élément sélectionné.

4) L'élément a été ajouté à l'**album**.

## **Mot clé/Heure/Préférences**

## ■ **Configurer le menu Mot clé**

Le menu **Mot clé** énumère les fichiers correspondant à un mot clé spécifique.

1) Déplacez le curseur sur un fichier et cliquez avec le bouton droit.

2) Sélectionnez **Modifier le mot clé** dans le menu pour modifier le mot clé.

※ Utilisez le menu **Modifier les mots clés par lot** du menu Groupe pour l'appliquer à tous les fichiers du groupe.

※ Un fichier dépourvu de mot clé est répertorié en tant que **Aucune information** dans le **sous-menu** des mots clés.

#### ■ **Configurer le menu Heure**

Le menu **Heure** trie et énumère automatiquement les fichiers par date, classés selon leur heure de création.

※ Les utilisateurs ne peuvent pas définir, supprimer, copier ou déplacer le menu Heure.

## **Configurer le menu Préférences**

Le menu **Préférences** classe et énumère les fichiers selon les scores attribués par les utilisateurs.

1) Déplacez le curseur sur un fichier et cliquez dessus avec le bouton droit.

2) Cliquez sur **Modifier les préférences** dans le menu pour sélectionner un score.

※ Un fichier est classé en tant que **Aucune information** si aucun score n'est sélectionné ou si le rang du fichier est supprimé.

## **Gérer les fichiers par groupe**

Cliquez sur le menu Groupe à droite d'un nom de groupe pour afficher le **Menu Groupe**.

## ■ **Renommer les fichiers par lot**

1) Cliquez sur **Renommer les fichiers par lot** dans le menu Groupe pour afficher la fenêtre contextuelle de saisie du nom.

2) Saisissez un nouveau nom et cliquez sur le bouton **OK**.

3) Tous les fichiers du groupe ont été renommés.

※ Exemple : ABC\_001.avi, ABC\_002.avi…

#### ■ **Redimensionner par lot**

1) Cliquez sur **Redimensionner par lot** dans le menu Groupe pour afficher la fenêtre contextuelle de saisie de la taille.

2) Sélectionnez ou saisissez une nouvelle taille et cliquez sur le bouton **OK**.

3) Tous les fichiers du groupe ont été redimensionnés.

※ L'utilisation de l'option Conserver le fichier source préserve le fichier source au moment de la création d'un fichier redimensionné.

### ■ **Ajouter à un album**

1) Cliquez sur **Ajouter à un album** dans le menu Groupe et sélectionnez l'album de votre choix dans la liste des noms d'album afin de lui ajouter les fichiers du groupe d'albums en cours.

※ Vous pouvez créer un nouvel album à l'aide du menu **Nouvel album** de **Ajouter à un album**.

#### ■ **Modifier les mots clés par lot**

1) Cliquez sur **Modifier les mots clés par lot** dans le menu Groupe pour afficher la fenêtre contextuelle de saisie du mot clé.

2) La saisie d'un mot clé dans la fenêtre contextuelle entraîne son application à tous les fichiers du groupe.

#### ■ **Modifier les préférences par lot**

1) Sélectionnez le score de votre choix dans la liste **Modifier les préférences par lot** du menu Groupe pour modifier les scores de tous les éléments du groupe.

※ Un fichier est classé en tant que **Aucune information** si aucun score n'est sélectionné ou si le rang du fichier est supprimé.

## **5.20.03. Gestionnaire de vidéos**

### **Aperçu**

Le Gestionnaire de vidéos permet aux utilisateurs de gérer, stocker, partager et lire des fichiers vidéo sur un PC, ainsi que de visualiser et de modifier des fichiers vidéo enregistrés dans les téléphones portables, les caméscopes et les appareils photo numériques Samsung.

※ Formats pris en charge : 3GP, 3G2, AVI, MP4, MPG (MPEG), DIVX, ASF, WMV, SKM, K3G

※ Formats pris en charge pour le transfert de fichiers de téléphones portables en Corée : AVI, 3GP, SKM, MP4, K3G

## **Structure des applications**

## 1) **Bouton menu supérieur**

- Menu global
- Toutes les vidéos
- Album
- Heure
- Mot clé
- Préférences

#### 2) **Bouton Menu global**

#### - Actualiser

- Importer fichier depuis PC
- Importer dossier depuis PC
- Envoyer à un périphérique
- Importer fichier de périphérique
- Supprimer les fichiers manquants
- Editeur vidéo
- Lire le fichier sélectionné

- Ajouter pour graver un disque

- Paramètres

#### 3) **Bouton de sous-menu**

- **Tous les fichiers :** Enumère et affiche tous les fichiers du Visionneur dans la zone Contenu sous la forme de miniatures.

- **Sous-menu Album :** Est composé du menu **Ajoutés récemment** dans lequel vous pouvez consulter les derniers fichiers ajoutés et le menu des albums créés par l'utilisateur.

- **Sous-menu Heure :** Enumère les fichiers vidéo sur base des étiquettes de leur heure de création (informations de date). Les utilisateurs ne peuvent pas modifier ou supprimer le sous-menu Heure.

- **Sous-menu Mot clé :** Regroupe les fichiers vidéo selon les mots clés attribués par les utilisateurs. Un fichier peut compter plusieurs mots clés. Dans ce cas, plusieurs menus de mots clés sont créés et un fichier appartient aux menus de mots clés.

- **Sous-menu Préférences :** Les utilisateurs attribuent des scores aux fichiers qu'ils préfèrent et les fichiers sont classés selon ces scores.

## **Zone de barre d'outils Panier/Fonctions**

※ Dans l'écran initial, le **Panier** ne contient qu'un seul fichier par défaut.

1) Faites glisser le bouton **Diapositive** jusqu'à la zone Contenu (**Panier** est une zone dans laquelle vous modifiez les fichiers affichés à l'écran).

2) Sélectionnez des fichiers dans le Visionneur vidéo, puis déplacez-les par glisser-déposer jusqu'à la zone du **Panier**.

## **Conversion**

Convertit un fichier en une autre extension tout en conservant sa vidéo source dans le Panier.

1) Effectuez un glisser-déposer dans le **Panier** du fichier que vous souhaitez convertir.

2) Appuyez sur le bouton **Convertir** pour démarrer le **Convertisseur vidéo**.

3) Les fichiers vidéo du **Panier** sont convertis et enregistrés dans le dossier NPS. Les fichiers ne sont pas remplacés et de nouveaux fichiers de même nom, mais de résolution différente, sont créés.

※ Avant de proc?er ? la conversion, vous pouvez d?inir le dossier dans lequel enregistrer les fichiers convertis. Si vous enregistrez les fichiers convertis dans le dossier par défaut, vous pouvez y accéder immédiatement dans le menu **Ajoutés récemment**.

## **Type d'affichage**

Fournit les fonctions Aperçu, Afficher les détails et Afficher une diapositive pivotante pour les fichiers vidéo.

**- Aperçul :** Le nombre de fichiers affichés sur un même écran varie en fonction de la taille des miniatures.

Le contrôleur du Visionneur est situé dans le coin inférieur droit. Vous pouvez régler la taille des miniatures pour obtenir des miniatures agrandies ou réduites. L'affichage des détails des miniatures est alors désactivé. Déplacez le contrôleur vers la gauche pour réduire la taille ou vers la droite pour l'agrandir.

**- Afficher les détails :** Double-cliquez sur un fichier ou sélectionnez Lire dans le menu contextuel pour le lire en plein écran.

**- Afficher une diapositive pivotante :** L'écran pivote autour du point central pour amener la vue au premier plan. Déplacez la souris sur une autre miniature pour amener l'écran souhaité au premier plan.

## **Rechercher**

Recherche les fichiers vidéo sur base du **Nom de fichier/Heure/Mot clé**.

**-** Recherche les fichiers vidéo dans l'ordre alphabétique/numérique décroissant.

- Si aucune sélection ne s'affiche dans le **sous-menu**, seuls les résultats de la recherche apparaissent.

- Pour revenir à l'écran précédent, vous devez cliquer sur un menu ou un **sous-menu**, une fois la recherche terminée.

- Disparaît lorsque vous cliquez sur le menu de l'application ou sur le **sous-menu** et le résultat de la recherche n'est pas conservé.

1) **Recherche par Nom de fichier** par exemple) Cliquez sur le bouton Rechercher après avoir saisi du texte.

2) **Recherche par heure** par exemple) Cliquez sur le calendrier, sélectionnez les dates, puis cliquez sur le bouton Rechercher pour effectuer une recherche portant sur la période comprise entre le 25 août 2008 et le 19 septembre 2008.

3) **Recherche par mot clé** par exemple) Cliquez sur le bouton Rechercher après avoir saisi du texte.

## **Trier**

Sélectionne un type de tri des éléments affichés dans la liste d'écoute.

1) Sélectionnez les critères de tri souhaités parmi **Nom de fichier/Heure/Taille** dans la liste déroulante **Trier** en haut de

la liste.

2) Les éléments sont triés automatiquement en fonction des critères de tri.

## **Exécuter le fichier vidéo**

#### ■ **Lire un fichier sélectionné**

Vous pouvez sélectionner un fichier et exécuter Lire pour afficher le visionneur plein écran.

## ■ **Lire des fichiers groupés**

1) Cliquez avec le bouton droit sur un nom de groupe dans le **Menu Album > Sous-menu >** menu créé par l'utilisateur pour afficher le **Menu contextuel Groupe**.

2) Cliquez sur **Lire** dans le **Menu contextuel Groupe** pour lire les fichiers groupés dans le menu. Les fichiers vidéo sont lus dans l'ordre où ils apparaissent dans le groupe.

3) Les fichier sont lus en plein écran dans le Gestionnaire de vidéos.

### **Editeur vidéo**

## ■ **Démarrer l'Editeur vidéo à partir du menu global**

1) Sélectionnez **Editeur vidéo** à partir du **menu global.**

2) L'Editeur vidéo se charge.

#### ■ **Démarrer l'Editeur vidéo à partir d'un fichier**

1) Déplacez le curseur jusqu'à un fichier, cliquez avec le bouton droit et sélectionnez **Editeur vidéo** dans le menu.

2) L'Editeur vidéo se charge.

## ■ **Démarrer l'Editeur vidéo à partir du panier**

1) Sélectionnez **Editeur vidéo** dans la **barre d'outils des fonctions**.

2) L'Editeur vidéo se charge.

## **Album**

# ■ **Créer un album**

1) Cliquez sur **Album** dans le menu supérieur.

2) Cliquez sur **Ajouter** dans le sous-menu gauche.

※ Une autre solution consiste à déplacer le curseur dans le sous-menu, à cliquer avec le bouton droit et à cliquer sur **Créer un album** dans le **menu**.

3) Lorsque la fenêtre de saisie s'affiche dans le sous-menu, saisissez le nom d'un **album** de votre choix et appuyez sur **Entrée**.

※ Une autre solution consiste à déplacer le curseur hors de la fenêtre de saisie et à cliquer une fois.

4) L'**album** a été ajouté.

## ■ **Supprimer un album**

1) Sélectionnez un **album** que vous souhaitez supprimer dans le sous-menu.

2) Déplacez le curseur sur l'**album** sélectionné, cliquez avec le bouton droit et cliquez sur **Supprimer un album** dans le **menu**.

3) Lorsque la fenêtre contextuelle s'affiche, cliquez sur **OK**.

4) L'**album** a été supprimé.

#### ■ **Renommer un album**

1) Sélectionnez un **album** que vous souhaitez renommer dans le sous-menu.

2) Déplacez le curseur sur l'**album** sélectionné, cliquez avec le bouton droit et cliquez sur **Renommer un album** dans le **menu**.

3) Lorsque l'**album** sélectionné est modifié dans la fenêtre de saisie, saisissez un nouveau nom et appuyez sur Entrée.

※ Une autre solution consiste à déplacer le curseur hors de la fenêtre de saisie et à cliquer une fois.

4) L'**album** a été renommé.

※ Lorsque vous renommez des albums, les menus sont reclassés dans l'ordre alphabétique ou numérique décroissant.

#### ■ **Enregistrer un album**

Enregistre (exporte) les fichiers vidéo de l'album par titre dans un dossier déterminé du PC.

1) Sélectionnez un **album** à enregistrer à partir du sous-menu du menu supérieur - **Album**.

2) Déplacez le curseur sur l'**album** sélectionné, cliquez avec le bouton droit et cliquez sur **Enregistrer un album** dans le **menu**.

3) A l'ouverture du Poste de travail, sélectionnez un nouveau dossier ou un dossier existant dans lequel enregistrer les fichiers.

4) Cliquez sur le bouton **OK**.

5) Tous les éléments de l'**album** sont enregistrés dans le dossier spécifié.

## ■ **Créer un album rapide**

Filtre automatiquement les noms des albums et leur ajoute les fichiers musicaux.

Vous pouvez ajouter des fichiers vidéo au menu d'un nouvel album en balayant les fichiers vidéo et en sélectionnant des attributs spécifiques.

1) Sélectionnez un **album** à enregistrer à partir du sous-menu du menu supérieur - **Album**.

2) Déplacez le curseur sur l'**album** sélectionné, cliquez avec le bouton droit et cliquez sur **Créer un album rapide** dans le **menu**.

3) Lorsque la fenêtre **Créer un album rapide** s'ouvre, saisissez un nom d'album et sélectionnez les attributs de l'**album** à l'aide d'étiquettes.

4) Cliquez sur le bouton **OK**.

5) Le nouvel album a été créé.

※ Vous pouvez vérifier la nouvelle liste d'écoute à partir du sous-menu de l'**Album**.

## ■ **Ajouter l'élément à l'album**

1) Sélectionnez un élément de la liste à ajouter à l'album.

※ Plusieurs éléments peuvent être sélectionnés.

2) Déplacez le curseur sur l'élément sélectionné, cliquez avec le bouton droit et sélectionnez **Ajouter à un album** dans le **menu**.

3) Sélectionnez l'**album** souhaitée dans le menu des albums déjà créés.

※ Si aucun **albums** n'a été créé, vous pouvez cliquer sur **Nouvel album** dans le menu pour créer un nouvel album et ajouter automatiquement l'élément sélectionné.

4) L'élément a été ajouté à l'**album**.

# **Mot clé/Heure/Préférences**

#### ■ **Structure du menu Mot clé**

Le menu **Mot clé** énumère les fichiers vidéo correspondant à un mot clé spécifique.

1) Déplacez le curseur sur un élément, cliquez avec le bouton droit et cliquez sur Modifier le mot clé dans le menu.

2) Lorsqu'un fichier vidéo possède plus de 2-3 mots clés, plus de 2-3 menus de mots clés sont créés dans l'écran du visionneur de contenu de mot clé et les fichiers sont affichés dans les menus.

3) Les fichiers vidéo dépourvu de mot clé dans le Visionneur vidéo sont répertoriés en tant que **Aucune information** dans le **sous-menu** des mots clés.

## ■ **Configurer le menu Heure**

1) Le menu **Heure** trie et énumère automatiquement les fichiers par date, classés selon leurs étiquettes d'heure de création.

※ Les utilisateurs ne peuvent pas définir, supprimer, copier ou déplacer le menu Heure.

#### ■ **Configurer le menu Préférences**

Le menu **Préférences** permet aux utilisateurs d'attribuer des scores aux fichiers vidéo qu'ils préfèrent et les fichiers sont classés selon ces scores.

## ■ **Modifier les préférences**

Vous pouvez trier les éléments dans l'ordre de votre choix en définissant vos préférences.

1) Déplacez le curseur sur un élément, cliquez avec le bouton droit et cliquez sur Modifier les préférences dans le menu.

2) Choisissez entre Score 5 et Score 1 (si vous ne souhaitez pas définir de préférences, sélectionnez > Supprimer les

préférences).

3) Les préférences ont été définies.

# **Gérer les fichiers par groupe**

Cliquez avec le bouton droit sur un nom de groupe dans le **Menu Album > Sous-menu >** menu créé par l'utilisateur pour afficher le **Menu contextuel Groupe**.

## ■ **Renommer les fichiers par lot**

1) Déplacez le curseur sur un nom de groupe, cliquez avec le bouton droit et cliquez sur Renommer les fichiers par lot dans le menu.

2) Lorsque la fenêtre contextuelle de saisie du nom s'ouvre, saisissez un nouveau nom et cliquez sur le bouton **OK**.

3) Tous les fichiers du groupe ont été renommés.

※ Exemple : ABC\_001.avi, ABC\_002.avi…

## ■ **Ajouter à un album**

1) Déplacez le curseur sur un nom de groupe, cliquez avec le bouton droit et cliquez sur Ajouter à un album dans le menu.

2) Les noms d'album créés par l'utilisateur sont énumérés dans le menu Album.

3) Sélectionnez l'album de votre choix dans la liste des noms d'album afin de lui ajouter les fichiers du groupe d'albums en cours.

# ■ **Modifier le mot clé**

1) Déplacez le curseur sur un élément, cliquez avec le bouton droit et cliquez sur Modifier le mot clé dans le menu.

2) La fenêtre contextuelle Modifier le mot clé s'ouvre.

3) La saisie d'un mot clé entraîne son application à tous les fichiers du groupe.

## **5.21. Gestionnaire multimédia > Editeur de photos**

#### **Aperçu**

**Editeur de photos** permet aux utilisateurs de modifier des fichiers photo enregistrés dans le Gestionnaire multimédia. Pour démarrer l'**Editeur de photos**, cliquez sur le bouton Editeur de photos dans la barre de fonctions de Section Gestionnaire multimédia > Photo.

※ Selon le pays sélectionné, il se peut que certaines applications ne soient pas disponibles.

- ※ Formats pris en charge : BMP, JPG (JPEG), GIF, PNG, WBMP, TIF
- ※ Formats de fichier d'exportation : BMP, JPG (JPEG), GIF, PNG, WBMP, TIF

#### **Description de l'écran**

#### 1) Partie supérieure

- ▶ C'est ici que figurent le nom de l'application, l'icône de fonction de la fenêtre et le bouton de menu.
- 2) Zone du panier
- ▶ Affiche les photos ajoutées au panier dans Gestionnaire multimédia > Photo.
- 3) Zone du visionneur sur la gauche
- ▶ Affiche les fichiers sélectionnés dans le panier.
- 4) Zone de modification sur la droite
- ▶ Pour modifier, décorer, enregistrer et imprimer les photos.

## **Menu Panier**

Ajouter ou supprimer des fichiers photos dans le panier.

- Ajouter une photo : Cliquez sur le bouton **Ajouter** pour ouvrir la fenêtre contextuelle Importer, puis sélectionnez un fichier photo à ajouter au panier.

- Supprimer une photo : Sélectionnez un fichier photo dans le panier, puis cliquez sur le bouton **Supprimer** pour la supprimer du panier.

#### **Menu Fonction**

- Bouton Annuler : Pour annuler la dernière opération et revenir à la précédente.

- Bouton Rétablir : Pour annuler la dernière opération Annuler.

- Bouton Réinitialiser : Pour annuler la modification et revenir à la section initiale.

- Bouton Afficher des informations : Pour afficher des informations relatives au fichier affiché dans l'écran de modification.

- Bouton Comparaison avec la source : Pour comparer la version modifiée avec le fichier source.

- Bouton Ajuster à la zone : Pour ajuster la taille de la photo affichée à la zone de modification.

- Bouton Ajuster à la taille réelle : Pour ajuster la taille de la photo affichée à la taille réelle.

- Curseur Zoom avant/arrière : Pour ajuster la taille de la photo affichée dans la zone de modification.

- Bouton Enregistrer : Pour enregistrer la photo modifiée sous le même nom et dans le même chemin d'accès que le fichier source.

- Bouton Enregistrer sous : Pour entrer le chemin d'accès et le nom de la photo modifiée.

- Bouton Imprimer : Pour ouvrir la fenêtre contextuelle Imprimer.

#### **Fonction Modifier**

- Cliquez sur chaque menu de fonction pour le développer et afficher les fonctions détaillées.

- Cliquez sur le bouton **Appliquer** pour appliquer ce qui a été ajouté et modifié. Cliquez sur le bouton **Annuler** pour annuler ce qui a été ajouté.

#### **Fonction Modifier**

- Pivoter : Si vous cliquez sur l'inversion haut-bas ou l'inversion gauche-droite, la photo est inversée par rapport au centre. Si vous cliquez vers la gauche ou vers la droite, la photo subit une rotation de 90 degrés à **chaque clic.** 

- Supprimer les yeux rouges : Réglez le curseur pour éliminer les yeux rouges. Sélectionnez une zone et **déplacez le curseur vers la gauche ou vers la droite pour supprimer les yeux rouges.** 

- Régler la luminosité : Réglez les curseurs de saturation, de luminosité et de contraste vers la gauche ou vers **la droite.** 

- Effets : Utilisez les filtres pour appliquer des effets. Sélectionnez un effet pour ouvrir la fenêtre contextuelle,

puis réglez le curseur vers la gauche ou vers la droite. Cliquez sur le bouton OK de la fenêtre contextuelle pour appliquer l'effet. Cliquez sur le bouton Annuler pour annuler l'effet. Cliquez sur le bouton Réinitialiser pour **replacer le curseur sur la section initiale.** 

- Couper : Sélectionnez et coupez une zone de votre choix. Déplacez ou redimensionnez la zone à couper et **cliquez sur le bouton Appliquer.** 

- Redimensionner : Redimensionnez la photo. Entrez la taille souhaitée et cliquez sur le bouton Appliquer.

## **Fonction Décorer**

1) Peinture

▶ Sélectionnez un outil de peinture, sa couleur et sa taille, puis peindre l'objet. Cliquez sur le bouton **Appliquer** pour appliquer la peinture.

※ Description des outils

Crayon : Bords nets

Aérographe : Pulvérisation sur une structure spécifique.

Brosse : Bords estompés

Pot de peinture : Peinture d'une zone sélectionnée avec une même couleur.

Rectangle : Traçage et coloriage d'un rectangle.

Cercle : Traçage et coloriage d'un cercle.

Polygone : Traçage et coloriage d'un polygone.

Gomme : Rend un objet blanc.

Déplacer : Déplacement de l'objet peint (il n'est pas possible de déplacer l'objet après avoir cliqué sur le bouton Appliquer).

2) Entrer du texte

▶ Cliquez sur l'endroit souhaité et entrez du texte. Double-cliquez sur la bordure pour déplacer l'endroit et entrer le texte, puis cliquez sur le bouton **Appliquer**.

3) Autocollant

▶ Sélectionnez un autocollant et cliquez sur l'endroit de la photo où vous souhaitez l'appliquer. Cliquez sur la bordure

de l'autocollant pour déplacer l'endroit et modifier la taille, puis cliquez sur le bouton **Appliquer**.

4) Cadre

▶ Sélectionnez un cadre de votre choix, puis cliquez sur le bouton **Appliquer**.

## **Fonction Imprimer**

1) Dans l'aperçu de la page Imprimer, sélectionnez une photo à imprimer.

2) Sélectionnez le bouton Imprimer.

3) Imprimez la photo.

# **5.22. Gestionnaire multimédia > Créateur de diapositive**

## **Aperçu**

**Créateur de diapositive** permet aux utilisateurs de créer des fichiers animés à l'aide de fichiers enregistrés dans Gestionnaire multimédia > Photo. Pour démarrer Créateur de diapositive, cliquez sur le bouton **Créateur de diapositive** dans la barre de fonctions de Section Gestionnaire multimédia > Photo.

※ Selon le pays sélectionné, il se peut que certaines applications ne soient pas disponibles.

- ※ Formats pris en charge : BMP, JPG (JPEG), GIF, PNG, WBMP, TIF
- ※ Formats de fichier d'exportation : GIF

## **Description de l'écran**

1) Partie supérieure

- ▶ C'est ici que figurent le nom de l'application, l'icône de fonction de la fenêtre, le menu et le bouton de sortie.
- 2) Zone du panier
- ▶ C'est ici que sont affichées les photos ajoutées au panier dans le Gestionnaire multimédia > Photo.
- ▶ Déplacez vers la gauche ou vers la droite (défilement).
- ▶ Ajoutez ou supprimez des photos.
- ▶ C'est ici que sont affichés les paramètres des diapositives.
- ▶ Sélectionnez les diapositives et modifiez leur ordre.
- ▶ Le nombre maximal de diapositives est de 20.
- ※ Le nombre de pages utilisables varie selon le format.
- 3) Zone de la page des diapositives
- ▶ C'est ici qu'est affichée la diapositive sélectionnée dans le panier.
- ▶ Ajustez la taille et l'emplacement de la photo.
- 4) Zone des icônes de fonction

▶ Utilisez le bouton **Ajuster à la zone**, le bouton **Ajuster à la taille réelle** et le curseur Zoom avant/arrière pour régler la taille de la photo.

▶ Vous pouvez modifier la taille de la diapositive, sa couleur d'arrière-plan et ses informations de format avant de l'enregistrer ou de l'envoyer à un périphérique.

## **Créateur de diapositive**

1) Démarrer

▶ Cliquez sur le bouton **Créateur de diapositive** dans la barre d'outils des fonctions du Gestionnaire multimédia > Photo.

▶ Les photos du panier s'affichent lorsque vous démarrez Créateur de diapositive.

※ Lorsque la diapositive est vide, Créateur de diapositive est exécuté avec son panier vide.

2) Ajouter une diapositive

▶ Cliquez sur le bouton **Ajouter une diapositive** dans la zone du panier, sélectionnez un groupe et des fichiers de photo dans la fenêtre **Importer**, puis cliquez sur le bouton **OK**.

- ※ Vous ne pouvez pas faire glisser les fichiers de la fenêtre Périphérique à la fenêtre Poste de travail.
- ※ Il n'est pas possible d'importer des fichiers ASL.
- 3) Supprimer une diapositive
- ▶ Sélectionnez une photo et cliquez sur le bouton **Supprimer une diapositive** pour la supprimer du panier.
- 4) Modifier l'ordre des diapositives

▶ Sélectionnez une diapositive dont vous souhaitez modifier l'ordre, puis faites glisser des photos pour les placer dans l'ordre souhaité et modifier ainsi l'ordre des diapositives.

5) Lire la diapositive

- ▶ Cliquez sur le bouton **Lire la diapositive**.
- ※ La diapositive s'affiche dans la fenêtre contextuelle (affichée dans la taille réelle définie).
- ※ Cliquez sur le bouton **[X]** pour fermer la fenêtre contextuelle pendant la lecture.

6) Ajuster la taille

- ▶ Ajuster à la zone : Pour afficher une photo ajustée à la zone sélectionnée.
- ▶ Ajuster à la taille réelle : Pour afficher une photo qui a conservé sa taille réelle.
- ▶ Zoom avant/arrière : Vous pouvez déplacer le curseur pour modifier la taille de la photo.

▶ Déplacer une photo : Vous pouvez faire glisser une photo pour sélectionner la partie que vous souhaitez afficher dans la zone.

7) Définir l'effet de transition

- ▶ Cliquez sur le bouton **Effet de transition** pour définir l'effet de transition, puis cliquez sur le bouton **OK**.
- \* Cette fonction est accessible en sélectionnant Corée dans les paramètres de New PC Studio et en modifiant
- **le type en** Diapositive de téléphone mobile**.**
- 8) Définir le changement d'heure
- ▶ Cliquez sur le bouton **Heure** pour définir le changement d'heure, puis cliquez sur le bouton **OK**.

## **Paramètres**

- 1) Taille de la diapositive
- ▶ Sélectionnez une taille de diapositive dans la plage spécifiée.
- 2) Couleur d'arrière-plan de la diapositive
- ▶ Sélectionnez une couleur qui remplit l'espace entre la photo et le cadre de la diapositive.

3) Type

▶ Diapositive du téléphone mobile : Type permettant d'accéder aux fichiers ASL uniquement pour les téléphones mobiles utilisés en Corée.

※ **Diapositive du téléphone mobile** n'est pas affiché lorsque la Corée n'est pas choisie dans les paramètres de pays.

※ Si vous sélectionnez la diapositive Téléphone mobile, le bouton **Envoyer à un périphérique** apparaît.

L'enregistrement sur le PC n'est pas pris en charge.

▶ Animation GIF : Type permettant de créer des fichiers GIF animés.

- ▶ Mon image : Format uniquement disponible pour les téléphones mobiles utilisés en Corée
- ※ Mon image n'est pas disponible si la Corée n'est pas choisie dans les paramètres de pays.

※ Si Mon image est sélectionné, le bouton **Envoyer à un périphérique** apparaît. L'enregistrement sur le PC n'est pas pris en charge.

# **5.23. Gestionnaire multimédia > Editeur vidéo**

#### **Aperçu**

Editeur vidéo permet aux utilisateurs de créer ou de modifier un fichier vidéo à partir de fichiers enregistrés dans le Gestionnaire multimédia > Vidéo.

Pour démarrer l'Editeur vidéo, cliquez sur le bouton **Editeur vidéo** dans la barre de fonctions de Section Gestionnaire multimédia > Vidéo.

L'Editeur vidéo vous permet d'importer un fichier à modifier dans le panier, puis de le modifier à l'aide des différentes fonctions de la barre d'outils des fonctions. Vous pouvez aussi joindre des fichiers vidéo, appliquer des effets vidéo, régler la durée de la vidéo et utiliser la fonction de texte sonore.

- ※ Selon le pays sélectionné, il se peut que certaines applications ne soient pas disponibles.
- ※ Formats pris en charge : 3GP, 3G2, AVI, MP4, MPG (MPEG), DIVX, ASF, WMV, SKM, K3G
- ※ Formats de fichier d'exportation : AVI, 3GP, SKM, MP4, K3G

## **Description de l'écran**

- 1) Partie supérieure
- ▶ C'est ici que figurent le nom de l'application, l'icône de fonction de la fenêtre, le menu et le bouton de sortie.
- 2) Zone d'effet
- ▶ Sélectionnez un effet à appliquer à partir de l'effet de transition.
- ▶ Sélectionnez un effet à appliquer à partir des effets du thème.
- ▶ Réglez la luminosité, le contraste et la saturation dans la correction d'image.
- ▶ Appliquez les sous-titres et le titre.
- 3) Zone de lecture
- ▶ Vérifiez ce qui a été modifié.
- 4) Zone de contenu
- ▶ Importez des fichiers vidéo, photo et musicaux.
- ▶ Fonction d'aperçu du contenu ajouté.
- 5) Zone de modification
- ▶ Augmentez ou réduisez la chronologie.
- ▶ Appliquez un fichier de contenu à la chronologie.
- 6) Zone de la chronologie
- ▶ Gérez la chronologie des sous-titres, du son, des effets de transition et des fichiers vidéo.
- 7) Zone commune
- ▶ C'est ici que figurent les icônes Paramètres, Enregistrer, Envoyer au périphérique et Graver un CD.

## **Comment utiliser l'Editeur vidéo**

1) Démarrer

▶Cliquez sur Menu > Modifier une vidéo pour démarrer l'Editeur vidéo. Vous pouvez aussi cliquer sur le bouton Editeur vidéo.

#### ※ Au démarrage de l'Editeur vidéo

- ▶ Le fichier sélectionné est inclus dans le clip de l'Editeur vidéo.
- ▶ Lorsque vous cliquez sur le bouton Editeur vidéo dans la zone commune au bas du Gestionnaire multimédia > Vidéo, les fichiers du panier sont ajoutés au clip.

2) Importer un fichier

- ▶ Pour importer un fichier dans le menu de l'onglet Plein écran
- : Accédez au menu contextuel Sélectionner un fichier > Sélectionnez du contenu > Ouvrez la fenêtre contextuelle Importer.
- ▶ Pour importer un fichier dans le menu de l'onglet de chaque contenu :

: Ouvrez la fenêtre Importer du contenu

## **Appliquer des effets**

1) Effet de transition

- ▶ Transition, Fermetures, Damier, Fondu, Balayage graduel, Insertion, Iris, Pixellisation, Fermeture radiale, Poussée, Spirale, Etirement et Bande sont autant d'effets disponibles.
- ▶ Sélectionnez un effet et cliquez sur le bouton **Ajouter** pour afficher son icône dans l'effet de transition de la chronologie.
- ▶ Vous pouvez faire glisser un effet jusqu'à la chronologie.

2) Effets du thème

- ▶ Ancien, Clip vidéo, Sépia, Vert, Flou, Bruit, Accentuation, Gris et Rouge sont autant d'effets disponibles.
- ▶ Sélectionnez un effet et cliquez sur le bouton **Appliquer** pour l'appliquer au clip sélectionné dans la chronologie.
- ▶ Cliquez sur le bouton **Réinitialiser** pour annuler l'effet du thème appliqué au clip sélectionné dans la chronologie.
- 3) Correction d'image
- ▶ Réglez la luminosité, le contraste et la saturation
- ▶ Déplacez le curseur vers la gauche ou vers la droite et cliquez sur le bouton **Appliquer**. Cliquez sur le bouton
- **Réinitialiser** pour déplacer le curseur jusqu'à 0.
- 4) Sous-titres
- ▶ Sélectionnez l'emplacement, la couleur, la police et la taille de la police.
- ▶ Entrez du texte dans la fenêtre de saisie de texte et cliquez sur le bouton **Appliquer**.
- 5) Titre (Ouverture/Fermeture)
- ▶ Entrez du texte dans la fenêtre de saisie de texte et cliquez sur le bouton **Appliquer**.
- ▶ Ouverture : Le texte est entré au début de la chronologie.
- ▶ Fermeture : Le texte est entré à la fin de la chronologie.

## **Zone de contenu**

- 1) Sélectionnez un onglet de fichier
- ▶ Afficher tous les fichiers importés : Les fichiers photo, vidéo et musicaux importés sont affichés.
- 2) Enumérez le contenu de la zone d'affichage des médias importés
- ▶ Les fichiers sont énumérés dans chaque onglet.
- 3) Aperçu
- ▶ Affichez le contenu dans la zone d'aperçu.
- 4) Boutons d'aperçu
- ▶ Les boutons Lecture, Arrêt, Précédent et Suivant sont disponibles.

# **Chronologie**

**Chronologie** facilite la modification des vidéos.

Annuler annule la dernière opération et revient à l'état antérieur tandis que Rétablir annule la dernière annulation.

- 1) Ajoutez un fichier à la chronologie
- ▶ Sélectionnez un fichier à ajouter à partir du contenu > Faites glisser le fichier jusqu'à la zone de la chronologie.
- ▶ S'il existe un fichier pour chaque contenu de la chronologie, un nouveau fichier est ajouté au dernier contenu de la chronologie.
- 2) Utilisez Vidéo 1 et Vidéo 2
- ▶ Faites glisser les fichiers jusqu'à Vidéo 1 et Vidéo 2.
- ▶ Sélectionnez un effet de transition et réglez-le, puis ajoutez les fichiers à la chronologie. Vous pouvez régler la durée
- en déplaçant les deux extrémités de la bordure vidéo vers la gauche ou vers la droite.
- 3) Augmenter/Diminuer
- ▶ Utilisez les boutons [+] et [-] pour régler la chronologie.
- ▶ Vous pouvez augmenter ou diminuer la chronologie.
- 4) Réglez la longueur du clip
- ▶ Cliquez en début ou en fin de clip et déplacez la souris pour régler sa durée.
- 5) Copier, Déplacer, Supprimer
- ▶ Copier : Sélectionnez un clip à copioer. Appuyez sur [Ctrl]+C pour copier le clip et sur [Ctrl]+V pour le coller.
- ▶ Si vous cliquez sur un fichier de la chronologie et si vous l'activez, le fichier copié est collé à la fin du fichier sélectionné.
- ▶ Si vous ne spécifiez aucun fichier, le fichier copié est collé à la fin de la chronologie.
- ▶ Déplacer : Sélectionnez un clip et faites-le glisser jusqu'à l'emplacement souhaité.
- ▶ Supprimer : Sélectionnez un clip à supprimer. Appuyez sur la touche [Suppr.] du clavier pour le supprimer.
- 6) Gérez le son
- ▶ Faites glisser un fichier à partir du contenu.
- 7) Enregistrez la vidéo
- ▶ Cliquez sur le bouton **Enregistrer** en bas de l'écran > Sélectionnez un emplacement et un format.
- (Un fichier est enregistré sur la base des options prédéfinies.)
- ▶ Vérifiez le fichier enregistré.
- 8) Exportez vers le périphérique

▶ Cliquez sur le bouton **Envoyer à un périphérique** en bas de l'écran > La fenêtre Périphérique s'ouvre et le fichier est envoyé.

9) Gravure de CD

▶ Cliquez sur le bouton **Graver un CD** en bas de l'écran > Le fichier est ajouté à la liste du programme de gravure de disque.

# **Définissez les informations de fichier**

▶ Cliquez sur le bouton **Informations fichier** en bas de l'écran > Sélectionnez le format de fichier, la taille de l'écran, la qualité vidéo et la qualité audio dans la fenêtre contextuelle [Paramètres vidéo].

# **5.24. Emploi du temps**

#### **Aperçu**

La fonction Emploi du temps permet aux utilisateurs d'ajouter, modifier et supprimer le contenu de l'emploi du temps sur un téléphone portable en temps réel.

※ Si vous sélectionnez un téléphone portable qui ne prend pas en charge des emplois du temps d'institutions privées à partir de la liste des téléphones portables, vous ne pouvez accéder à aucun emploi du temps d'une institution privée. ※ Selon le pays sélectionné, il se peut que certaines applications ne soient pas disponibles.

## **Sélectionner le téléphone portable**

1) Cliquez sur la case de sélection du téléphone portable associée à un emplacement de connexion et à un nom de périphérique.

Exemple : (Port1) SPH-W5700

2) Cliquez sur un élément de l'emploi du temps à gérer dans la liste de sélection développée.

▶ Lorsqu'un téléphone portable prenant en charge l'emploi du temps est connecté, il est automatiquement détecté et affiché dans la liste de sélection des téléphones.

Pour plus d'informations sur la recherche de périphériques, reportez-vous à la section **[4.4. Périphérique].**

▶ Lorsqu'un téléphone portable prenant en charge l'emploi du temps est connecté, mais non reconnu par le

programme, vérifiez les points suivants :

1. Le périphérique est-il sous tension ?

2. Le câble est-il correctement branché ?

## **Sélectionner un emploi du temps d'école/institution privée**

1) Cliquez sur l'onglet Ecole pour accéder à l'emploi du temps de l'école.

2) Cliquez sur l'onglet Institution privée pour accéder à l'emploi du temps de l'institution privée.

## **Emploi du temps de l'école**

## ■ **Ajouter un objet**

1) Cliquez sur l'icône Ajouter un objet au bas de l'emploi du temps.

2) Lorsque la fenêtre Ajouter objet apparaît, saisissez les informations requises et cliquez sur le bouton OK. L'objet est ensuite ajouté à l'emploi du temps.

※ Pour ajouter à plusieurs reprises le même élément, exécutez d'abord les étapes 1 et 2, sélectionnez l'objet ajouté, appuyez sur Ctrl+C, cliquez sur une zone pour ajouter l'objet, puis appuyez sur Ctrl+V.

#### ■ **Modifier l'objet**

1) Double-cliquez sur un élément à modifier dans l'emploi du temps.

※ Une autre solution consiste à déplacer le curseur sur l'élément, à faire un clic droit et à cliquer sur la commande de menu Modifier.

2) Lorsque la fenêtre Modifier l'objet apparaît, modifiez les informations et cliquez sur le bouton OK pour terminer la tâche.

※ N'oubliez pas que les données en cours de l'emploi du temps du téléphone portable risquent d'être supprimées.

### **■ Supprimer l'objet**

1) Sélectionnez l'objet à supprimer et cliquez sur l'icône Supprimer au bas de l'emploi du temps.

※ Une autre solution consiste à déplacer le curseur sur l'élément, à faire un clic droit et à cliquer sur la commande de menu Supprimer.

2) Lorsque la fenêtre contextuelle Supprimer apparaît, cliquez sur Oui. L'objet est supprimé de la liste.

※ N'oubliez pas que les données en cours de l'emploi du temps du téléphone portable risquent d'être supprimées.

3) Pour supprimer plusieurs éléments, sélectionnez-les en maintenant la touche Ctrl enfoncée, puis cliquez sur l'icône Supprimer au bas de la liste.

## **■ Déplacer l'objet**

1) Sélectionnez un objet à déplacer dans l'emploi du temps.

※ Vous pouvez sélectionner plusieurs éléments en maintenant la touche Ctrl enfoncée.

2) Faites glisser l'objet jusqu'à une zone vide.

※ Si vous glissez-déposez l'objet dans une zone occupée par un autre objet, les données existantes sont supprimées.

※ Des données d'objet ajoutées à l'emploi du temps de l'institution privée ne peuvent pas être déplacées vers l'emploi du temps de l'école..

#### **■ Paramètres d'heure**

1) Cliquez sur l'icône Paramètres d'heure au bas de l'emploi du temps.

2) Lorsque la fenêtre Paramètres d'heure apparaît, saisissez les informations requises et cliquez sur le bouton OK. L'heure est modifiée dans l'emploi du temps.

※ N'oubliez pas que les données en cours de l'emploi du temps du téléphone portable risquent d'être modifiées.

#### **Emploi du temps de l'institution privée**

## ■ **Ajouter un objet**

1) Cliquez sur l'icône Ajouter un objet au bas de l'emploi du temps.

2) Lorsque la fenêtre Ajouter objet apparaît, saisissez les informations requises et cliquez sur le bouton OK. Les objets sont ajoutés dans l'ordre aux classes antérieures.

※ Vous ne pouvez pas sélectionner un ou plusieurs objets qui se déroulent le même jour à la même heure.

## **■ Modifier l'objet**

1) Double-cliquez sur un élément à modifier dans l'emploi du temps.

※ Une autre solution consiste à déplacer le curseur sur l'élément, à cliquer avec le bouton droit et à cliquer sur le menu **Modifier** 

2) Lorsque la fenêtre Modifier l'objet apparaît, modifiez les informations et cliquez sur le bouton OK pour terminer la tâche.

※ N'oubliez pas que les données en cours de l'emploi du temps du téléphone portable risquent d'être modifiées.

#### **■ Supprimer l'objet**

1) Sélectionnez l'objet à supprimer et cliquez sur l'icône Supprimer au bas de l'emploi du temps.

※ Une autre solution consiste à déplacer le curseur sur l'élément, à cliquer avec le bouton droit et à cliquer sur le menu Modifier.

2) Lorsque la fenêtre contextuelle Supprimer apparaît, cliquez sur Oui. L'objet est supprimé de la liste.

※ N'oubliez pas que les données en cours de l'emploi du temps du téléphone portable risquent d'être supprimées.

3) Pour supprimer plusieurs éléments, sélectionnez-les en maintenant la touche Ctrl enfoncée, puis cliquez sur l'icône Supprimer au bas de la liste.

### **■ Déplacer l'objet**

1) Sélectionnez un objet à déplacer dans l'emploi du temps.

※ Vous ne pouvez pas sélectionner plusieurs objets.

2) Faites glisser l'objet jusqu'à une zone vide. Les objets de la journée sont triés par heure.

※ Vous ne pouvez pas déplacer un objet jusqu'à un autre jour si un autre objet existe déjà pour la même heure.

※ Les données d'objet ajoutées à l'emploi du temps de l'institution privée ne peuvent pas être déplacées vers l'emploi du temps de l'école.

#### **Importer**

Lorsque l'emploi du temps est exporté et enregistré comme fichier de données, vous pouvez importer et vérifier l'emploi du temps même si le téléphone portable n'est pas connecté.

1) Cliquez sur Importer dans le menu en haut de l'emploi du temps.

2) Lorsque la fenêtre Importer s'affiche, cliquez sur le bouton Parcourir pour sélectionner un fichier à importer, puis cliquez sur le bouton Ouvrir.

3) Le fichier à importer est ajouté. Cliquez sur le bouton Suivant.

4) L'importation du fichier d'emploi du temps ajouté commence. Lorsque la tâche est terminée, le bouton Terminer est activé.

5) Cliquez sur le bouton Terminer pour vérifier les données importées à partir de l'emploi du temps.

#### **Exporter**

1) Cliquez sur Exporter dans le menu en haut de l'emploi du temps.

2) Lorsque la fenêtre Exporter s'affiche, cliquez sur le bouton Parcourir pour sélectionner un chemin de destination, puis cliquez sur le bouton Enregistrer.

3) Le chemin de destination est ajouté. Cliquez sur le bouton Suivant.

4) L'exportation du fichier d'emploi du temps vers l'ordinateur commence. Lorsque la tâche est terminée, le bouton Terminer est activé.

5) Cliquez sur le bouton Terminer pour fermer la fenêtre. Le fichier d'emploi du temps est créé dans le chemin spécifié.

# **5.25. Mémo vocal**

#### **Aperçu**

Le mémo vocal permet aux utilisateurs d'importer des fichiers d'un téléphone portable vers un PC, mais également de les gérer et de les lire dans New PC Studio.

※ Selon le pays sélectionné, il se peut que certaines applications ne soient pas disponibles.

## **Importer fichier de mémo vocal**

1) Cliquez sur le bouton Téléphone vers PC.

※ Lorsque plusieurs périphériques sont connectés, sélectionnez un téléphone portable afin d'importer un fichier de mémo vocal. Pour importer tous les fichiers de mémo vocal, sélectionnez Importer tout.

※ Vous ne pouvez importer exclusivement des fichiers de mémo vocal depuis des téléphones portables prenant en charge Mémo vocal.

2) Sélectionnez un dossier dans lequel enregistrer le fichier dans l'Explorateur du Poste de travail et cliquez sur le bouton Ouvrir.

3) Cliquez sur le bouton OK une fois le mémo vocal importé depuis votre téléphone portable.

※ Si les emplacements d'enregistrement diffèrent, la liste peut contenir plusieurs fichiers identiques.

#### **Ouvrir le fichier**

1) Cliquez sur Ouvrir le fichier sur le menu en haut du mémo vocal.

- 2) Lorsque l'Explorateur du Poste de travail s'affiche, sélectionnez un fichier à importer et cliquez sur le bouton Ouvrir.
- ※ Vous pouvez sélectionner un type de fichier souhaité dans la liste déroulante.

3) Si vous sélectionnez un type de fichier, le fichier sera enregistré dans la liste.

#### **Supprimer le fichier**

- 1) Sélectionnez le fichier de mémo vocal à supprimer et cliquez sur l'icône Supprimer au bas du mémo vocal.
- 2) Lorsque la fenêtre Supprimer s'affiche, cliquez sur Oui pour supprimer le fichier de la liste.

※ Le fichier source n'est pas supprimé.

#### **Lire**

1) Double-cliquez sur le fichier de mémo vocal à lire dans la liste.

※ Une autre solution consiste à déplacer le curseur sur le fichier, à faire un clic droit et à cliquer sur le menu Lire.

※ Vous ne pouvez pas lire un fichier de mémo vocal si le fichier source a été supprimé ou si le nom de fichier/chemin a été modifié.

## **Ouvrir le dossier source**

1) Déplacez le curseur sur le fichier, faites un clic droit et cliquez sur le menu Ouvrir le dossier source.

2) Le dossier contenant le dossier source s'ouvre dans l'Explorateur pour le Poste de travail

※ Le fichier source ne pourra être trouvé si le dossier source a été supprimé ou si le nom de fichier/chemin a été modifié.

#### **Renommer**

1) Déplacez le curseur sur le fichier, faites un clic droit et cliquez sur le menu Renommer.

2) Lorsque le nom de fichier change dans la fenêtre de saisie, modifiez le nom, déplacez le curseur vers une autre zone et cliquez.

3) Ce fichier a été renommé.

#### **Trier la liste**

1) Cliquez sur un des éléments de tri, comme la date, le nom et l'heure sur la barre de tri afin de trier la liste en fonction de l'élément.

※ Si vous cliquez une fois de plus, l'ordre croissant passera en ordre décroissant ou vice versa.

# **5.26. Sauvegarde et restauration**

#### **Aperçu**

**Sauvegarde et restauration** permet aux utilisateurs de sauvegarder leurs données afin qu'en cas de perte éventuelle, consécutive à des dégâts ou un changement de téléphone mobile, ils puissent les restaurer si cela s'avère nécessaire. Il permet aux utilisateurs de conserver leurs propres données pour restaurer facilement leur téléphone mobile sans devoir se rendre dans un centre de service.

※ Selon le pays sélectionné, il se peut que certaines applications ne soient pas disponibles.

## **Démarrage du périphérique**

1) Connectez le périphérique et cliquez sur l'icône **Sauvegarde et restauration** de la boîte à outils.

2) Sélectionnez le type de votre téléphone mobile.

3) Sélectionnez l'onglet **Sauvegarder (ou Restaurer)** et cliquez sur le bouton **Sauvegarder (ou Restaurer)** au bas de l'onglet.

## **Procédure de sauvegarde**

Respectez les avertissements lorsque vous lancez la procédure de sauvegarde. En cas de problème, conformez-vous au message affiché à l'écran.

#### **Etape 1) Avertissements**

Respectez scrupuleusement les avertissements relatifs à la procédure de sauvegarde. Sélectionnez « J'ai lu toutes les informations » au bas de la fenêtre et cliquez sur le bouton **Suivant**.

#### **Etape 2) Sélection d'un élément**

Sélectionnez les éléments données à sauvegarder et cliquez sur le bouton **Suivant** pour passer à l'étape suivante.

#### **Etape 3) Sélection de l'emplacement**

Sélectionnez l'emplacement de sauvegarde des données. Cliquez sur **Parcourir** à l'écran, sélectionnez un emplacement et cliquez sur le bouton **Suivant**.

## **Etape 4) Démarrage de la sauvegarde**

Les informations de sauvegarde s'affichent dans la fenêtre de suivi. Parmi ces informations, citons les fichiers, le volume traité/le volume total, le nombre de fichiers traités/le nombre total de fichiers et l'état du déroulement de l'opération.

#### **Etape 5) Fin de la sauvegarde**

Cliquez sur le bouton **Terminer** pour terminer la procédure de sauvegarde.

## **Procédure de restauration**

Respectez les avertissements lorsque vous lancez la procédure de restauration. En cas de problème, conformez-vous au message affiché à l'écran.

## **Etape 1) Avertissements**

Respectez scrupuleusement les avertissements relatifs à la procédure de restauration. Sélectionnez « J'ai lu toutes les informations » au bas de la fenêtre et cliquez sur le bouton **Suivant**.

#### **Etape 2) Sélection d'un fichier**

Cliquez sur **Parcourir** pour sélectionner un fichier à restaurer et passez à l'étape suivante.

## **Etape 3) Sélection d'un élément**

Sélectionnez les éléments de données à restaurer et cliquez sur le bouton **Suivant** pour passer à l'étape suivante.

#### **Etape 4) Démarrage de la restauration**

Les informations de restauration s'affichent dans la fenêtre de suivi. Parmi ces informations, citons les fichiers, le volume traité/le volume total, le nombre de fichiers traités/le nombre total de fichiers et l'état du déroulement de l'opération.

## **Etape 5) Fin de la restauration**

Cliquez sur le bouton **Terminer** pour terminer la procédure de restauration.

# **Afficher le journal**

Une fois le périphérique connecté, cliquez sur Sauvegarde et restauration dans la boîte à outils pour ouvrir une fenêtre et cliquez sur **Afficher le journal**. Vous pouvez consulter un journal de Sauvegarde et restauration, puis le supprimer. ※ Si le périphérique n'est pas connecté, le bouton Afficher le journal est sans effet.

# **5.27. Installation/désinstallation d'une application sur le téléphone mobile**

#### **Aperçu**

Samsung New PC Studio vous permet d'installer ou de désinstaller une application sur votre téléphone mobile.

※ Vous pouvez seulement installer ou désinstaller des applications sur votre téléphone mobile.

- ※ Cette fonction n'est disponible que sur les téléphones mobiles équipés de Windows Mobile ou de Symbian.
- ※ Selon le pays sélectionné, il se peut que certaines applications ne soient pas disponibles.

#### **Changement de téléphone mobile**

1) Cliquez sur la zone d'affichage du téléphone mobile connecté.

2) Sélectionnez le modèle de téléphone mobile souhaité dans la liste des téléphones mobiles connectés.

3) Des informations détaillées sur le téléphone mobile sélectionné s'affichent à l'écran.

※ Seuls les téléphones mobiles équipés de Windows Mobile ou de Symbian apparaissent dans la liste.

※ Informations sur le téléphone mobile affichées à l'écran : système d'exploitation, capacité de la mémoire, applications installées

#### **Installation d'une application**

#### **Option 1**

1) Sélectionnez **Installer une application** dans le menu.

2) Dans la fenêtre Ouvrir le fichier, sélectionnez un fichier d'application à installer et cliquez sur le bouton **Ouvrir**.

3) Suivez les instructions affichées sur l'écran de votre téléphone mobile pour terminer la procédure d'installation.

4) Une fois l'installation terminée, une fenêtre contextuelle s'affiche. Cliquez sur le bouton **OK** pour afficher la nouvelle application dans la liste.

#### **Option 2**

1) Cliquez sur le bouton **Installer une application** au bas de l'écran.

2) Dans la fenêtre Ouvrir le fichier, sélectionnez un fichier d'application à installer et cliquez sur le bouton **Ouvrir**.

3) Suivez les instructions affichées sur l'écran de votre téléphone mobile pour terminer la procédure d'installation.

4) Une fois l'installation terminée, une fenêtre contextuelle s'affiche. Cliquez sur le bouton **OK** pour afficher la nouvelle application dans la liste.

#### **Option 3**

1) Sélectionnez un fichier d'installation dans le **Poste de travail**, puis faites-le glisser jusqu'à la zone de la liste des applications.

2) Suivez les instructions affichées sur l'écran de votre téléphone mobile pour terminer la procédure d'installation. 3) Une fois l'installation terminée, la fenêtre contextuelle s'affiche. Cliquez sur le bouton **OK** pour afficher la nouvelle application dans la liste.

※ Si l'installation échoue, une fenêtre contextuelle affiche l'erreur qui en est la cause.

※ Dans le cas d'une application qui peut être réinstallée, sélectionnez-la dans la liste, cliquez sur le bouton **Installer une application** au bas de l'écran et suivez les instructions affichées sur l'écran de votre téléphone mobile.

※ Extensions de fichiers disponibles : \*. CAB (Windows Mobile) , \*. SIS (Symbian)

#### **Désinstallation d'une application**

#### **Option 1**

1) Dans la liste des applications, sélectionnez une application à désinstaller.

2) Sélectionnez **Désinstaller une application** dans le menu.

- 3) Cliquez sur le bouton **Oui** dans la fenêtre de confirmation Désinstaller une application.
- 4) La procédure de désinstallation commence.

5) Une fois la désinstallation terminée, une fenêtre contextuelle s'affiche. Cliquez sur le bouton **OK** pour supprimer l'application de la liste.

#### **Option 2**

1) Dans la liste des programmes, sélectionnez une application à désinstaller.

2) Cliquez sur le bouton **Désinstaller une application** au bas de l'écran.

3) Cliquez sur le bouton **Oui** dans la fenêtre de confirmation Désinstaller une application.

4) La procédure de désinstallation commence.

5) Une fois la désinstallation terminée, une fenêtre contextuelle s'affiche. Cliquez sur le bouton **OK** pour supprimer l'application de la liste.

※ Si la désinstallation échoue, une fenêtre contextuelle affiche l'erreur qui en est la cause.

※ Pour désinstaller une application qui peut être réinstallée, sélectionnez-la dfans la liste et cliquez sur le bouton

**Désinstaller une application** au bas de l'écran pour démarrer la procédure de désinstallation. L'application apparaît ensuite dans la liste en tant que programme désinstallé.

# **Actualiser**

**Option 1**

- 1) Sélectionnez **Actualiser** dans le menu.
- 2) La liste est actualisée.

## **Option 2**

- 1) Cliquez sur le bouton **Actualiser** au bas de l'écran.
- 2) La liste est actualisée.

# **5.28. Lecteur Connected Home**

## **Aperçu**

Vous pouvez lire des fichiers multimédia (fichiers audio, photo ou vidéo) diffusés en streaming sur un périphérique prenant en charge DLNA via un réseau Wi-Fi.

## **Configuration de l'application**

## **Vidéo, musique (commande par défaut)**

- 1) **Bouton Menu** < Raccourci : F10 >
- ▶ Fournit de l'aide et des informations relatives à la version.

## 2) **Affichage Nom Fichier. Type Fichier-Taille Fichier**

- ▶ Affiche le titre, le type de fichier et la taille du fichier multimédia que vous regardez ou écoutez.
- 3) **Ecran Lecture**
- ▶ Affiche l'image ou la vidéo en cours de lecture
- 4) **Etat Lecture**
- ▶ Affiche l'état actuel de la lecture (Temps de lecture actuel/Temps de lecture total.
- ▶ Vous pouvez parcourir une vidéo en glissant vers la gauche et la droite tout en maintenant le bouton gauche de la souris enfoncé. (Le temps de lecture est affiché à l'écran.)
- 5) **Bouton Lecture/Pause** < Raccourci : [espace], [x]>
- ▶ Pour lire ou suspendre la vidéo ou la musique en cours.
- 6) **Bouton Stop** < Raccourci : [c]>
- ▶ Pour arrêter la lecture.
- 7) **Bouton Silencieux** < Raccourci : [a]>
- ▶ Pour désactiver ou réactiver le son.
- 8) **Barre de contrôle du volume** < Raccourci : [↓], [s], [molette vers le bas] / [haut], [d], [molette vers le haut]>

▶ Pour contrôler le volume en glissant vers la gauche et la droite tout en maintenant le bouton gauche de la souris enfoncé.

#### **Image**

- 1) **Bouton Menu** < Raccourci : F10 >
- ▶ Ouvre un fichier et fournit des informations sur la version.
- 2) **Nom de fichier. Affichage du type de fichier (ordre actuel/nombre total)**
- ▶ Affiche le nom et le type de l'image actuellement affichée, ainsi que le nombre total d'images contenues dans le
- dossier et leur ordre actuel.
- 3) **Fenêtre Image**
- ▶ Affiche l'image sélectionnée.
- 4) **Fenêtre d'affichage des informations sur le fichier**
- ▶ Affiche la taille, le volume et la date de la dernière modification de l'image en cours.
- ▶ Affiche les informations relatives à la taille (en %) lors du redimensionnement du fichier.
- 5) **Bouton Précédent** < Raccourci : [←], [z], [Page Précédente]>
- ▶ Ouvre l'image qui précède l'image actuelle.
- 6) **Bouton Suivant** < Raccourci : [→], [x], [Page Suivante]>
- ▶ Ouvre l'image qui suit l'image actuelle.
- 7) **Bouton Faire pivoter vers la gauche/Faire pivoter vers la droite** < Raccourci : [c]/[v]>
- ▶ Fait pivoter l'image de 90 degrés dans les sens des aiguilles d'une montre ou dans le sens contraire.
- 8) **Bouton Adapter à Taille Fenêtre**
- ▶ Règle l'image afin de l'adapter à la taille de la fenêtre.
- 9) **Bouton Zoom arrière** < Raccourci : [↓], [bas], [s]>
- ▶ Effectue un zoom arrière sur l'image pas à pas.
- ▶ 15 pas : 5/10/15/20/30/50/70/100/150/200/300/500/700/1 000/1 500 %
- 10) **Bouton Zoom avant** < Raccourci : [↑], [haut], [d]>
- ▶ Règle l'image afin de l'adapter à la taille de la fenêtre.
- ▶ 15 pas : 5/10/15/20/30/50/70/100/150/200/300/500/700/1 000/1 500 %

# **Plein écran < Raccourci : [Ctrl]+[F] >**

1) Cliquez avec le bouton droit sur la zone de lecture de l'écran

2) Lorsque le menu apparaît, cliquez sur **Plein écran**.

※ En mode Plein écran, la barre de contrôle apparaît uniquement lorsque le pointeur de la souris est placé en haut ou en bas de l'écran.

※ Pour restaurer la taille d'écran précédente, appuyez sur la touche Echap ou cliquez sur le bouton Mode général dans le coin supérieur droit.

## **Lire**

1) Connectez un périphérique prenant en charge DLNA au réseau Wi-Fi.

2) Lorsque la liste des serveurs connectés au réseau s'affiche dans la liste d'écoute, cliquez sur le serveur de votre choix.

3) Parcourez les dossiers et sélectionnez le fichier de votre choix.

※ Vous pouvez utiliser ? votre convenance les boutons **Précédent, Suivant, Haut et Serveur multimédia**.

4) Cliquez sur le bouton **Lire**.

※ Lors de la lecture d'un fichier vidéo ou audio, la barre de commande de la lecture ne fonctionne de la même façon que lors de l'affichage d'un fichier image.